# SORVALL<sup>®</sup>

# SORVALL® Discovery™ 100 SE Discovery™ 90 SE

# OPERATING INSTRUCTIONS

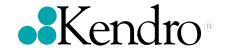

# **OPERATING INSTRUCTIONS**

# SORVALL® Discovery™ 100 SE Discovery™ 90 SE Ultracentrifuge

Kendro Laboratory Products Newtown, Connecticut U.S.A.

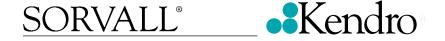

# ⚠ Intended Use and Safety Definitions

This manual is a guide to the use of the

# SORVALL® Discovery™ 100 SE and Discovery™ 90 SE Ultracentrifuges

Information herein has been verified and is believed adequate for the intended use of the centrifuge. Because failure to follow the recommendations set forth in this manual could produce personal injury or property damage, always follow the recommendations set forth herein. Kendro does not guarantee results and assumes no obligation for the performance of centrifuges or other products that are not used in accordance with the instructions provided. This publication is not a license to operate under, nor a recommendation to infringe upon, any process patents.

#### **⚠** Safety Definitions

DANGER, WARNING, CAUTION, and NOTE within the text of this manual are used to emphasize important and critical instructions.

⚠ DANGER : Informs the operator of an extreme hazard or an unsafe practice

that will result in death or serious injury.

MARNING: Informs the operator of a hazard or an unsafe practice that could

result in serious injury or death, affect the operator's health, or

contaminate the environment.

CAUTION : Informs the operator of a hazard or an unsafe practice that could

cause minor injury, or result in damage of equipment or property.

**NOTE** : Highlights essential information that is not hazard-related.

DANGER, WARNING and CAUTION information is accompanied by a hazard symbol  $\triangle$  and appears throughout the manual, both on the Important Safety Reminder pages and near the information it corresponds to.

Before you operate the centrifuge, we recommend that you read this instruction manual thoroughly, particularly all DANGERS, WARNINGS and CAUTIONS.

Never operate the centrifuge without first considering all items on the Important Safety Reminder pages, and never operate the centrifuge in any manner not described in this instruction manual.

# ⚠ Important Safety Reminder

Certain potentially dangerous conditions are inherent to the use of all centrifuges. To ensure safe operation of this centrifuge, anyone using it should be aware of all safe practices and take all precautions described below and throughout these operating instructions.

#### **⚠** DANGER :

Before removing any cabinet panel (such as for maintenance or repair), always turn
the main Power Switch OFF and unplug the centrifuge, then wait at least three
minutes to eliminate the potential for severe electric shock.

#### **↑** WARNING :

- Never exceed the maximum rated speed of the installed rotor; to do so can cause rotor failure.
- Always reduce (derate) rotor speed whenever:
  - 1. The rotor speed/temperature combination exceeds the solubility of the gradient material and causes it to precipitate.
- 2. The compartment load exceeds the maximum allowable compartment load (or design mass) specified for your rotor.

Failure to reduce speed under these conditions can cause rotor failure.

- Always inspect the rotor as specified in your rotor manual. Do not use a rotor that shows signs of damage or corrosion.
- Centrifuges routinely deal with high energy levels and could move suddenly in the unlikely event of rotor failure. During centrifuge operation, never lean on or move the centrifuge, keep the surrounding area clear of objects (including all hazardous and flammable materials), and do not work on top of or next to the centrifuge (as a rule, keep people and objects at least 300 mm [12 inch] away).
- Never unlock the chamber door, attempt to open the door, or otherwise attempt to
  touch the rotor while it is rotating. In the event of a power outage, it can take more
  than three hours for the rotor to stop be sure to wait at least three hours before
  opening the door.
- Never attempt to override or otherwise disable any safety features.
- When using radioactive, toxic, or pathogenic materials, be aware of all characteristics of the materials and the hazards associated with them in the event leakage occurs during centrifugation. If leakage does occur, neither the centrifuge nor the rotor can protect you from particles dispersed in the air. To protect yourself, we recommend additional precautions be taken to prevent exposure to these materials, for example, use of controlled ventilation or isolation areas.

# **A Important Safety Reminder** (continued)

- Always be aware of the possibility of contamination when using radioactive, toxic, or pathogenic materials. Take all necessary precautions and use appropriate decontamination procedures if exposure occurs.
- The use of sealed rotors, buckets and/or sample containers will provide increased protection from contamination during routine operation. However, these items will not guarantee contamination protection from accidents resulting in damage to the rotor or buckets. Do not run hazardous materials in the centrifuge unless placed in a biohazard enclosure and operated using all appropriate safety precautions.
- Never use any materials capable of producing flammable or explosive vapors, or extreme exothermic reactions.
- The centrifuge is equipped with a three-wire power cord that has one wire for connection to ground. The centrifuge must be correctly grounded to guard against shock hazards.

#### **↑** CAUTION :

- Do not operate the control keys using a ball-point pen or a sharp object.
- Do not run or precool the rotor at the critical speed as this will have a detrimental effect on centrifuge component life (see rotor manual).
- Do not operate the centrifuge with a rotor that is not balanced within specification. To do so can cause damage to the centrifuge drive assembly.
- Always make sure the rotor is correctly assembled and properly seated on the
  centrifuge drive spindle before operation. If using a swinging-bucket rotor, always
  make sure that a bucket is installed at each position and that each is properly seated
  and can swing freely after installing the rotor on the centrifuge drive spindle (see rotor
  manual).
- Do not exceed the maximum speed of the tubes, bottles, or adapters being used.
   Check manufacturer's published specifications or see Sorvall Product Guide; if unsure, to avoid loss of valuable sample, we recommend performing a test run.
- Do not continue to operate the centrifuge if abnormal sounds occur during operation. Immediately discontinue use of the centrifuge and contact Kendro Service.
- Supply power must be checked before the centrifuge is connected to power because
  the centrifuge can be damaged if connected to the wrong voltage. Kendro is not
  responsible for incorrect installation and warranty is void if an initial installation or
  electrical modification of the centrifuge is not performed by Kendro or a Kendro
  representative.
- Before moving the centrifuge, always remove the rotor from the rotor chamber to avoid damage to the drive assembly.

# **Important Safety Reminder** (continued)

#### **A** CAUTION :

- Do not place fluids inside, on top of, or close to the centrifuge spillage can result in electrical or mechanical failure.
- Always operate and maintain the centrifuge and all rotors as instructed in this manual and in the rotor manual(s).

# **⚠** Safety Reminder

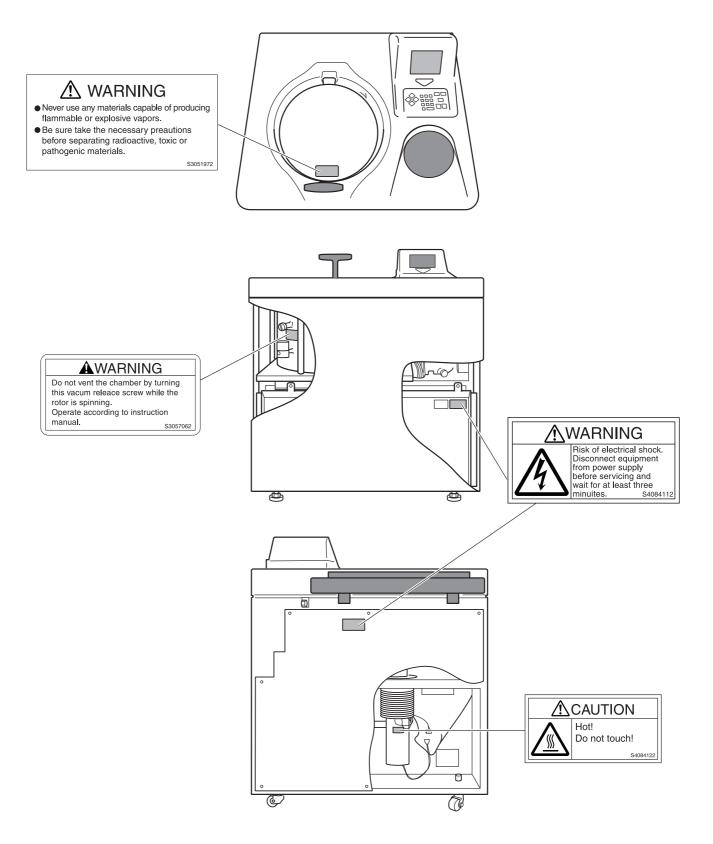

# **Table of contents**

| 1. | Description                                  | 1 | _          | 1  |
|----|----------------------------------------------|---|------------|----|
|    | 1-1 General discriptions ·····               | 1 | _          | 1  |
|    | 1-1-1 External view of ultracentrifuge ····· | 1 | _          | 2  |
|    | 1-2 Design ·····                             | 1 | _          | 3  |
|    | 1-2-1 Control panel ·····                    | 1 | _          | 3  |
|    | 1-2-2 Rotor chamber ·····                    | 1 | _          | 6  |
|    | 1-2-3 Safety devices ·····                   | 1 | _          | 7  |
|    | 1-2-4 Rotor adapter ·····                    | 1 | _          | 8  |
| _  |                                              |   |            |    |
| 2. | Operation                                    | 2 | _          | 1  |
|    | 2-1 Run preparation ····                     | 2 | _          | 3  |
|    | 2-1-1 Starting up this machine ·····         |   |            |    |
|    | 2-1-2 Preparing tubes/bottles and rotor      | 2 | _          | 4  |
|    | 2-2 Basic operation ·····                    | 2 | -          | 5  |
|    | 2-2-1 Setting run conditions ······          | 2 | -          | 5  |
|    | 2-2-2 Setting user ID code ·····             | 2 |            | 10 |
|    | 2-2-3 Using Rotor Life Management ······     | 2 |            | 11 |
|    | 2-3 Basic operating procedure ·····          | 2 |            | 13 |
|    | 2-3-1 Normal operation ·····                 | 2 |            | 15 |
|    | 2-3-2 Zonal operation ·····                  | 2 |            | 17 |
|    | 2-4 Acceleration and deceleration rates      | 2 | - 2        | 20 |
|    | 2-5 How to use the FUNCTION field ·····      | 2 | - 2        | 22 |
|    | 2-5-1 Programmed operation ·····             | 2 | - 2        | 23 |
|    | 2-5-2 Step-mode operation ·····              | 2 | <b>–</b> ( | 37 |
|    | 2-5-3 RTC (real-time control) feature ······ | 2 | _ 4        | 46 |
|    | 2-5-4 Displaying and setting RCF             | 2 | _ <u></u>  | 54 |
|    | 2-5-5 Setting $\omega^2 T$                   | 2 | - 6        | 32 |
|    | 2-5-6 Defrost function ·····                 | 2 | - 6        | 34 |
|    | 2-5-7 Setting and resetting zonal operation  | 2 | - 6        | 35 |
|    | 2-6 Rotor management ·····                   | 2 | - 6        | 36 |
|    | 2-6-1 Rotor life management ······           | 2 | - (        | 36 |
|    | 2-6-2 Automatic Rotor Deration ······        | 2 | - (        | 37 |
|    | 2-6-3 Automatic Rotor Exclusion              | 2 | - 6        | 37 |
|    | 2-6-4 Registering a rotor ·····              | 2 | - 6        | 38 |
|    | 2-6-5 Deleting a registered rotor ·····      | 2 | <u> </u>   | 71 |
|    | 2-6-6 Updating the existing data for a rotor | 2 | _ 7        | 72 |
|    | 2-7 When power failure occurs ·····          | 2 |            | 74 |

|          | 2-8 Features of the menu screen ·····          | 2 | - 7 | 77             |
|----------|------------------------------------------------|---|-----|----------------|
|          | 2-8-1 Centrifuge scheduler ·····               | 2 | - 7 | 77             |
|          | 2-8-2 User List ·····                          | 2 | _ 8 | 30             |
|          | 1 Registration of user name ·····              | 2 | – 8 | 30             |
|          | 2 Change of User Name ·····                    | 2 | – 8 | 32             |
|          | 3 Deleting a user name setting                 | 2 | - 8 | 33             |
|          | 2-8-3 Alarm information ·····                  | 2 | - 8 | 34             |
|          | 2-8-4 Rotor Catalog ·····                      | 2 | - 8 | 35             |
|          | 2-8-5 User Customizations ·····                | 2 | - 8 | 36             |
|          | 2-9 Print utilities ·····                      | 2 | - 8 | 39             |
|          | 2-9-1 Operating procedure ·····                | 2 | - 8 | 39             |
|          | 2-9-2 Contents of print utilities ·····        | 2 | _ ( | €1             |
|          | 2-9-3 Automatic run result printing ·····      | 2 | _ ( | 93             |
|          | 2-9-4 Printer Fault Handling ·····             | 2 | _ ( | <del>)</del> 4 |
|          | 2-10 Lockout (Optional) ·····                  | 2 | _ ( | <b>)</b> 5     |
| 2        | Maintanana                                     | 0 |     | 4              |
| <u>.</u> | Maintenance                                    |   |     |                |
|          | 3-1 Rotor chamber ·····                        |   |     |                |
|          | 3-2 Drive spindle ·····                        |   |     |                |
|          | 3-3 Cabinet ·····                              |   |     |                |
|          | 3-4 Replacement Parts                          |   |     |                |
|          | 3-5 Service Decontamination Policy             | 3 | -   | 3              |
| 4.       | Troubleshooting                                | 4 | _   | 1              |
|          | 4-1 Alarm indicators ······                    |   |     |                |
|          | 4-2 Diagnosed problems - requiring maintenance |   |     |                |
|          | 4-3 Non-Diagnosed problems ·····               |   |     |                |
| 5        | Pre-installation                               | 5 | _   | 1              |
| J.       |                                                | J |     | •              |
| 6.       | Specifications                                 | 6 | _   | 1              |
| 7.       | Supply list                                    | 7 | _   | 1              |
| 8.       | . Warranty                                     | 8 | _   | 1              |

### 1. Description

#### 1-1 General description

The Discovery<sup>™</sup> 100 SE and Discovery<sup>™</sup> 90 SE Ultracentrifuges are designed and manufactured based on our long experience in the development of centrifuges; they are easy to use and highly reliable. Features include the following:

- 1. Maximum speed of 100,000 rpm (802,006 x g)
- 2. Control Panel is simple with easy key operation and easy-to-see liquid crystal screen.
- 3. The displayed language can be switched over between English and Japanese.
- 4. The real-time control (RTC) feature enables setting a start time or a finish time, thus letting you run your machine at a desired date and time.
- 5. Centrifugal force (RCFmax and RCFavg) can be displayed and set.
- 6. Twenty varieties of nine stepped modes can be programmed for a wide range of applications.
- 7. Various alarms notify users of causes and necessary actions when fault conditions are detected allowing easier and quicker troubleshooting.
- 8. Space saving design. The installation area required is  $0.81 \text{ m}^2$  (90 x 90 cm) pr 9.0 ft<sup>2</sup> (3.0 x 3.0 ft). Lower top deck makes it easy to install and remove the rotor.
- 9. Low noise level makes the ultracentrifuge suitable for use in any laboratory.
- 10. Samples can be easily balanced visually.
- 11. CFC-free thermoelectric cooling system with greater cooling capacity.

#### Advanced Features (Options)

The options of the Discovery<sup>™</sup> 100 SE and the Discovery<sup>™</sup> 90 SE ultracentrifuges are: Compass Software, Lockout Kit, and a Printer.

The Compass Software is a calculation/simulation system for centrifuge support that is compatible with Windows<sup>®</sup> 95/98/NT. Compass Centrifugation software helps determine appropriate run conditions prior to starting centrifugal separation, and calculates optimum centrifuge and rotor run conditions for materials in which proper run conditions are unknown. For more information on this please consult the Compass Operator's Manual.

The Lockout Kit limits centrifuge access to a group of registered users (up to 40) which is controlled by lab managers/supervisors (up to 3). For more information on this see page 2-95, Lockout.

The printer provides hard copy reports of information maintained in the centrifuge including: Set and actual run conditions, rotor use, programmed memory contents, and others. For more information on this see page 2-89, Print Utilities.

#### 1-1-1 External view of ultracentrifuge

The Discovery<sup>™</sup> Series ultracentrifuges have the same external view, except for the model name printed on the front cover. The following is the external view of the Discovery<sup>™</sup> 100 SE and the Discovery<sup>™</sup> 90 SE ultracentrifuges.

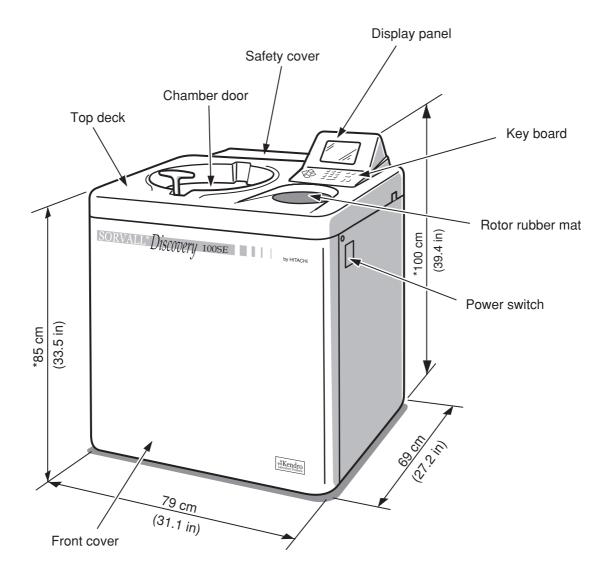

NOTE

Fig. 1-1 External view of the Discovery™ 100 SE and Discovery™ 90 SE

<sup>\*</sup> This height is measured from level floor surface.

#### 1-2 Design

#### 1-2-1 Control panel

The control panel for the Discovery<sup>™</sup> 100 SE and Discovery<sup>™</sup> 90 SE consists of a display panel and a keyboard.

The display panel incorporates an easy-to-read liquid crystal display. The display panel (field display) displays running conditions and running status (this screen is called the Run Screen), along with features such as Programmed Run, Rotors List, and User Customizations Screens.

Fig. 1-2-1 shows the display panel, and Fig.1-2-2 represents the keyboard.

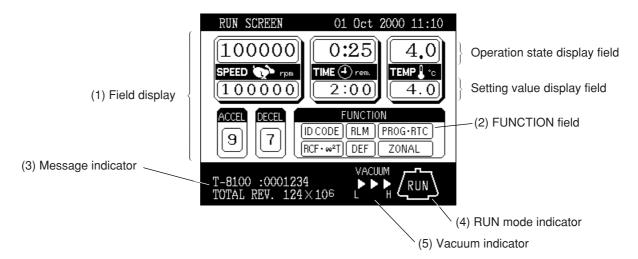

Fig. 1-2-1 Display panel

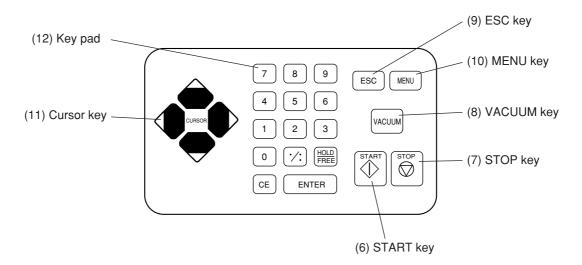

Fig. 1-2-2 Keyboard

#### [Functions of the display panel-keyed by item no. to fig. 1-2-1]

| No. | Name and symbol    | Functions and actions                                                                                                    |  |
|-----|--------------------|----------------------------------------------------------------------------------------------------|--|
| (1) | Field display      | Displays various fields.  The SPEED, TIME, and TEMP fields give the current status indicator in the top row and the setting indicator in the bottom row. (For setting, see Section 2-2-1.)                                                                                                    |  |
|     | SPEED              | SPEED (Speed indicator)  (Top row) Displays speeds in increments of 10 rpm at lower than 5,000 rpm, and in steps of 100 rpm at 5,000 rpm or more.  (Bottom row) Sets speeds from 1,000 to maximum speed in increments of                                                                                                    |  |
|     | TIME               | 100 rpm. The lower two digits (one, ten positions) display zeros.  • TIME (running time indicator)  (Top row) Displays the remaining operation time or the time elapsed during operation if settings are performed on the User Customization screen. If the running time is set to HOLD, this field displays time elapsed.                                                                                                    |  |
|     | ТЕМР               | (Bottom row) Specifies a setting in the range from 1 minute to 99 hours 59 minutes in steps of minutes and hours.  • TEMP (temperature indicator)  (Top row) Displays in steps of 0.1 °C.  (Bottom row) Sets a setting in the range from 0 °C to 40 °C in increments of 0.1 °C  • ACCEL (acceleration mode indicator)  Displays acceleration modes 1 through 9.  • DECEL (deceleration modes indicator)  Displays deceleration modes 1 through 9, along with free coast (F). |  |
| (2) | Function field     | <ul> <li>ID CODE Sets an ID code.</li> <li>RLM Switches to the Rotor Management screen.</li> <li>PROG·RTC Sets, recalls programmed runs or sets the time and the end time for a programmed run.</li> <li>RCF·ω²T Sets and displays the centrifugal force or sets an ω²T.</li> <li>DEF Sets and resets the defrost function.</li> <li>ZONAL Sets the zonal operation mode.</li> </ul>                                                                                         |  |
| (3) | Message indicator  | Displays an alarm message and various suggestions for operation.                                                                                                    |  |
| (4) | Run mode indicator | Displays run mode in the rotor graphic. The following terms are displayed: STOP, ACCEL, RUN (running at the set speed) DECEL, WAIT (waiting for vacuum during acceleration) ZONAL (for zonal operation) DELAY (until the start time in an RTC run)                                                                                                    |  |
| (5) | Vacuum indicator   | Displays the following four stages according to the vacuum of the rotor chamber.  (1) VACUUM Atmospheric state. The vacuum pump is not activated.  (2) VACUUM Low vacuum. The rotor waits at 4,000 rpm until the vacuum reaches an intermediate level  (3) VACUUM Intermediate vacuum.  Note If the sample is sensitive to a temperature rise, do not press                                                                                                    |  |
|     |                    | (4) VACUUM High vacuum.  temperature rise, do not press the START key until the chamber is at high vacuum level.                                                                                                    |  |

#### [Functions of keyboard-keyed by item no. to fig. 1-2-2]

| No.  | Name and symbol                           | Functions and actions                                                                                                    |  |
|------|-------------------------------------------|----------------------------------------------------------------------------------------------------|--|
| (6)  | START key                                 | Starts rotor rotation. If VACUUM is off, this key activates the vacuum pump and starts temperature control.                                                                                                    |  |
| (7)  | STOP key                                  | Stops rotor rotation.                                                                                                    |  |
| (8)  | VACUUM key                                | Starts up the vacuum pump and activates air vent (As soon as vacuum pump is on, temperature control starts.) Air vent for vacuum chamber after a run cannot be opened as long as the rotor is spinning.                                                                                                    |  |
| (9)  | ESC key                                   | Moves the display back to the screen at the preceding level (for example, to switch back from the Menu Screen to the Run Screen).                                                                                                    |  |
| (10) | MENU key                                  | Displays the Menu Screen. The Menu Screen offers the choice of Centrifuge Scheduler, User List, Alarm Information, Rotor Catalog, and User Customization Routines.                                                                                                    |  |
| (11) | Cursor key  1.  4. Cursor 3.              | <ul> <li>a. Displays the cursor on the Run Screen, putting the display into input wait status.</li> <li>b. Move the cursor on the screen.</li> <li>1. Moves the cursor up (↑).</li> <li>2. Moves the cursor down (↓).</li> <li>3. Moves the cursor to the right (→).</li> <li>4. Moves the cursor to the left (←).</li> </ul>                                                                                                    |  |
| (12) | 7 8 9 4 5 6 1 2 3 0 :: HOLD FREE CE ENTER | Used to type numbers for setting run conditions.  During time and temperature entry: Moves cursor from hours to minutes. Acts as decimal point for data entry.  a. During operation time entry: sets continuous run. b. When entering deceleration conditions: sets a free coast.  CE Use this when you have entered the wrong value while entering an operating condition or entering a number or when the alarm device is activated.  Functions of this key  a. This key clears the cursor-carrying input field and returns you to the preinput state.  b. Use this key to clear an alarm signal. If more than one alarm signal is on, this key will clear them one by one.  ENTER Registers the entered value. |  |
|      |                                           |                                                                                                    |  |

#### 1-2-2 Rotor chamber

The structure of the rotor chamber (vacuum chamber) is shown in Fig. 1-2-3.

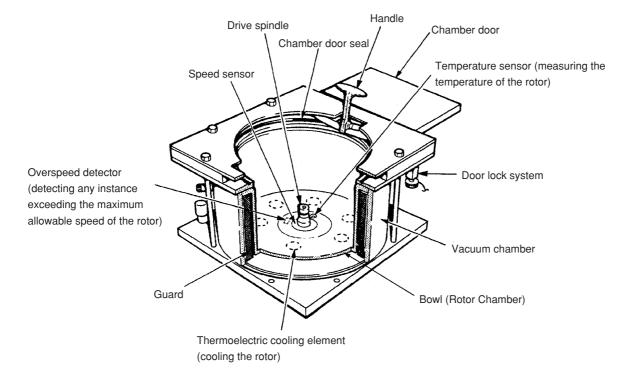

Fig. 1-2-3 Rotor chamber

NOTE

If sample or water drops to the window of the temperature sensor, it may cause an incorrect detection. Whenever the sensor is wet, wipe it with a clean, dry cloth. Take care not to scratch the surface of the sensor.

#### 1-2-3 Safety devices

#### (1) Containment

Should a rotor failure occur, the guard ring will contain the contents of the rotor inside the centrifuge (Fig. 1-2-3).

#### (2) Imbalance detector

If during operation the vibration of the rotor becomes excessive due to serious imbalance or improper bucket setting, the imbalance detector detects the situation and decelerates the rotor immediately. However, the ultracentrifuge is designed to tolerate imbalance associated with visual balancing-it is equipped with an imbalance tolerant drive. (For more information on the balancing of rotors, see Section 2-1-2, "Preparing tubes/bottles and rotor".)

#### (3) Door lock system

The chamber door automatically locks for safety while the rotor is spinning. When the power supply is off, the door remains locked. The door can only be opened and closed when the rotor is at rest and the rotor chamber is vented. Unless the door is closed, the rotor will not start rotating except in zonal mode. To open the door in the event of a power failure, see Section 2-7, "When power failure occurs".

#### (4) Speed sensor and overspeed detector

For protection in the event of entry errors the ultracentrifuge is provided with an automatic system to stop the rotor when its speed exceeds the maximum allowable speed. If a speed higher than the maximum permitted speed is set, the ultracentrifuge will detect the mistake before the speed reaches 3000 rpm, and then will display an alert message and decelerate the rotor to a stop.

#### 1-2-4 Rotor adapter

#### Overspeed Decal

The overspeed decal located on the rotor base has alternating black and white bands. The number of bands corresponds to the maximum permitted speed of the rotor. (See Fig. 1-2-4.)

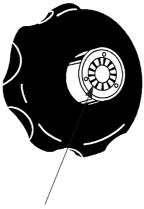

Overspeed decal

Standard rotor with overspeed decal

Fig. 1-2-4 Standard Rotors

To protect the overspeed decal, be sure to store the rotor on the rotor stand provided. (See Fig. 1-2-5.)

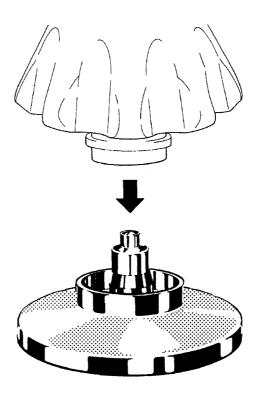

Fig. 1-2-5 Rotor stand

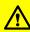

#### MIMPORTANT

Before operating the centrifuge, read and observe all safety information on the Important Safety Reminder pages in the front of this manual.

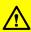

#### MPORTANT

Before operating the centrifuge, read and observe all safety information on the Important Safety Reminder pages in the front of this manual.

# 2. Operation

The Discovery<sup>™</sup> 100 SE and Discovery<sup>™</sup> 90 SE Ultacentrifuges are capable of operation in more than one mode to meet a wide range of applications. The outline of each available mode is given below:

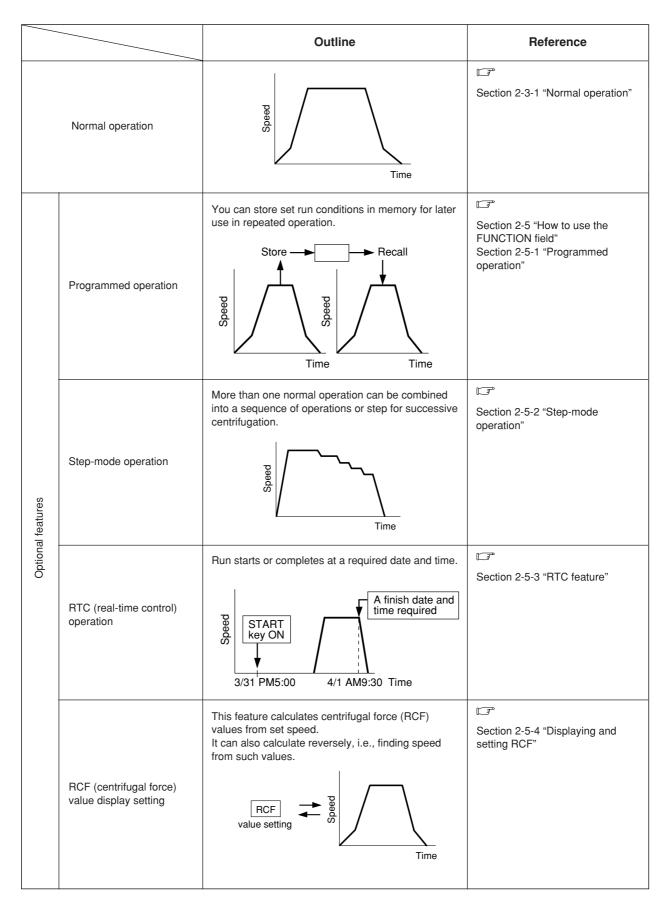

|                   |                      | Outline                                                                                  | Reference                                  |  |
|-------------------|----------------------|------------------------------------------------------------------------------------------|--------------------------------------------|--|
| features          | $\omega^2 T$ setting | Calculates and displays the running time from the set values of speed and $\omega^2 T$ . | Section 2-5-5 " ω <sup>2</sup> T setting". |  |
| Optional features | Zonal operation      | Zonal operation is a mode of operation using a zonal rotor.  Zonal speed Time            | Section 2-3-2 "Zonal operation".           |  |

#### 2-1 Run preparation

### **⚠ WARNING**

- (1) Never use any materials capable of producing flammable or explosive vapors, or extreme exothermic reactions.
- (2) When using radioactive, toxic, or pathogenic materials, be aware of all characteristics of the materials and hazards associated with them in the event leakage occurs during centrifugation. If leakage does occur, neither the centrifuge nor the rotor can protect you from particles dispersed in the air. To protect yourself, we recommend additional precautions be taken to prevent exposure to these materials, for example, use of controlled ventilation or isolation areas.

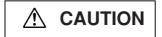

Do not place fluids inside, on top of, or close to the centrifuge—spillage can result in electrical or mechanical failure.

#### 2-1-1 Starting up the ultracentrifuge

Before setting run conditions, display the Run Screen (Screen for Setting Run Conditions).

(1) Displaying the Run Screen (Screen for Setting Run Conditions)

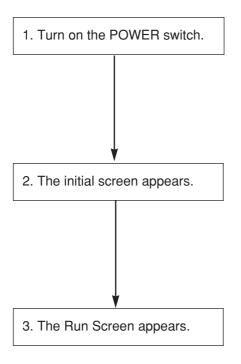

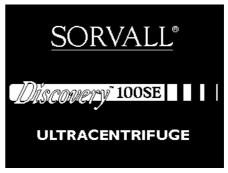

Initial screen

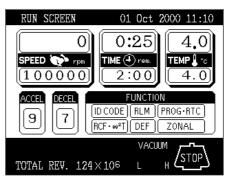

Run Screen

Fig. 2-1-1 Initial screen and the Run Screen

#### 2-1-2 Preparing tubes/bottles and rotor

The Discovery<sup>™</sup> 100 SE and Discovery<sup>™</sup> 90 SE ultracentrifuges allow you to balance, by eye, tubes or bottles containing a sample solution and then centrifuge them. Make sure that the difference between meniscus levels of sample solution in tubes or bottles in within 5 mm (0.197 in) (See fig. 2-1-2).

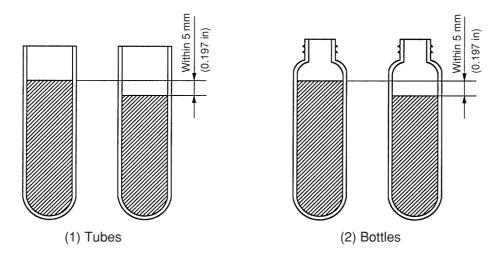

Fig. 2-1-2 Balancing tubes/bottles containing a sample solution

To prevent tube or bottle failure, some tube and rotor combinations cannot be run to the maximum speed of the rotor when partially filled. The tube or bottle must be full in the following cases:

- 1. When a thin tube or seal tube is used.
- 2. When a thick tube is used for swinging rotor.
- 3. When a bottle is used 100,000 x g or more.

#### 2-2 Basic operation

**⚠ WARNING** 

Do not lean on, tilt or place anything on the centrifuge while in operation.

**⚠** CAUTION

- (1) Do not operate the keyboard with a ball-point pen or a sharp object.
- (2) Do not continue to operate the centrifuge if abnormal sounds occur during operation. Immediately discontinue use of the centrifuge and contact Kendro Service.

#### 2-2-1 Setting run conditions

This section will first describe the screen for basic operation (the Run Screen) and the cursor keys.

#### [Run Screen]

The screen for displaying run conditions and operational status is called the Run Screen. Speed, time, and temperature are displayed in two rows: the top row displays the current actual run conditions, while the bottom row displays the set run conditions.

The acceleration (ACCEL) and the deceleration (DECEL) fields display set conditions.

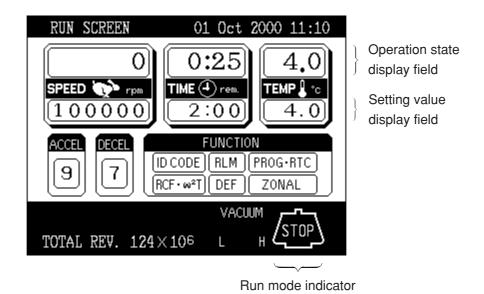

Fig. 2-2-1 Run Screen

#### [Cursor key]

Pressing the cursor key will highlight the field where changes can be made. (This blinking/highlighted object is referred to as the cursor in this manual.)

The screen setting field is in either of the following states depending on whether the cursor is there.

- (1) Determined input state: This is a normal state and the cursor does not appear.
- (2) Input wait state: Press a cursor key (either the top, bottom, right, or left) while in the determined input state, and the numerical part of the setting field will blink a 0 (or numerical value) and display the cursor. In this state, the system accepts a numerical input. Press cursor keys to move the cursor.

To set a run condition, enter the cursor into an input wait state, move the cursor to the item you want to set, then enter a value. If you have made no keystroke (such as a numerical input) for more than 30 seconds, the system will automatically enter a determined input state.

NOTE

When the screen is in a determined input state without a cursor (when the Run Screen is on after power-up), if you wish to enter a numerical value in a specified parameter field, press a cursor key (either of the upward, downward, right, and left arrow keys), move the cursor to the specified parameter field, then enter the value.

The cursor keys display and move a cursor. Once a cursor appears, pressing a cursor key moves the cursor to the corresponding direction (upward, downward, rightward, or leftward).

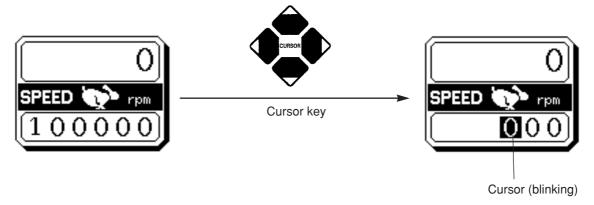

The system does not accept a numerical input.

(1) Determined input state

The system accepts a numerical input. Use cursor keys to move to the next setting item.

(2) Input wait state

Fig. 2-2-2 Setting indicator

NOTE

- (1) If you enter the wrong value, press CE key to return to the input wait state.

  If you have pressed ENTER key, press a cursor key, enter the device into an input wait state, then enter the correct value.
- (2) When setting two or more run conditions, you do not have to press ENTER key after each setting. Pressing the cursor key will enter the setting, thus making the system wait for a new input.
- (3) If the system is running in (HOLD) and you want to set it to shut down at a future time, enter a new time setting while the instrument is in operation; enter the sum of the time elapsed plus the time remaining. If, for example, this machine has run continuously for five hours and you want to stop it one and a half hours later, use cursor keys to enter TIME into an input wait state, then enter
  - (6) (%) (3) (0) (ENTER)

#### • How to set speed, running time, temperature, and other parameters

Here are some examples and descriptions:

| Setting item        |   |                                                                                                    | RPM<br>(SPEED)                                                                                                    | Running time<br>(TIME)                                                                                                    |
|---------------------|---|----------------------------------------------------------------------------------------------------|----------------------------------------------------------------------------------------------------|----------------------------------------------------------------------------------------------------|
| Typical setting     |   | Typical setting                                                                                                    | 100,000 rpm                                                                                                    | 2 hours 30 minutes                                                                                                    |
|                     | 1 | Press cursor keys to enter the system into an input wait state.                                                                                      | The system enters an input wait state.                                                                                                    | 2 hours 30 minutes                                                                                                    |
|                     | 2 | Use cursor keys to move the cursor to the status indicator. (The arrows indicate the directions the cursor can be moved.                             | RUN SCREEN  O1 Oct 2000 11:10  SPEED TIME (From TEMP) CO  ACCEL GEGG HUNCTION  HID CODE RLM (FROG ATC)  RGF-w <sup>2</sup> T) DEF ZONAL  VACUUM  TOTAL REV | The system enters an input wait state.  RUN SCREEN  01 Oct 2000 11:10  FINE DECEL DECEL DE |
| procedure           | 3 | The cursor in the setting item field blinks for about 30 seconds.  Blinking means that the system enters an input wait state.                        | SPEED Prom                                                                                                    | 0:00<br>TIME 4 rem.<br>0:00                                                                                                    |
| Operation procedure | 4 | Use numeric keys to enter a setting.  7 8 9 4 5 6 1 2 3 0 % FREE CE ENTER  Entered numbers are moved to the left every time a new number is entered. | 1 0 0 0 The last two digits are fixed.                                                                                                    | Press the " '/: " key to move the cursor to the "minutes" position. For a continuous run, press HOLD/FREE.                                                                                                    |
|                     | 5 | Make a check, then press ENTER.  After pressing a cursor key, you can still enter a setting similarly to the ENTER key. Use CE to cancel an input.   | Set it to 100,000 rpm.  O SPEED TPM 1 0 0 0 0 0                                                                                                    | Set it to 2:30 (2 hours 30 minutes).  O:00  TIME ① ren.  2:30                                                                                                    |
|                     |   | Setting range and units                                                                                                    | Can be set to any value in the range from 1,000 rpm to maximum speed in increments of 100 rpm.                                                             | Can be set to any value up to 99 hours 59 minutes in increments of 1 minute.                                                                                                    |

| Temperature<br>(TEMP)                                                                                                    | Acceleration<br>(ACCEL)                                                                                                    | Deceleration<br>(DECEL)                                                                                                    |
|----------------------------------------------------------------------------------------------------|----------------------------------------------------------------------------------------------------|----------------------------------------------------------------------------------------------------|
| 4.5 °C                                                                                                    | 9                                                                                                    | 7                                                                                                    |
| Enters an input wait state.                                                                                                    | Enters an input wait state.                                                                                                    | Enters an input wait state.                                                                                                    |
| The cursor blinks at one place.                                                                                                    |                                                                                                    |                                                                                                    |
| RUN SCREEN  O1 Oct 2000 11:10  SPEED  TIME ① ress  TEMP 1 CONTINUE  TOTAL REV. 122 106 L N STOP  TEMP 1 CONTINUE  O O  TEMP 1 CONTINUE  O O  TEMP 1 CONTIN | RUN SCREEN  O1 Oct 2000 11:10  SPEED TIME TIME TEMP TO TEMP TO | RUN SCREEN  O1 Oct 2000 11:10  SPEED TOWN TIME OF THE PROGRAM TEMP TOWN TEMP TOWN TEMP TOWN TEMP TOWN TEMP TOWN TEMP TOWN TEMP TOWN TEMP TEMP TEMP TEMP TEMP TEMP TEMP TEMP |
| 4 % 5                                                                                                    | 9                                                                                                    | 7                                                                                                    |
| When one decimal place is not required, you do not need to enter  ': . If you press :, it becomes a "decimal place" input and the machine waits for an input of decimal places.                                                                                                    |                                                                                                    | For free coast, press HOLD/FREE.  Display: F                                                                                                    |
| Set it to 4.5 °C.                                                                                                    | Set it to 9.                                                                                                    | Set it to 7.                                                                                                    |
| 0.0<br>TEMP 1 10<br>4.5                                                                                                    | ACCEL<br>9                                                                                                    | DECEL 7                                                                                                    |
| Can be set to any value in the range from 0 to 40 °C in increments of 0.1 °C.                                                                                                    | 1 to 9                                                                                                    | 1 to 9<br>+<br>free coast (F)                                                                                                    |

#### 2-2-2 Setting user ID code

The USER ID CODE is a number to identify each user and can be set in up to 4 digits. When the user ID CODE is entered, the user record will be stored in the memory of the centrifuge and can be printed if a printout operation is done (optional).

Entering a user ID CODE may not be always required for operation (Lockout feature optional). If the centrifuge is not equipped with the optional lockout feature and the user does not need to be identified, the centrifuge can be operated without an ID CODE.

• To use a name (user name) corresponding to the user ID code or ID code, it must be registered. For the registration method, see 2-8-2 User list.

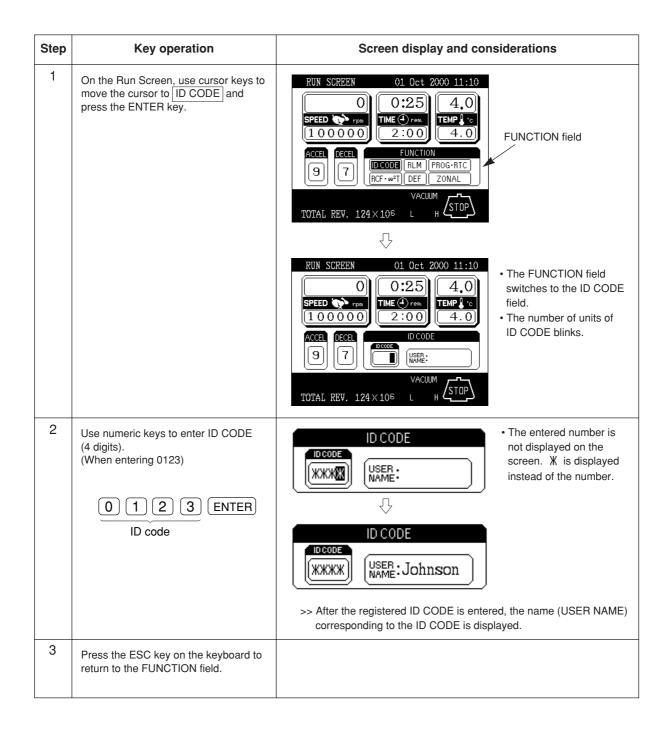

#### 2-2-3 Using Rotor Life Management

The rotor type and serial number may be set in rotor management to allow for rotor logging within the centrifuge. Whether the rotor type and serial number for a particular rotor have been set or not, it does not affect the normal operation of the ultracentrifuge. However, you are advised to set the rotor type and serial number of the rotor for each run to allow effective rotor life management. Any registered rotor that does not have its rotor type and serial number set will appear as an undefined rotor in the displayed list ("Undefined Rotor 1").

You can use a particular rotor as undefined if you need to manage the rotor separately from the other defined rotors in terms of the number of runs made and accumulated run time ("Undefined Rotor 2"). For more information on rotor life management, see Section 2-6, "Rotor management".

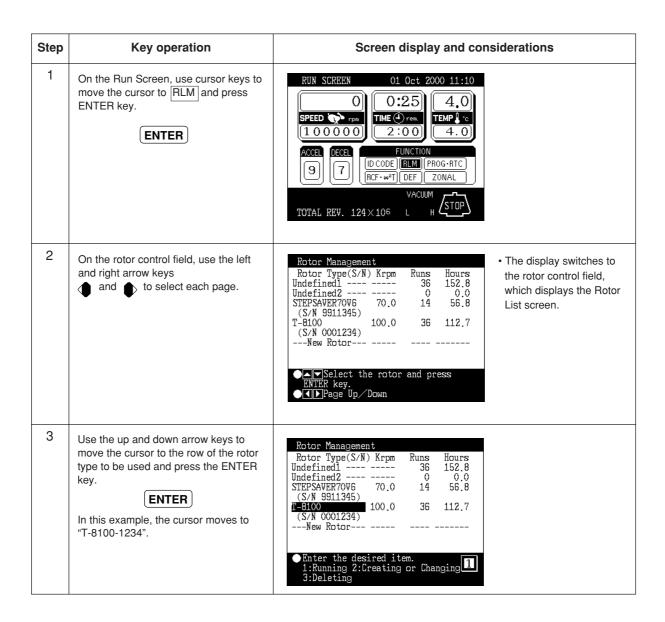

| Step | Key operation              | Screen display and con          | siderations                                                                                                  |
|------|----------------------------|---------------------------------|----------------------------------------------------------------------------------------------------|
|      | Select "Running".  1 ENTER | RUN SCREEN 01 Oct 2000 11:10  O | The display switches<br>back to the Run Screen<br>and "T-8100-1234" is<br>displayed in the<br>message field. |

### 2-3 Basic operating procedure

There are two basic modes of operation, normal and zonal. The procedures for these two modes are shown in Fig. 2-3-1.

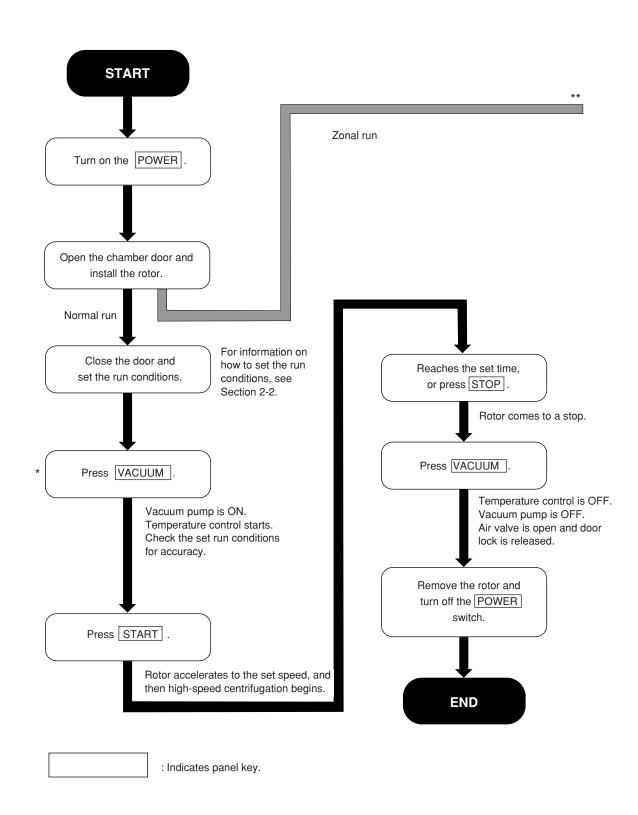

2 – 13

Move the cursor to ZONAL in the Run Screen. Press 3 0 ENTER Press START Rotor accelerates to the set speed. For information on how to set the run Set run conditions. Reaches the set time, conditions, see or press STOP Section 2-2. Rotor decelerates to the zonal speed. The buzzer sounds. Press START Press VACUUM and open the chamber door. Temperature control starts. The rotor rotates at the zonal speed. Load the sample, then cap Unload the sample. the rotor. Move the cursor to ZONAL in the Run Screen. Close the chamber door and press VACUUM Vacuum pump is ON. Check the set run conditions for accuracy. Press 0 0 ENTER Rotor comes to a stop. \* This step may be skipped. Just press START to Temperature control is OFF. run the ultracentrifuge. When START is pressed, the vacuum pump turns on and the rotor Remove the rotor, begins to accelerate. Then the rotor stays at then turn off 4000 rpm until the rotor chamber reaches the POWER switch. predetermined vacuum level. Fig. 2-3-1 Basic operating procedure **END** 

2 – 14

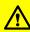

#### MIMPORTANT

Before operating the centrifuge, read and observe all safety information on the Important Safety Reminder pages in the front of this manual.

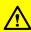

# MPORTANT

Before operating the centrifuge, read and observe all safety information on the Important Safety Reminder pages in the front of this manual.

# 2-3-1 Normal operation

Given below is a description of the operational procedure for a normal run.

NOTE

Before starting up this machine, carefully read the operation manual for your rotor and make sure that you have selected the correct type of tubes and entered the correct amount of sample.

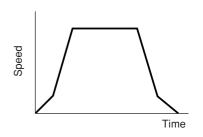

Fig. 2-3-2 Normal operation mode

| Step | Operation and keystrokes                        | Unit operation and considerations                                                                                                    |  |
|------|-------------------------------------------------|----------------------------------------------------------------------------------------------------|--|
| 1    | Turn on the POWER switch on this machine.       | >> The panel display lights up. >> The door is unlocked.                                                                                                    |  |
| 2    | Open chamber door and make sure chamber is dry. |                                                                                                    |  |
| 3    | Install the rotor.                              | >> Before installation, read the rotor instruction manual carefully.                                                                                                    |  |
| 4    | Set run conditions.                             | >> See 2-2-1 "Setting run conditions" and set run conditions.                                                                                                    |  |
| 5    | Press VACUUM key. (Optional)  VACUUM            | >> The machine starts evacuating the rotor chamber. >> Temperature control starts. >> The degree of vacuum in the rotor chamber is displayed on the vacuum indicator on the display panel.  (1) In a low vacuum (2) In an intermediate vacuum (2) In an intermediate vacuum (3) In a high vacuum (4) (3) In a high vacuum (5) (4) In an intermediate vacuum (6) (5) In an intermediate vacuum (7) (8) In a high vacuum (8) In the rotor compartment has moisture or frost on it, it takes a long time to reach a high vacuum. In that case, wipe it off with a clean, dry cloth or sponge. >> If the sample is sensitive to a temperature rise, do not press the START key until the chamber is at high vacuum level. |  |
| 6    | Press START key.  START                         | >> The rotor starts spinning. >> The timer begins operating. >> The rotor accelerates to the set speed. >> This ultracentrifuge waits at 4,000 rpm until an intermediate vacuum is reached.                                                                                                    |  |

| Step | Operation and keystrokes                                                 | Unit operation and considerations                                                                                                    |
|------|--------------------------------------------------------------------------|----------------------------------------------------------------------------------------------------|
| 7    | The specified centrifugation time elapses (time-out). Or press STOP key. | >> The rotor decelerates and stops.                                                                                                    |
| 8    | The rotor brakes or coasts to a stop.                                    | >> Beeps to indicate that the rotor has stopped.                                                                                                    |
| 9    | Press VACUUM key.  VACUUM                                                | >> The vacuum stops, the air leak valve gets activates, and the rotor chamber reaches atmospheric pressure. >> The door unlocks, and is able to be opened and closed. |
| 10   | Take out the rotor.                                                      |                                                                                                    |

The run mode indicator on the display panel displays the following:

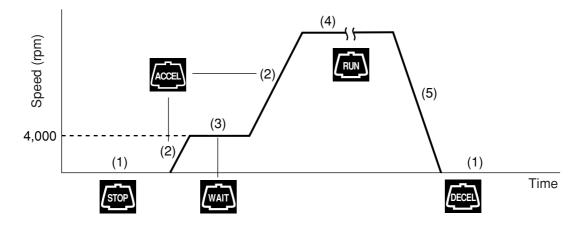

Fig. 2-3-3 Displays of run modes

NOTE Use the vacuum key to avoid prolonged vacuum wait time at 4,000 rpm when the ambient temperature is low.

## 2-3-2 Zonal operation

Zonal operation is a mode of operation using a zonal rotor or continuous flow rotor for density gradient centrifugation with large amounts of sample or continuous sedimentation of particles from a large volume sample.

The following zonal rotors are available for operation in the Discovery™ 100/90 SE Ultracentrifuges:

TZ-28 sealed zonal rotor

TCF-32 continuous flow zonal rotor

The TZ-28 can only be operated in a sealed zonal mode. Dynamic loading/unloading or continuous flow operation **IS NOT** allowed.

The TCF-32 zonal rotor can be operated in a continuous flow mode requiring dynamic loading and unloading. The rotor comes with a kit to modify the Discovery™ 100/90 SE.

The continuous flow zonal operation consists of the following three stages:

- (1) Centrifugation at low speed, called the zonal speed \*, the gradient or sample being loaded in this stage.
- (2) Acceleration to set speed and separation of the sample, or
- (3) Centrifugation at zonal speed, the sample and or gradient being unloaded in this stage.

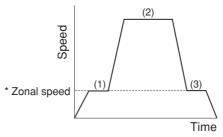

Fig. 2-3-4 Zonal operation mode

\* Zonal speed: The zonal speed is one that is required for loading and unloading the sample.

The zonal speed is normally set at 3,000 rpm, but it can be set in the range from 2,000 to 3,000 rpm in increments of 100 rpm to obtain the required speed. For details of how to change zonal speed, see Section 2-8-5 "User customizations".

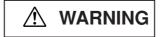

When operating the centrifuge with the door open and the rotor spinning, eliminate all possibility of contact with the rotor. Remove any objects not essential to operating procedures which could either catch on or drop into the spinning rotor (that is, neckties, rings, bracelets, watches, long sleeves, or any loose articles in breast pockets.).

The following explains how to perform a zonal run.

| Step | Operation and keystrokes                      | Unit operation and consideration                                                                                                    |
|------|-----------------------------------------------|----------------------------------------------------------------------------------------------------|
| 1    | Install the zonal rotor on the drive spindle. | >> See zonal rotor manual.  RUN SCREEN 01 Oct 2000 15:30  O 0:25 4.0  SPEED > rpon 28000 18:00 4.0  ACCEL DECEL FUNCTION B CODE RLM PROGRIC RCF- w²T DEF ZONAL  TZ-28:9950203 TOTAL REV. 124×106 L H STOP |

| Step | Operation and keystrokes                                                                                                    | Unit operation and consideration                                                                                                    |  |  |
|------|----------------------------------------------------------------------------------------------------|----------------------------------------------------------------------------------------------------|--|--|
| 2    | On the Run Screen, move the cursor to ZONAL and enter the following by operating numeric keys to set the zonal operation mode.  3 0 ENTER | RUN SCREEN  O1 Oct 2000 15:30  O25  TIME O rem  28000  TIME PROGRIC  ACCEL  B COMAL  TZ-28:9950203  TOTAL REV. 124×106  O1 Oct 2000 15:30  The characters  ZONAL  are displayed in the message display field on the screen and the zonal operation mode is set.                                                                                                    |  |  |
| 3    | Set the run conditions.                                                                                                    | >> For details, see Section 2-2, "Basic operation".                                                                                                    |  |  |
| 4    | Press the START key.  START                                                                                                    | RUN SCREEN  3000  18:00  18:00  18:00  18:00  18:00  18:00  18:00  18:00  18:00  18:00  18:00  18:00  18:00  18:00  18:00  18:00  18:00  18:00  18:00  18:00  18:00  18:00  18:00  18:00  18:00  18:00  18:00  18:00  18:00  18:00  18:00  18:00  18:00  18:00  18:00  18:00  18:00  18:00  18:00  18:00  18:00  18:00  18:00  18:00  18:00  18:00  18:00  18:00  18:00  18:00  18:00  18:00  18:00  18:00  18:00  18:00  18:00  18:00  18:00  18:00  18:00  18:00  18:00  18:00  18:00  18:00  18:00  18:00  18:00  18:00  18:00  18:00  18:00  18:00  18:00  18:00  18:00  18:00  18:00  18:00  18:00  18:00  18:00  18:00  18:00  18:00  18:00  18:00  18:00  18:00  18:00  18:00  18:00  18:00  18:00  18:00  18:00  18:00  18:00  18:00  18:00  18:00  18:00  18:00  18:00  18:00  18:00  18:00  18:00  18:00  18:00  18:00  18:00  18:00  18:00  18:00  18:00  18:00  18:00  18:00  18:00  18:00  18:00  18:00  18:00  18:00  18:00  18:00  18:00  18:00  18:00  18:00  18:00  18:00  18:00  18:00  18:00  18:00  18:00  18:00  18:00  18:00  18:00  18:00  18:00  18:00  18:00  18:00  18:00  18:00  18:00  18:00  18:00  18:00  18:00  18:00  18:00  18:00  18:00  18:00  18:00  18:00  18:00  18:00  18:00  18:00  18:00  18:00  18:00  18:00  18:00  18:00  18:00  18:00  18:00  18:00  18:00  18:00  18:00  18:00  18:00  18:00  18:00  18:00  18:00  18:00  18:00  18:00  18:00  18:00  18:00  18:00  18:00  18:00  18:00  18:00  18:00  18:00  18:00  18:00  18:00  18:00  18:00  18:00  18:00  18:00  18:00  18:00  18:00  18:00  18:00  18:00  18:00  18:00  18:00  18:00  18:00  18:00  18:00  18:00  18:00  18:00  18:00  18:00  18:00  18:00  18:00  18:00  18:00  18:00  18:00  18:00  18:00  18:00  18:00  18:00  18:00  18:00  18:00  18:00  18:00  18:00  18:00  18:00  18:00  18:00  18:00  18:00  18:00  18:00  18:00  18:00  18:00  18:00  18:00  18:00  18:00  18:00  18:00  18:00  18:00  18:00  18:00  18:00  18:00  18:00  18:00  18:00  18:00  18:00  18:00  18:00  18:00  18:00  18:00  18:00  18:00  18:00  18:00  18:00  18:00  18:00  18:00  18:00  18:00  18:00  18:00  18:00  18:00  18:00 |  |  |
| 5    | Install the seal assembly on the rotor.                                                                                                   | >> For details, see zonal rotor manual.                                                                                                    |  |  |
| 6    | Load the sample and the gradient solution.                                                                                                |                                                                                                    |  |  |
| 7    | Install the cap assembly on the rotor.                                                                                                    |                                                                                                    |  |  |
| 8    | Close the chamber door.                                                                                                    |                                                                                                    |  |  |
| 9    | Press the VACUUM key. (This step may be omitted.)  VACUUM                                                                                 | >> Vacuum pump begins to work. >> Chamber door is locked.                                                                                                    |  |  |
| 10   | Press the START key again.  START                                                                                                    | >> Rotor begins to accelerate to the set speed.  NOTE  The run time is counted from when the START key is pressed. The instrument can also count only the time elapsing while the rotor is spinning at high speed.  This is possible by changing the run time setting range.  For details, see page 2-87.                                                                                                    |  |  |

| Step | Operation and keystrokes                                                                                                    | Unit operation and consideration                                                                                                    |
|------|----------------------------------------------------------------------------------------------------|----------------------------------------------------------------------------------------------------|
| 11   | If you need to stop the run before the set time elapses, press the STOP key.                                                                                     | >> Rotor is decelerated to the zonal speed and then the buzzer sounds.                                                                                                    |
| 12   | Press the VACUUM key.  VACUUM                                                                                                    | >> Vacuum pump stops working and air enters the rotor chamber. >> Door lock is released.                                                                                                    |
| 13   | Open the chamber door.                                                                                                    | >> For details, see zonal rotor manual.                                                                                                    |
| 14   | Remove the cap assembly.                                                                                                    | RUN SCREEN 02 Oct 2000 10:30                                                                                                    |
| 15   | Install the seal assembly and unload the sample.                                                                                                    | 3000   0:00   4.0   TEMP 1 'S   28000   18:00   4.0     4.0     4.0     4.0     4.0     4.0     4.0     4.0     4.0     4.0     4.0     4.0     4.0     4.0     4.0     4.0     4.0     4.0     4.0     4.0     4.0     4.0     4.0     4.0     4.0     4.0     4.0     4.0     4.0     4.0     4.0     4.0     4.0     4.0     4.0     4.0     4.0     4.0     4.0     4.0     4.0     4.0     4.0     4.0     4.0     4.0     4.0     4.0     4.0     4.0     4.0     4.0     4.0     4.0     4.0     4.0     4.0     4.0     4.0     4.0     4.0     4.0     4.0     4.0     4.0     4.0     4.0     4.0     4.0     4.0     4.0     4.0     4.0     4.0     4.0     4.0     4.0     4.0     4.0     4.0     4.0     4.0     4.0     4.0     4.0     4.0     4.0     4.0     4.0     4.0     4.0     4.0     4.0     4.0     4.0     4.0     4.0     4.0     4.0     4.0     4.0     4.0     4.0     4.0     4.0     4.0     4.0     4.0     4.0     4.0     4.0     4.0     4.0     4.0     4.0     4.0     4.0     4.0     4.0     4.0     4.0     4.0     4.0     4.0     4.0     4.0     4.0     4.0     4.0     4.0     4.0     4.0     4.0     4.0     4.0     4.0     4.0     4.0     4.0     4.0     4.0     4.0     4.0     4.0     4.0     4.0     4.0     4.0     4.0     4.0     4.0     4.0     4.0     4.0     4.0     4.0     4.0     4.0     4.0     4.0     4.0     4.0     4.0     4.0     4.0     4.0     4.0     4.0     4.0     4.0     4.0     4.0     4.0     4.0     4.0     4.0     4.0     4.0     4.0     4.0     4.0     4.0     4.0     4.0     4.0     4.0     4.0     4.0     4.0     4.0     4.0     4.0     4.0     4.0     4.0     4.0     4.0     4.0     4.0     4.0     4.0     4.0     4.0     4.0     4.0     4.0     4.0     4.0     4.0     4.0     4.0     4.0     4.0     4.0     4.0     4.0     4.0     4.0     4.0     4.0     4.0     4.0     4.0     4.0     4.0     4.0     4.0     4.0     4.0     4.0     4.0     4.0     4.0     4.0     4.0     4.0     4.0     4.0     4.0     4.0     4.0     4.0     4.0     4.0     4.0     4.0     4.0     4.0     4.0     4.0 |
| 16   | On the Run Screen, move the cursor to ZONAL in the FUNCTION field and enter the following by operating numeric keys to set the normal operation mode.  O D ENTER | >>> Rotor decelerates to a stop.  RUN SCREEN  02 Oct 2000 10:30  2950  TIME © rem  18:00  4.0  ACCEL  FUNCTION  172-28:9950203  TOTAL REV. 124×106  During the zonal mode, the rotor will not decelerate even if the STOP key is pressed during the rotor's spinning at the zonal sped.                                                                                                    |
| 17   | Be sure that the rotor is at rest, then remove the rotor.                                                                                                    | >> If the rotor is still spinning, do not remove it. Wait until it comes to a complete stop.                                                                                                    |

NOTE By changing to the NORMAL mode when loading and unloading the sample, you can decelerate the rotor to a stop.

# 2-4 Acceleration and deceleration rates

In order to meet various experimental protocols, the acceleration and deceleration rates can be adjusted between 0 to 500 rpm.

The figure and table below show the relationship between ACCEL/DECEL code numbers selected and resulting approximate acceleration/deceleration times.

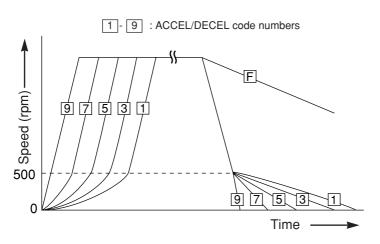

|      | Acceleration   | Deceleration   |
|------|----------------|----------------|
| Code | time (minutes) | time (minutes) |
| No.  | from rest to   | from 500 rpm   |
|      | 500 rpm        | to rest        |
| 9    | Minimum time*  | Minimum time*  |
| 8    | 1              | 1              |
| 7    | 2              | 2              |
| 6    | 3              | 3              |
| 5    | 4              | 4              |
| 4    | 5              | 5              |
| 3    | 6              | 6              |
| 2    | 7              | 7              |
| 1    | 8              | 8              |
| F    | _              | Coasting       |
|      |                | deceleration   |

<sup>\*</sup> Minimum time is the time for accelerating or decelerating by the driving motor with maximum torque. this time depends on the type of rotor in use.

The following are typical examples of application of acceleration and deceleration rates

|                                                                      | Suggested code nos. |       | Characteristic of congretion                                                                                                    |
|----------------------------------------------------------------------|---------------------|-------|----------------------------------------------------------------------------------------------------|
|                                                                      | ACCEL               | DECEL | Characteristic of separation                                                                                                    |
| Density gradient centrifugation using a vertical rotor               | 5                   | 7     | The sample and gradient in tubes reorient during acceleration and deceleration. Therefore, the sample and gradient can become mixed, especially in wide tubes, if you use rapid acceleration or deceleration. |
| DNA separation by CsCl isopycnic separation (self-forming gradients) | 9                   | 7     | You can operate at maximum acceleration because the density gradient is not formed during the run. As for the deceleration, it is better to decelerate slowly to obtain sharp bands.                          |
| Pelleting using a fixed angle rotor                                  | 9                   | 9     | Rapid pelleting of samples is possible (the run time decreases).                                                                                                    |
| Density gradient centrifugation using a swinging bucket rotor        | 8                   | 8     | The sample and gradient do not reorient. Therefore, mixing of the layers is less than that in the case of using a vertical rotor.                                                                             |

NOTE

For a swinging bucket, there is no difference with regard to turbulence if ACCEL/DECEL is less than or equal to 8. However, when the mode for long acceleration time is selected, (1, 2, 3), an imbalance alarm indicator may light.

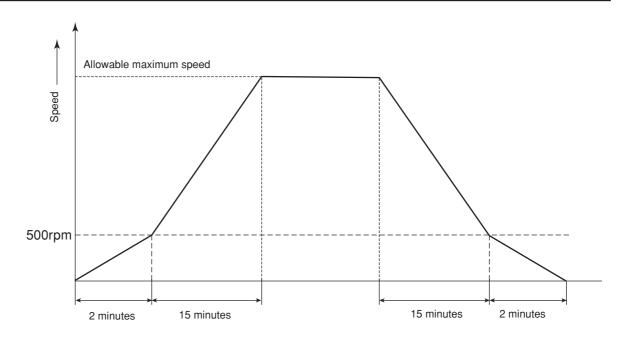

Fig. 2-4-1 Operation with setting ACCEL = 0 and DECEL = 0

# 2-5 How to use the FUNCTION field

This ultracentrifuge incorporates a number of features. These features are displayed and specified in the FUNCTION field.

The FUNCTION field is extended as shown in the following figure.

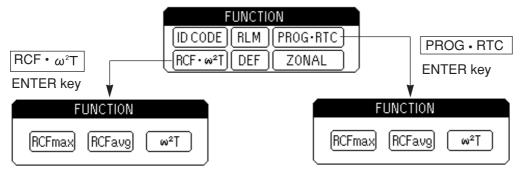

Fig. 2-5-1 FUNCTION field

ID CODE: Sets an ID code.

RLM

RCF<sub>max</sub>

: Switches the Run Screen to the rotor management field.

PROG : Programs, stores, and recalls run conditions.

This feature also offers a step-mode operation:

a continuous run of multiple run conditions.

RTC : Sets a start time or a finish time and runs the

ultracentrifuge at a desired date and time.

: Maximum centrifugal force for the maximum radius

I'max of the rotor used. This feature is used to
cause the system to automatically calculate and display
RCFmax. It also sets an RCFmax value and

calculates the speed.

Causes the system to automatically calculate and display the average centrifugal force RCFavg for the average radius **ravg** of the rotor used. It also sets an

RCFavg value and calculates the speed.

 $\omega^2 T$  : Performs an  $\omega^2 T$  run and arithmetic operations.

DEF : Turns on and off the defroster.

ZONAL : Selects between zonal operation and normal operation.

Fig. 2-5-2 Rotor radius

**r**avg

The above features can be used in combination.

When all settings are entered, press ESC to move back to the Run Screen. Then enter a setting for another feature to form a combination.

NOTE To perform a combination of PROG and RTC, first set PROG and then set RTC. Once RTC is activated, you cannot change the run time. You therefore cannot activate PROG.

## 2-5-1 Programmed operation

This ultracentrifuge has a programmed operation feature that stores run conditions. Storing run conditions which you often use allows you to recall those conditions as often as you wish, thus saving time in setting. (The saved run conditions will remain in effect even after the power switch is turned off.)

This centrifuge incorporates the program areas indicated below. It has twenty memory areas and nine steps in each memory number.

Accordingly, twenty patterns of run conditions can be stored and each memory can store nine steps. Running this machine with each memory number retaining multiple steps will allow you to change the speed, run time, temperature, and others while in operation. (Step-mode operation)

| Memory 1  | Step 1 | Step 2 | <br>Step 9 |
|-----------|--------|--------|------------|
| Memory 2  | Step 1 | Step 2 | <br>Step 9 |
| Memory 3  | Step 1 | Step 2 | <br>Step 9 |
| •         | •      | •      | <br>•      |
| •         | •      | •      | <br>•      |
| •         | •      | •      | <br>•      |
| •         | •      | •      | <br>•      |
| •         | •      | •      | <br>•      |
| Memory 20 | Step 1 | Step 2 | <br>Step 9 |

Fig. 2-5-3 Program areas

### (Basic operation of the programmed operation feature)

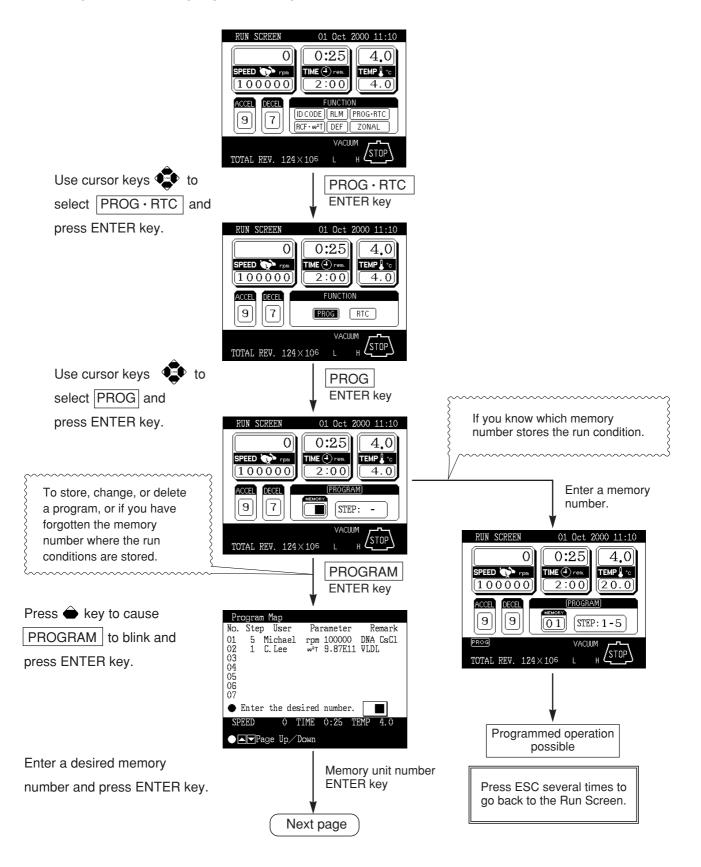

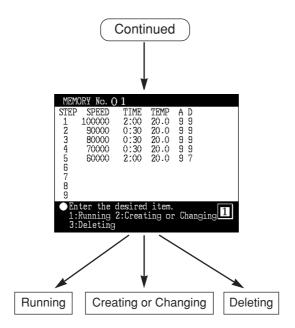

NOTE You cannot create, change, or delete a program while in running. Perform these operations while not in running. However, you can search the memory screen every time.

### 1. Programming procedure for run conditions (creating or changing)

Shown below is the procedure for storing (creating) or changing an run condition.

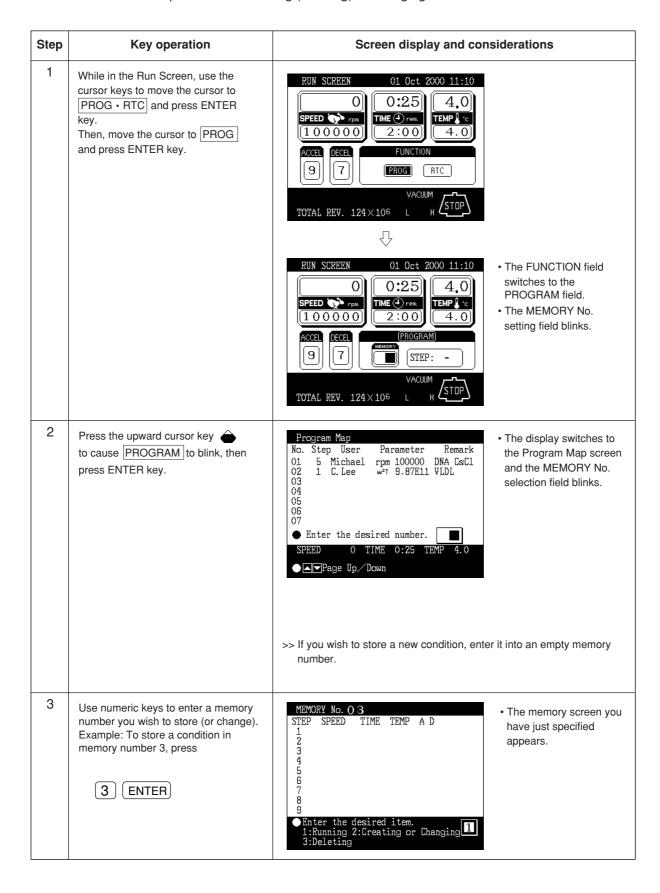

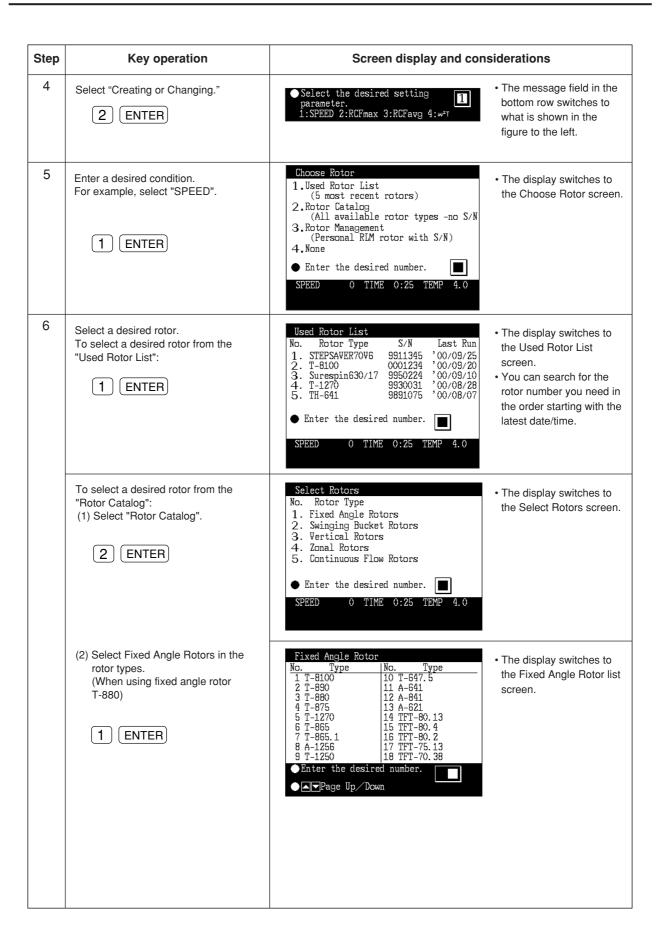

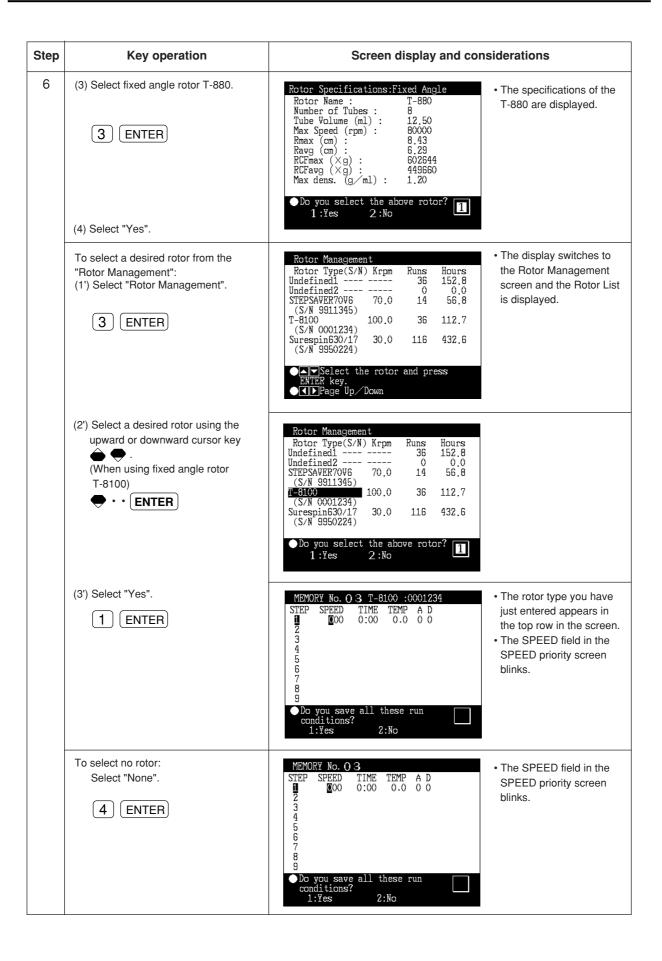

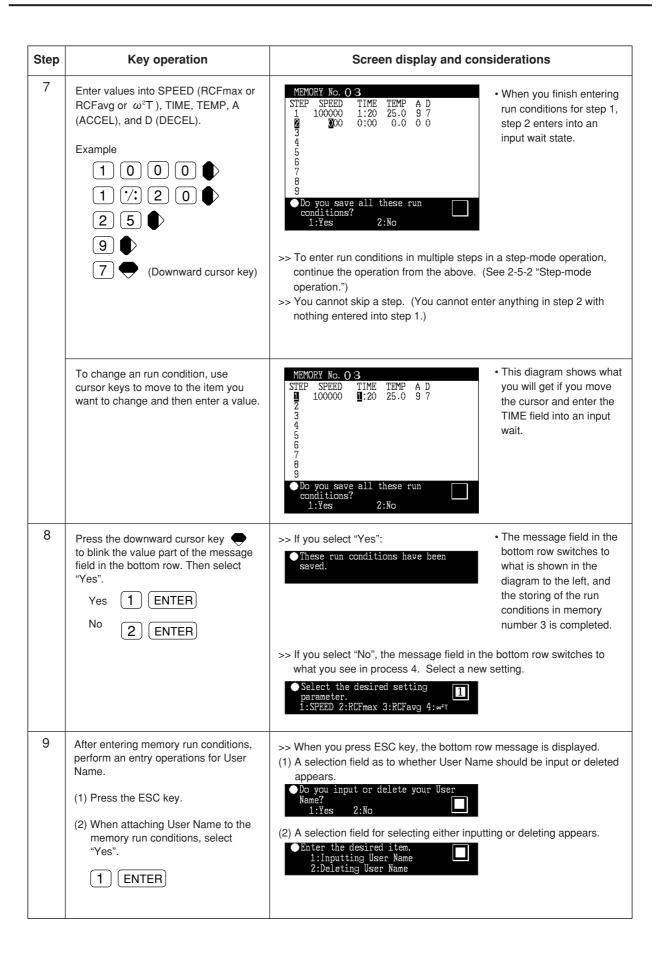

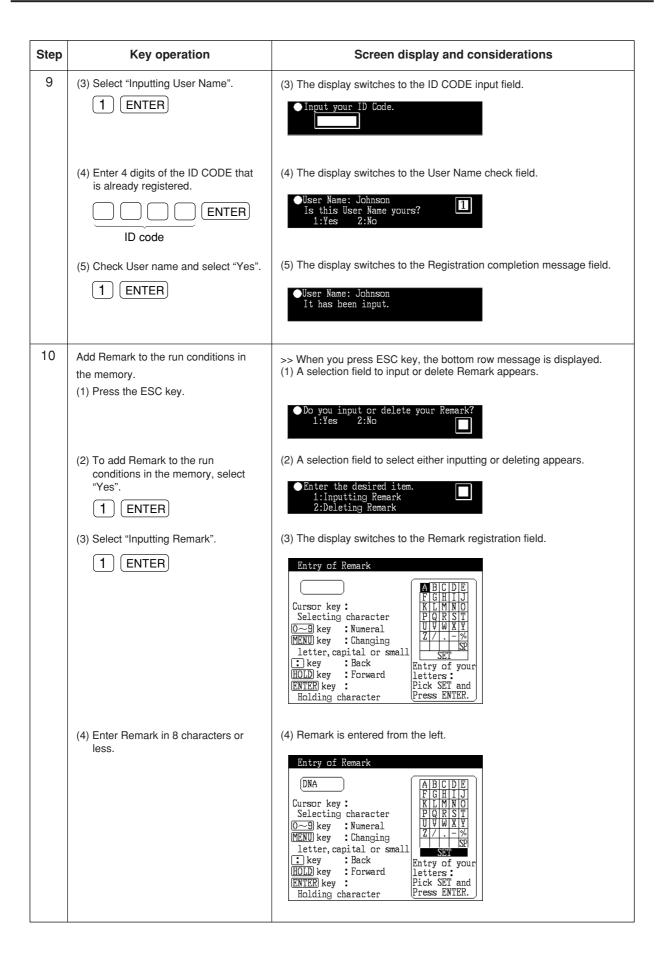

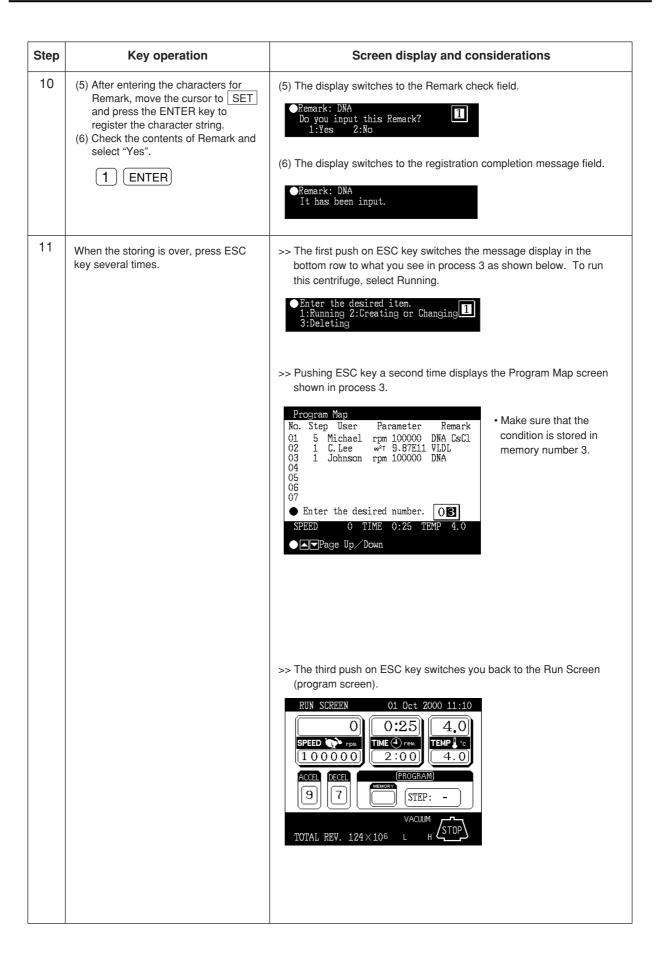

| Step | Key operation | Screen display and considerations                                                                                                    |
|------|---------------|----------------------------------------------------------------------------------------------------|
| 11   |               | >> The fifth push on ESC key switches you back to the Run Screen (FUNCTION field).  RUN SCREEN  01 Oct 2000 11:10  0 O:25 4.0  TIME 4 rem 1 0 0 0 0 0 0 2 : 0 0 0 4.0  ACCEL FUNCTION BCF-w²T DEF ZONAL  VACUUM TOTAL REV. 124×106 L H STOP |

### NOTE

- (1) If you make and store changes in a memory area that already stores run conditions, the previous conditions are replaced by the new conditions.
- (2) You cannot store a run condition while running (while the rotor is spinning). Always perform this function while not running.

# 2. How to perform a programmed operation

Shown below is how to perform a "programmed operation", that is, how to call a stored set of run conditions and run this centrifuge accordingly.

(a) If you know which memory unit number you need

| Step | Key operation                                                                                                    | Screen display and considerations                                                                                                    |
|------|----------------------------------------------------------------------------------------------------|----------------------------------------------------------------------------------------------------|
| 1    | Turn on the POWER switch on the centrifuge.                                                                                                    | >> The panel display appears. >> The door unlocks.                                                                                                    |
| 2    | Install a rotor.                                                                                                    | >> Install the rotor securely on the shaft.                                                                                                    |
| 3    | While in the Run Screen, use cursor keys to move the cursor to  PROG • RTC and then press ENTER key.  Next, move the cursor to PROG and press ENTER key. | *The FUNCTION field switches to the PROGRAM field.  *The MEMORY No. setting field blinks.  *The FUNCTION field switches to the PROGRAM field.  *The MEMORY No. setting field blinks.                                                                           |
| 4    | Enter the memory number you wish to operate.  Example: To call memory number 3, press                                                                    | RUN SCREEN  01 Oct 2000 11:10  O 0:25  4.0  TIME 4 rem  1 0 0 0 0 0  1:20  ACCEL PROGRAM  9 7 O3 STEP: 1-1  PROG  VACUUM  TOTAL REV. 124×106 L H STOP                                                                                                    |
|      |                                                                                                    | >> The message field in the bottom row displays PROG. >> If the STEP field displays what is shown below, this means that the memory unit you have just called stores multiple run conditions (stepmode feature). For details, see 2-5-2 "Step-mode operation". |
|      |                                                                                                    | In the Run Screen, the run Final step conditions of this step are displayed (the first step in this case).                                                                                                    |
|      |                                                                                                    | >> The system only accepts numbers 1-20.                                                                                                    |

| Step | Key operation                                                                           | Screen display and considerations                                                                                                    |
|------|-----------------------------------------------------------------------------------------|----------------------------------------------------------------------------------------------------|
| 5    | Run the centrifuge under normal operation without making changes to the run conditions. | >> Run this machine according to 2-3-1 "Normal operation". >> If you make changes to the run conditions (such as SPEED and TIME) after calling a program, the program you have just called is canceled. You must call it again to use it. |

# (b) If you do not know which memory number you need

| Step | Key operation                                                                                                    | Screen display and con-                                                                                                    | siderations                                                                                        |
|------|----------------------------------------------------------------------------------------------------|----------------------------------------------------------------------------------------------------|----------------------------------------------------------------------------------------------------|
| 1    | Turn on the POWER switch of this machine.                                                                                                    | >> The panel display appears. >> The door unlocks.                                                                                                    |                                                                                                    |
| 2    | Install a rotor.                                                                                                    | >> Install the rotor securely on the shaft.                                                                                                    |                                                                                                    |
| 3    | While in the Run Screen, use cursor keys to move the cursor to PROG • RTC and then press ENTER key. Then, move the cursor to PROG and press ENTER key. | RUN SCREEN 01 Oct 2000 11:10  O 0:25 4.0  SPEED 7 rpm 1 0 0 0 0 0 0 2:0 0 4.0  ACCEL DECEL PROGRAM 9 7 STEP: -  VACUUM TOTAL REV. 124×105 L H STOP                                                                | The FUNCTION field switches to the PROGRAM field. The MEMORY No. setting field blinks.             |
| 4    | Press the upward cursor key to blink PROGRAM. Then press ENTER key.                                                                                    | Program Map  No. Step User Parameter Remark  01 5 Michael rpm 100000 DNA CsCl  02 1 C. Lee w2T 9.87E11 VLDL  03 1 Johnson rpm 100000 DNA  04  05  06  07  • Enter the desired number.  SPEED 0 TIME 0:25 TEMP 4.0 | The display switches to<br>the Program Map screen<br>and the MEMORY No.<br>selection field blinks. |

| Step | Key operation                                                                                                    | Screen display and considerations                                                                                                    |
|------|----------------------------------------------------------------------------------------------------|----------------------------------------------------------------------------------------------------|
| 5    | Use numeric keys to enter the memory number where you have stored data.  To call memory number 3, press  3 ENTER | MEMORY No. O 3  STEP SPEED TIME TEMP A D 1 100000 1:20 25.0 9 7 2 3 4 5 6 6 7 8 9  ■ Enter the desired item. 1:Running 2:Creating or Changing 1  >> If the contents of the memory number you have just called is not what                                                                                                    |
|      |                                                                                                    | you want, press ESC to switch back to the Program Map screen and then call another memory unit number.                                                                                                    |
| 6    | If you get the memory number you want, select Running.  1 ENTER                                                  | • The message field in the bottom row switches to what you see below.                                                                                                    |
| 7    | To run the centrifuge, select "Yes".  Yes 1 ENTER                                                                | *The display switches back to the Run Screen.  *The run conditions in memory appear in the respective fields.  **The display switches back to the Run Screen.  *The run conditions in memory appear in the respective fields.  **The display switches back to the Run Screen.  *The run conditions in memory appear in the respective fields.                                                      |
|      |                                                                                                    | >> The message field in the bottom row displays PROG.  >> If the STEP field displays what is shown in the figure below, that means that the memory number you have just called stores multiple run conditions (step-mode feature).  For details, see 2-5-2 "Step-mode run."  STEP: 1-3  In the Run Screen, the run conditions of this step are displayed (the first step in this Final step case). |
|      | No 2 ENTER                                                                                                    | >> If you select "No", the message field in the bottom row displays what you see in process 5. Select a new condition.                                                                                                    |

| Step | Key operation                                                                                   | Screen display and considerations                                                                                                    |
|------|-------------------------------------------------------------------------------------------------|----------------------------------------------------------------------------------------------------|
| 8    | Start running the centrifuge under normal operation with no changes made to the run conditions. | >> Run this machine according to 2-3-1 "Normal operation". >> If you make changes to the run conditions (such as SPEED and TIME) after calling a program, the program you have just called will be canceled. You must call the program again to use it. |

## NOTE

- (1) To check the contents (run conditions) of the memory number for the program while in running, follow processes 3 through 5 in (b) "If you do not know which memory unit number you need." After the check, press ESC to get back to the Run Screen.
- (2) To perform a combination of a programmed run with RTC (real-time control) (see 2-5-3 "RTC feature"), first call a programmed memory number, then set RTC. The system will then calculate the total of the running times of all steps of the programmed run and calculate the start time for RTC. Therefore, you cannot recall the program memory after setting RTC.

# 2-5-2 Step-mode operation

This ultracentrifuge incorporates a step-mode operation feature, which stores two or more run conditions in one program memory area and switches between different values of speed, running time, temperature, and other parameters while in operation. This centrifuge can store up to nine steps. This section explains how to make settings by showing some examples.

### (1) How to activate a step-mode operation

### [Typical settings]

Shown below is the example of a three-step run and how to activate a step-mode operation.

|                   | Step 1      | Step 2     | Step 3     |
|-------------------|-------------|------------|------------|
| Speed             | 100,000 rpm | 90,000 rpm | 80,000 rpm |
| Run time          | 3 h         | 2 h        | 1 h        |
| Temperature       | 20 °C       | 20 °C      | 20 °C      |
| Acceleration mode | 9           | 9          | 9          |
| Deceleration mode | 9           | 9          | 7          |

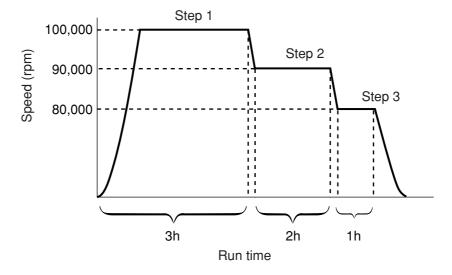

Fig. 2-5-4 A typical step-mode run

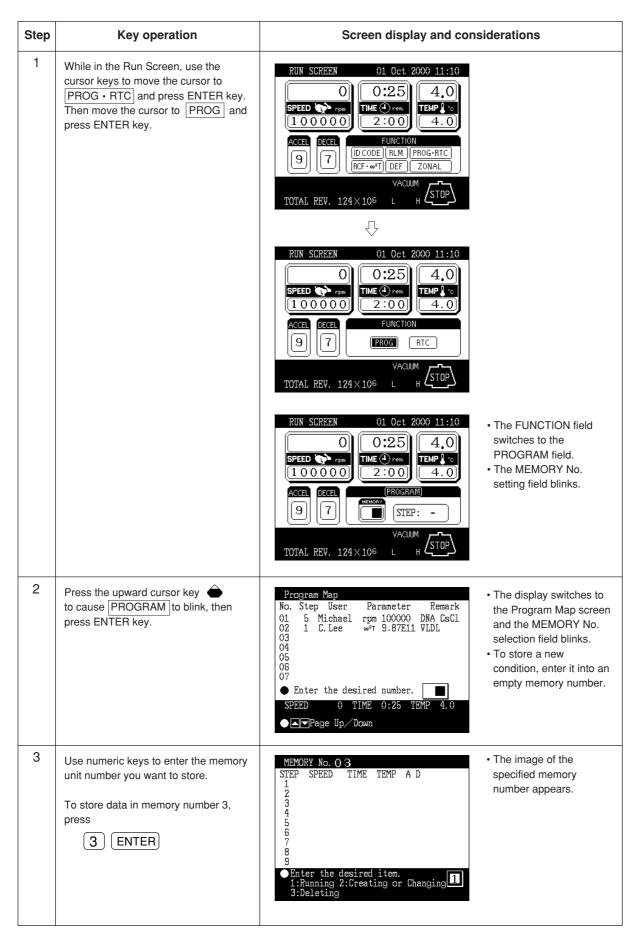

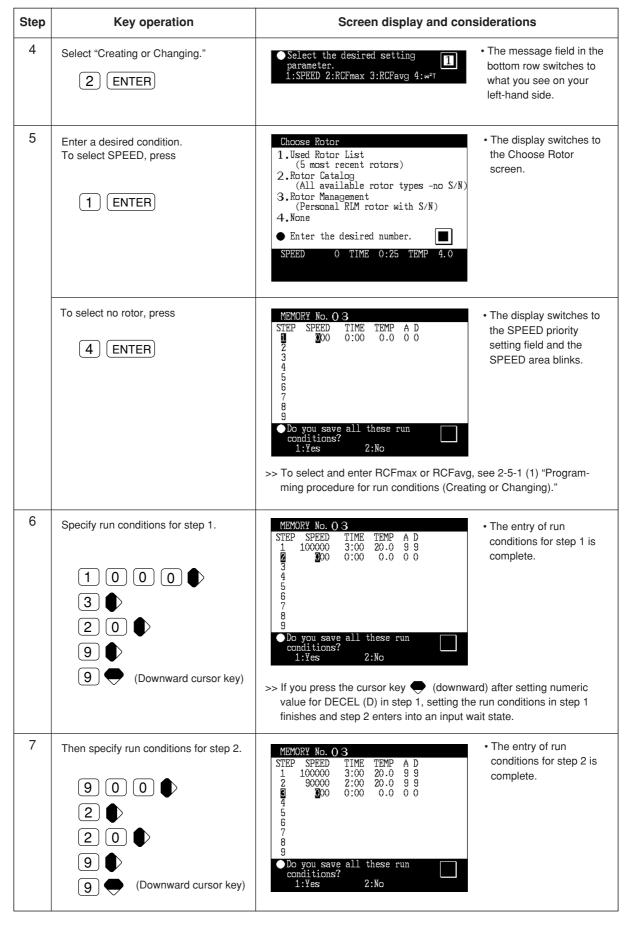

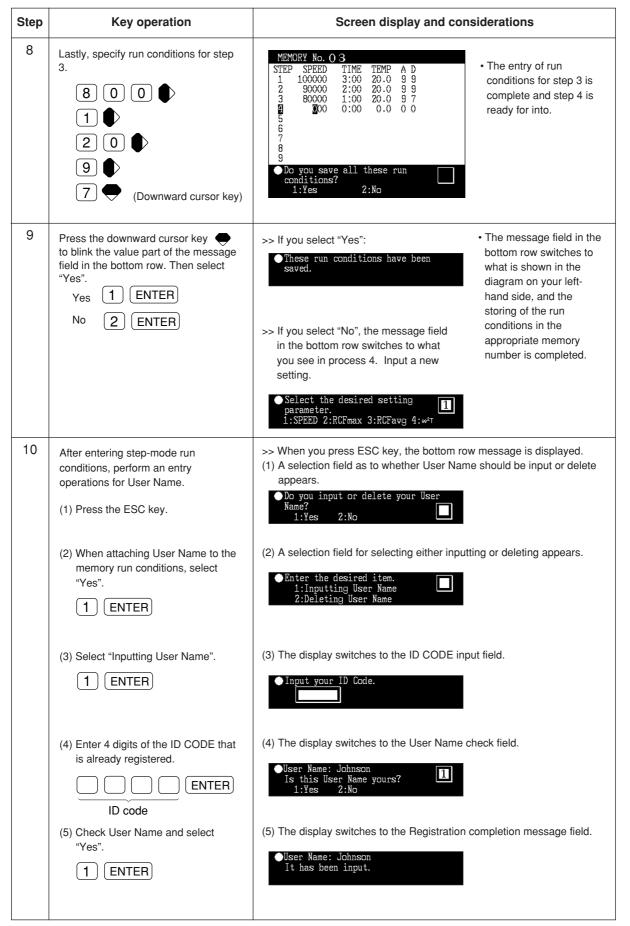

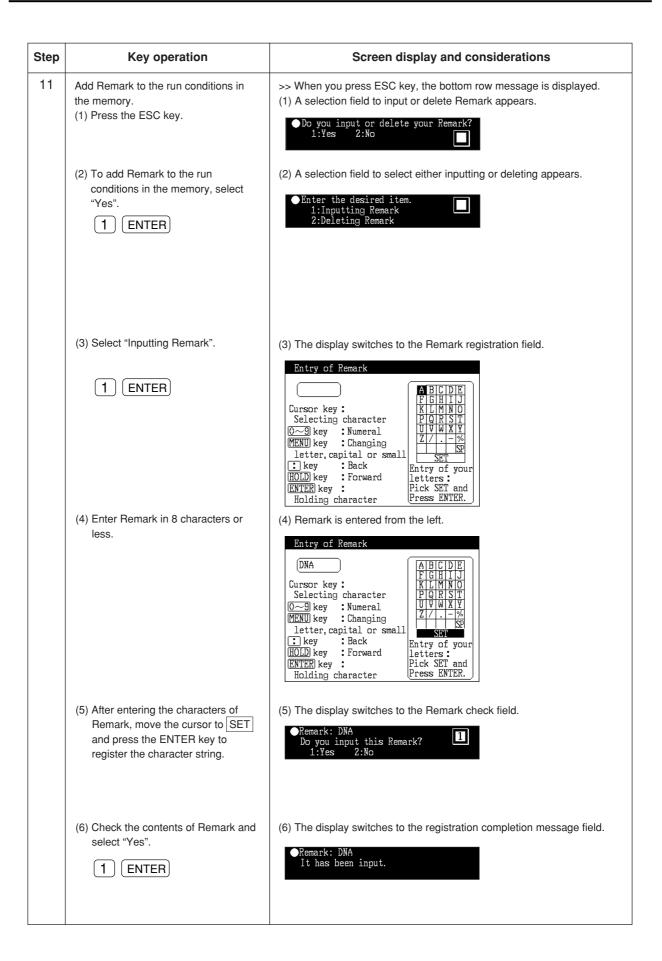

| Step | Key operation                                                                                           | Screen display and considerations                                                                                                    |
|------|----------------------------------------------------------------------------------------------------|----------------------------------------------------------------------------------------------------|
| 12   | Press ESC key when the storing is over.                                                                 | ●Enter the desired item.  1:Running 2:Creating or Changing  3:Deleting                                                                                                    |
| 13   | Select "Running".  1 ENTER                                                                              | ● Do you want to run this program?  1:Yes 2:No                                                                                                    |
| 14   | To run the centrifuge, select Yes.  Yes 1 ENTER  No 2 ENTER                                             | >> If you select "Yes":    RUN SCREEN                                                                                                    |
| 15   | Start running the centrifuge under normal operation with no changes made to the operational conditions. | >> Run the centrifuge according to 2-3-1 "Normal operation".  >> If you make changes to the run conditions (such as SPEED and TIME) after calling a program, the program you have just called gets canceled. You must call the program again.  >> Pressing START makes the rotor rotate under the run condition of step 1.  >> When step 1 ends, the system moves to steps 2 and 3 automatically. |

NOTE

(1) Step display

The PROGRAM field displays steps as follows:

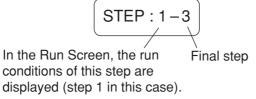

When the system finishes separating step 1 and moves to step 2,

When the system moves from step 2 to the final step 3,

Thus, you can see at a glance how many steps are stored in the specified memory and which step the centrifuge is following.

- (2) While the instrument is running (while the rotor is spinning), you cannot store a stepmode run condition. Always perform this function while not in running.
- (3) To check the contents (run conditions) of a step-mode program memory number, follow processes 1 through 3. To get back to the Run Screen after the check, press ESC key.
- (4) To perform a combination of a step mode run with an RTC (real-time control) run (see Section 2-5-3 "RTC feature"), call a program memory number, then set RTC.

The system then calculates the total of running times of all steps of the programmed run and calculates the startup time for RTC. You therefore cannot call a program memory number after setting RTC.

#### (2) Deleting a program

This section explains how to delete a set of run conditions stored in program memory. To delete a memory number, delete all steps in that memory number.

NOTE While the instrument is running, you cannot delete a program memory number.

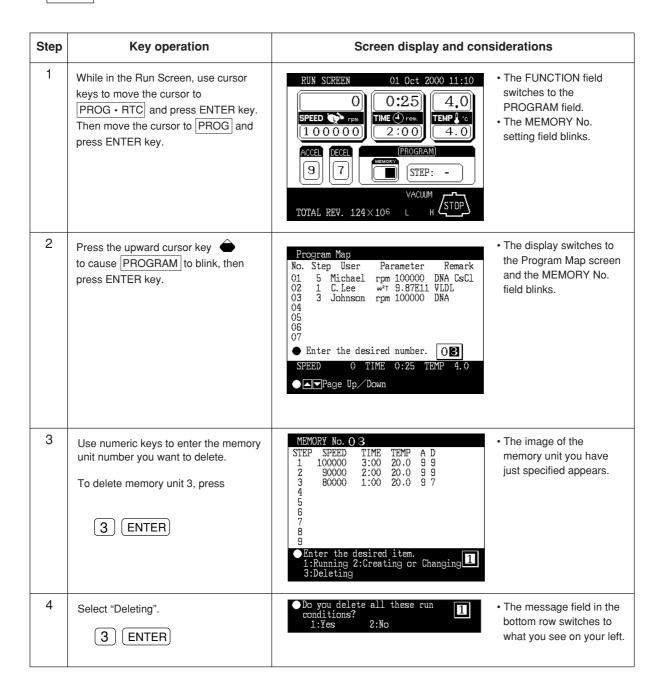

| Step | Key operation                                                      | Screen display and considerations                                                                                                    |
|------|--------------------------------------------------------------------|----------------------------------------------------------------------------------------------------|
| 5    | To delete this memory number, select Yes.  Yes 1 ENTER  No 2 ENTER | >> If you select "Yes"    MEMORY No. 03   STEP SPEED TIME TEMP A D   run conditions in memory number 3. (While in step mode, all steps get deleted.)    The system deletes all run conditions in memory number 3. (While in step mode, all steps get deleted.)    The run conditions have been deleted. |
| 6    | Press ESC several times to move back to the Run Screen.            | >> If you delete a memory number, you can no longer run the centrifuge according to that number.                                                                                                    |

#### (3) Other procedures

- 1) Making changes to the run conditions
  - Call the memory number you want to make changes to and make the changes. Alternatively, delete the memory number, then store a new set of run conditions.
  - To make a change that will result in fewer steps, delete the memory number and then enter a new set of run conditions and store them.
  - While in a programmed run, modification of a run condition is limited to the step which is currently running.
- 2) Running the centrifuge starting from an intermediate step
  - You cannot run the centrifuge starting from an intermediate step in a memory number that contains multiple steps.
  - Store (register) run conditions for the intermediate step and later steps in another memory number. Then call the memory number and run it.
- 3) What if a "SPEED" alarm goes on?
  - If a step stores a speed exceeding the maximum allowable speed of your rotor, the system will detect it in the step 1 run and display the "SPEED" alarm.
  - Double-check the speed of all steps and correct any wrong ones.
- 4) Stopping the centrifuge in operation
  - Press STOP. The rotor stops and the system does not move to the next step.

# 2-5-3 RTC (real-time control) feature

The Discovery<sup>™</sup> 100 SE and Discovery<sup>™</sup> 90 SE ultracentrifuges contain an internal clock, allowing you to run the machine at a specified start or finish time for centrifugation. This feature for running the machine at a specified time is called the RTC (real-time control) feature. Below is an example of how to perform an RTC run.

Example: If you wish to install your rotor on the centrifuge under the run conditions listed below on the evening of October 1 and take the samples out around 9:30 a.m. the next morning;

(1) Rotor: T-8100
(2) RPM: 100,000 rpm
(3) Separation time: 4 hours
(4) Control temperature: 4 °C
(5) Acceleration mode: 9

(6) Deceleration mode: 7

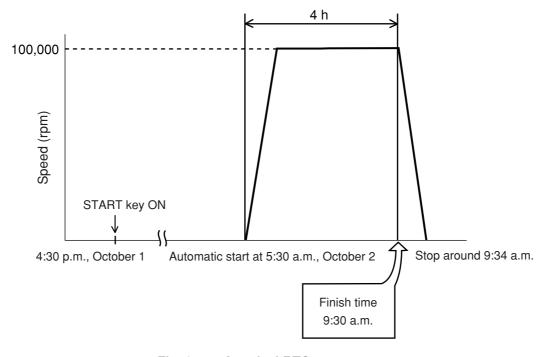

Fig. 2-5-5 A typical RTC run

In this example, you set the above run conditions (2) through (6), set the finish time for RTC run to 9:30 a.m., October 1 and start the centrifuge.

(You can make an identical setting by setting the start time to 5:30 a.m. instead of setting the finish time to 9:30 a.m.)

#### 1. How to perform an RTC run

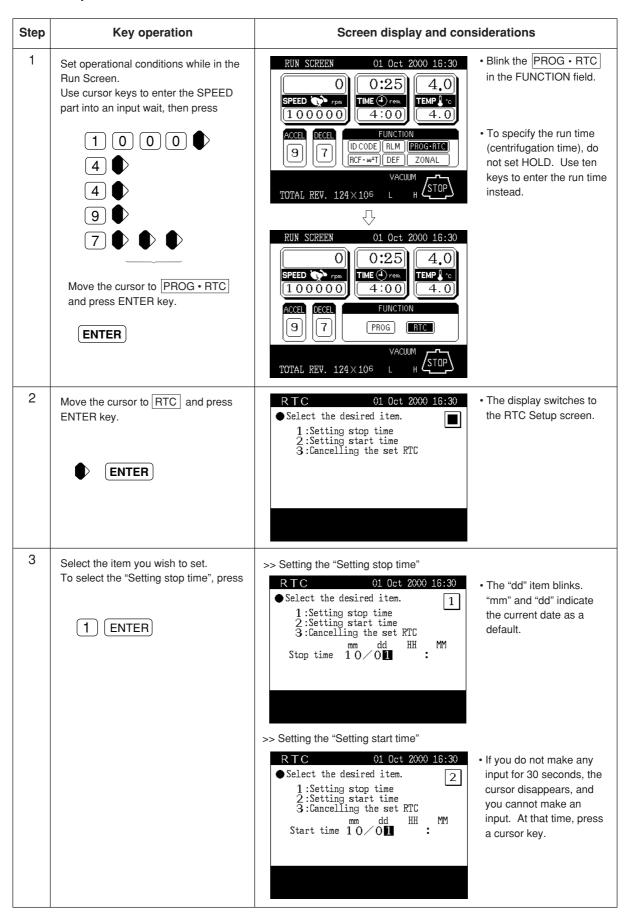

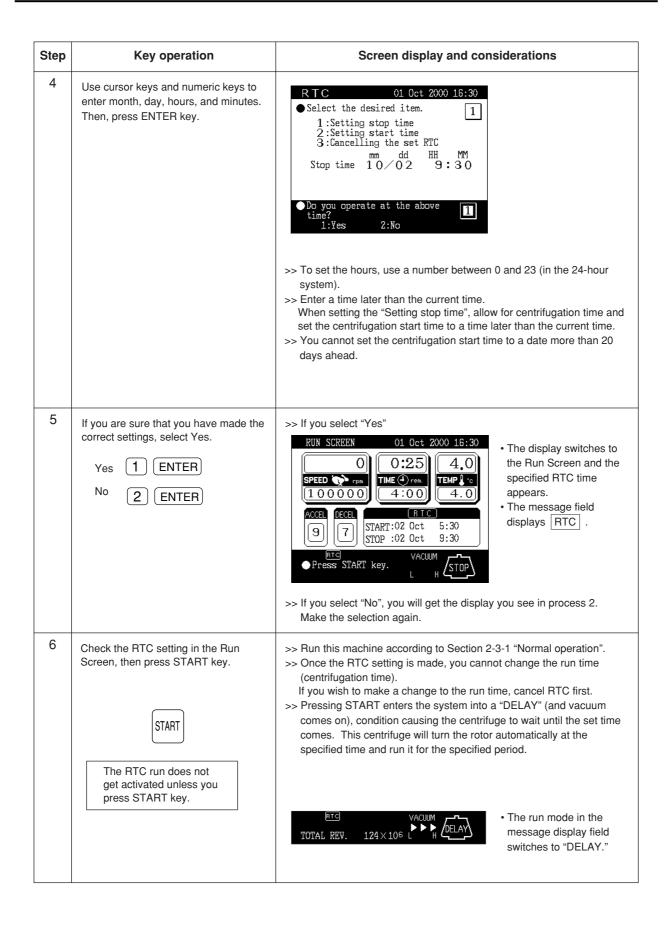

NOTE

1. For an RTC run, the run mode indicator on the display panel displays the following:

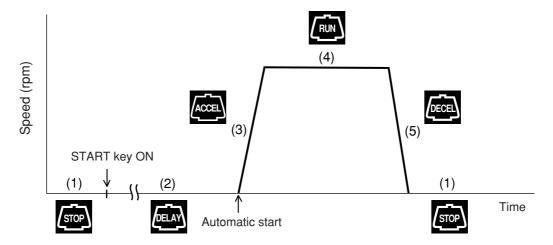

Fig. 2-5-6 Run mode display (RTC)

- 2. You cannot make an RTC setting in any of the following cases:
- (1) When the Run Screen is set to HOLD (continuous run)

  Set the run time (centrifugation time) not to HOLD but to a numerical value.
- (2) When it is past the start time

  Set the start time to a time later than the current time.
- (3) When the start time is more than 20 days after the current time Set the time to a time no more than 20 days afterwards.
- 3. To change the run time (centrifugation time) after making an RTC setting, cancel RTC and then set a new run time.
- 4. To perform a combination of a programmed operation (including a step-mode operation) with an RTC run,
  - call a program memory number, then set RTC.
  - The system calculates the total run times of all steps of the programmed operation and calculates the start time for RTC.
  - Therefore, you cannot recall the program memory number after setting RTC.
- 5. To stop this ultracentrifuge in RTC operation, press STOP key. The system then stops RTC and stops the rotor.

#### 2. Making changes to the RTC settings

This section shows how to cancel or make changes to the RTC settings you have made. If you have already started an RTC run, press STOP to abort the RTC first. Press STOP to cancel the RTC run.

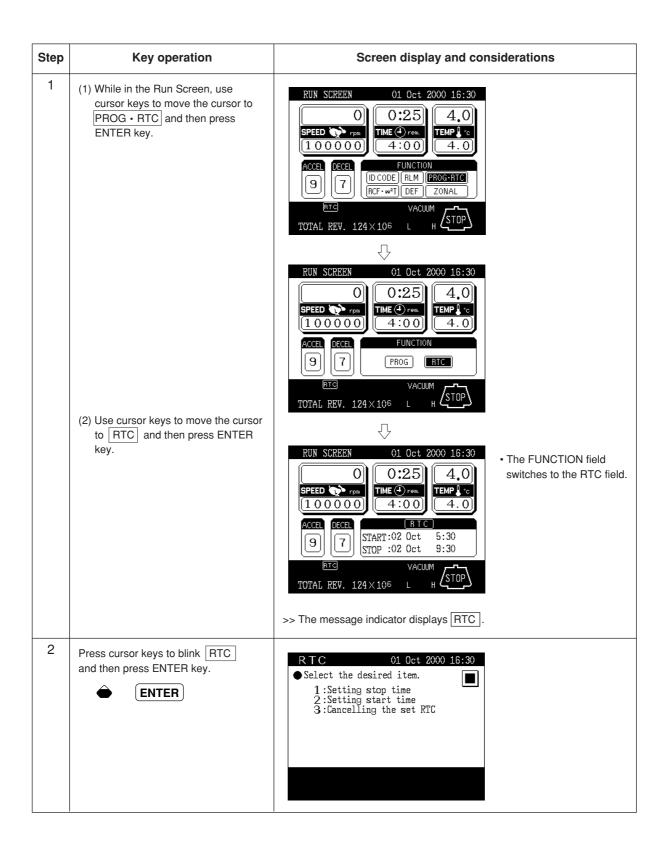

| Step | Key operation                                                                                                    | Screen display and considerations                                                                                                    |
|------|----------------------------------------------------------------------------------------------------|----------------------------------------------------------------------------------------------------|
| 3    | Making a change to date and time settings (1) Select "Setting stop time" or "Setting start time".  To change the "Setting stop time", press  1 ENTER | Select the desired item.  1:Setting stop time 2:Setting start time 3:Cancelling the set RTC  mm dd HH MM Stop time 10/02 9:30  • The screen switches to a screen where you can enter a stop time (or start time). |
|      | (2) Perform process 4 and later ones in 1. "How to perform an RTC run" mentioned above and change the date and time settings.                        | See 1. "How to perform an RTC run."                                                                                                    |

### 3. Canceling the RTC settings

The canceling procedure varies depending on whether the RTC run is started (START is pressed) or not

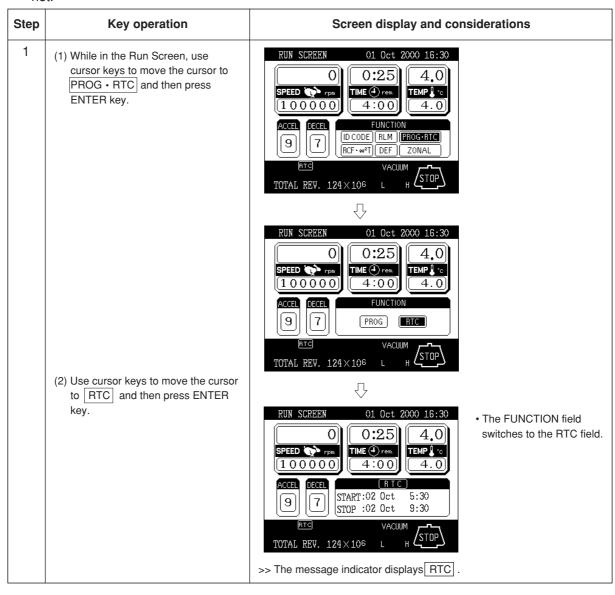

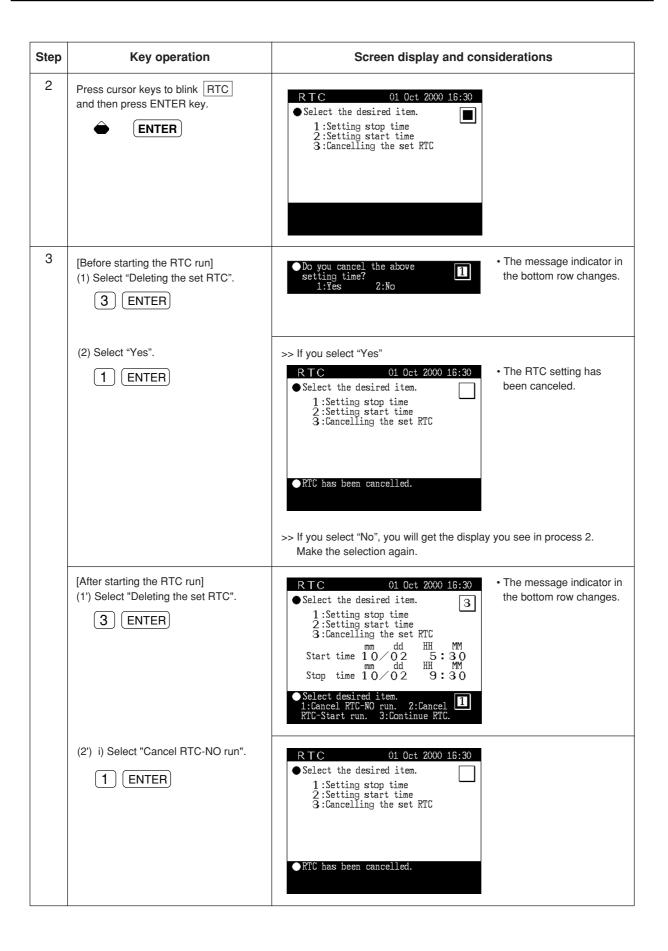

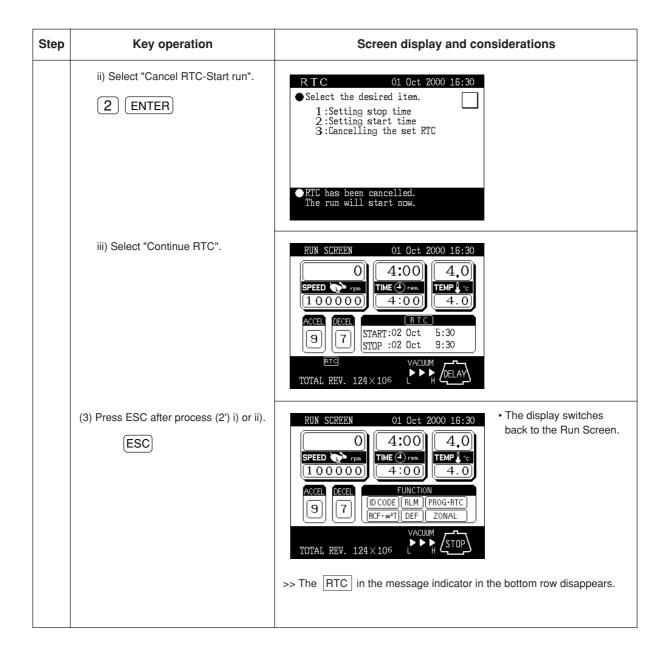

### 2-5-4 Displaying and setting RCF

This ultracentrifuge stores the maximum and average radii of each rotor in internal memory. Setting a speed causes this centrifuge to automatically calculate and display the RCF (relative centrifugal force) value, while setting an RCF value causes the centrifuge to automatically calculate and display the speed. Given below is a description of how to display and set RCF.

#### 1. How to display an RCF value

 When the rotor to be used is already identified (when Rotor type is displayed in the message display field)

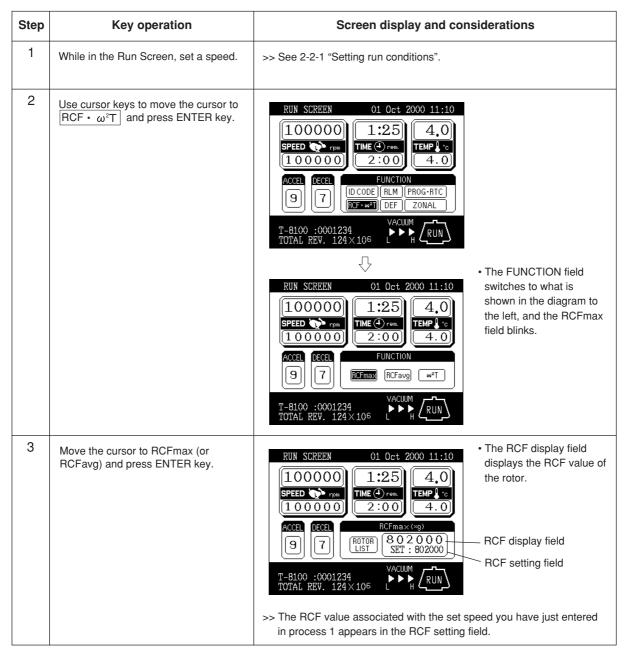

NOTE Press ESC key to cancel the RCF field.

 When the rotor to be used is not identified (when Rotor type is displayed in the message display field)

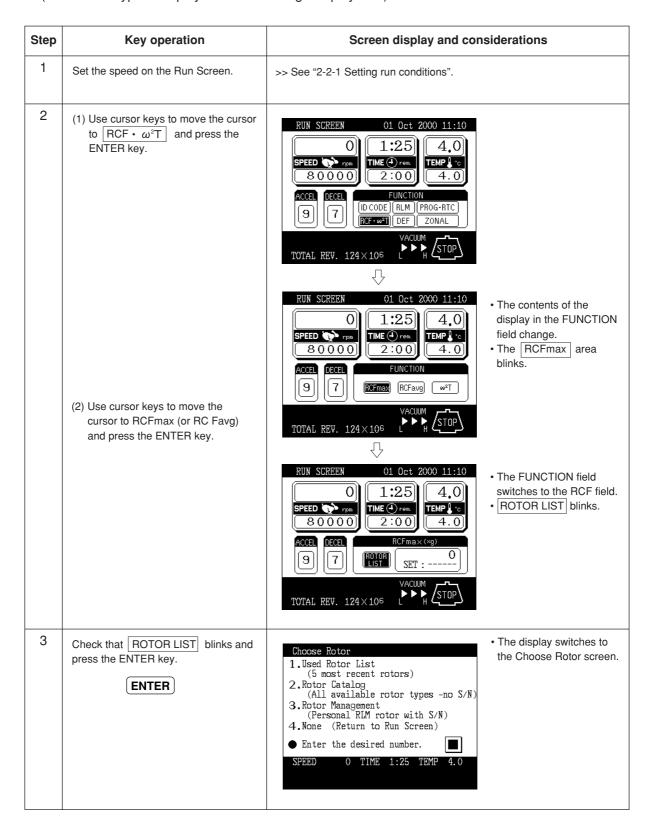

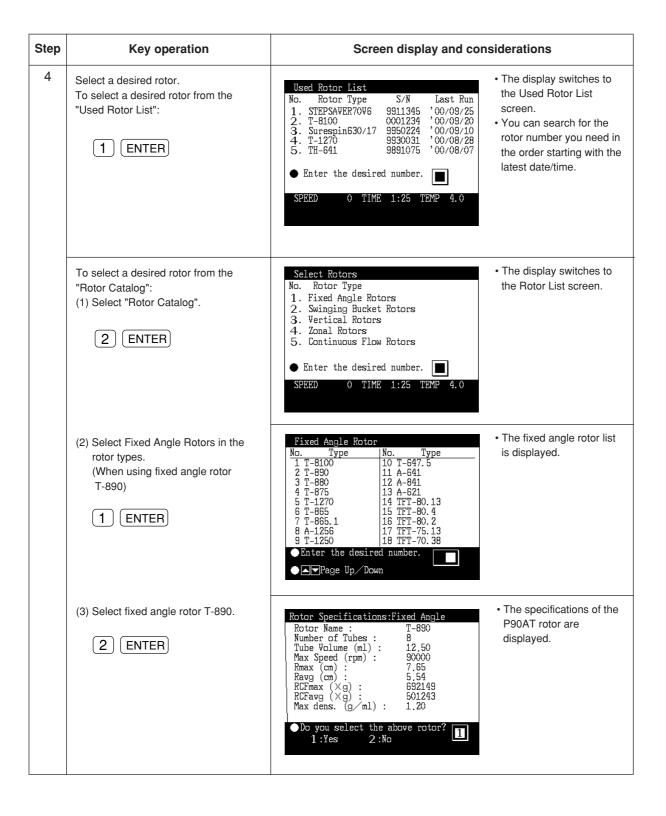

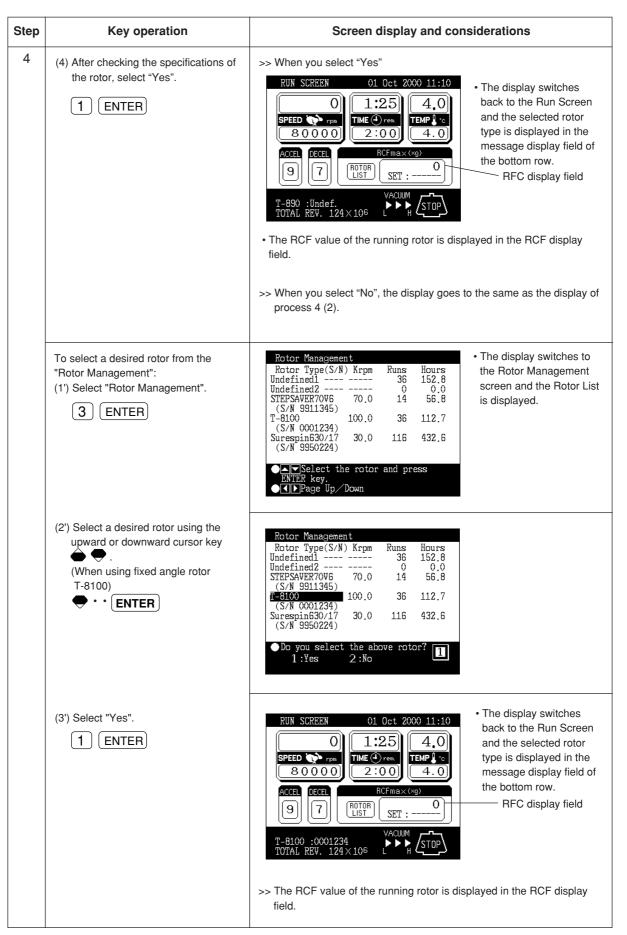

### 2. How to set an RCF value

Enter a rotor number and an RCF value, and the machine will calculate, set, and display the speed. Shown below is the procedure.

| Step | Key operation                                                                                      | Screen display and considerations                                                                                                    |
|------|----------------------------------------------------------------------------------------------------|----------------------------------------------------------------------------------------------------|
| 1    | While in the Run Screen, set a speed.                                                              | >> See 2-2-1 "Setting run conditions."                                                                                                    |
| 2    | (1) While in the Run Screen, use cursor keys to move the cursor to  RCF • ω²T and press ENTER key. | RUN SCREEN 01 0ct 2000 11:10  0                                                                                                    |
|      | (2) Move the cursor to RCFmax (or RCFavg) and press ENTER key.                                     | TOTAL REV. 124×106  RUN SCREEN  01 Oct 2000 11:10  1:25  4.0  TEMP 1:0  THE FUNCTION field switches to what is shown in the diagram to the left.  • The RCFmax field blinks.  • The FUNCTION field switches to what is shown in the diagram to the left.  • The RCFmax field blinks.                                                                                       |
|      |                                                                                                    | *The FUNCTION field switches to the RCF field.  *The FUNCTION field switches to the RCF field.  *The ROTOR LIST field blinks.  *The FUNCTION field switches to the RCF field.  *The ROTOR LIST field blinks.  *The FUNCTION field switches to the RCF field.  *The ROTOR LIST field blinks.  *The FUNCTION field switches to the RCF field.  *The ROTOR LIST field blinks. |
| 3    | Check that ROTOR LIST blinks and press the ENTER key.                                              | Choose Rotor  1. Used Rotor List    (5 most recent rotors)  2. Rotor Catalog    (All available rotor types -no S/N)  3. Rotor Management    (Personal RIM rotor with S/N)  4. None (Return to Run Screen)  Enter the desired number.  SPEED  O TIME 1:25 TEMP 4.0                                                                                                    |

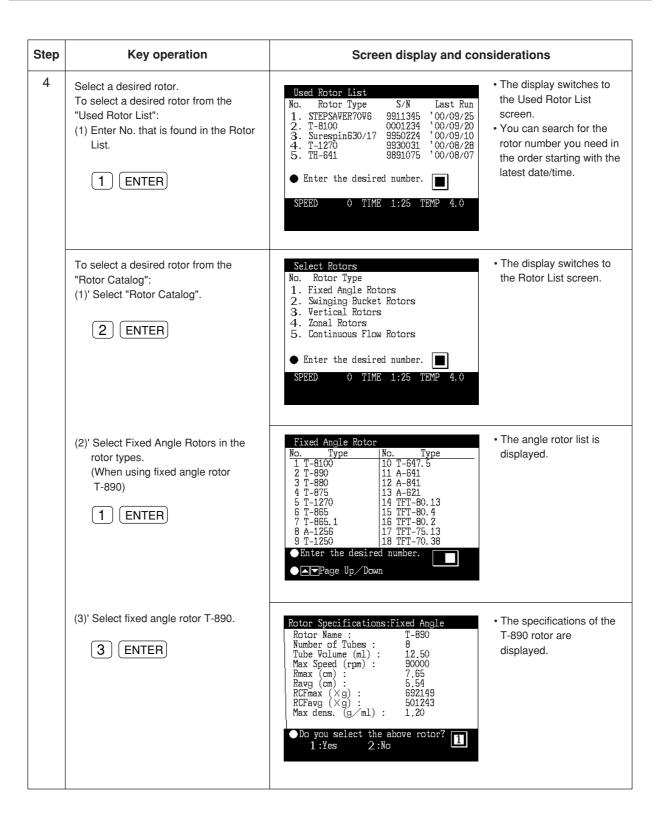

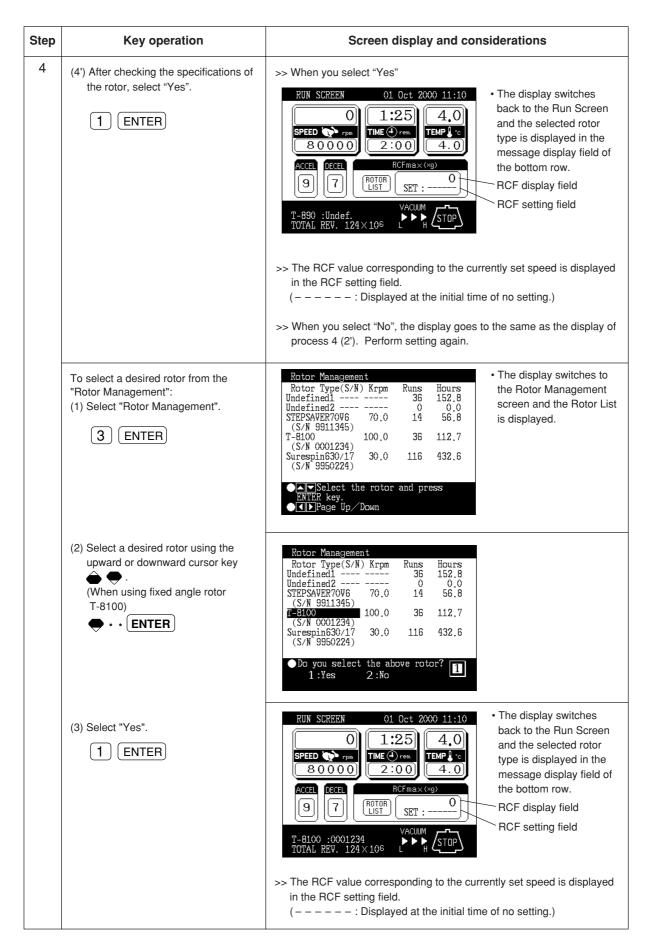

| Step | Key operation                                                                                                    | Screen display and considerations                                                                                                    |
|------|----------------------------------------------------------------------------------------------------|----------------------------------------------------------------------------------------------------|
| 5    | Use cursor keys to move the cursor to the RCF setting field, and enter a desired centrifugal force.  Example: RCFmaX = 5000 x 100g  5 0 0 ENTER | *The value you have just entered appears in the RCF setting field.  *Based on the rotor and RCF value, the system automatically calculates the speed and displays it in the SPEED display field.  *Specify the RCF value to hundreds  If you make no input for 30 seconds, the cursor will disappear, and you will be unable to make an input. At that time, press a cursor key. |

- NOTE (1) Press ESC key to cancel the RCF field.
  - (2) When you run this centrifuge at a speed determined based on an RCF value, a slight rounding may occur (of up to 2%) between the set RCF value and the actual value, because the speed setting is set in increments of 100 rpm.

### 2-5-5 Setting $\omega^2 T$

This machine is provided with a function to perform an  $\omega^2 T$  run. To perform an  $\omega^2 T$  run, set the  $\omega^2 T$  value instead of the run time.

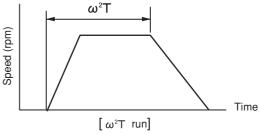

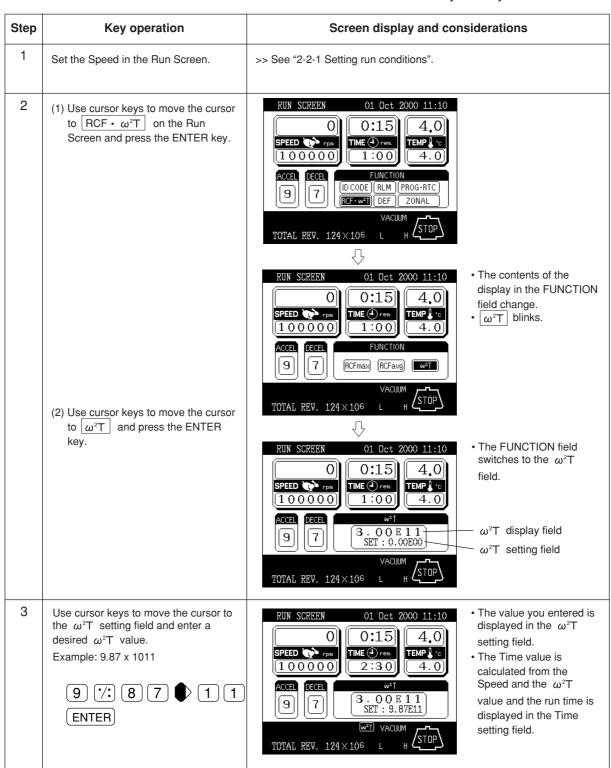

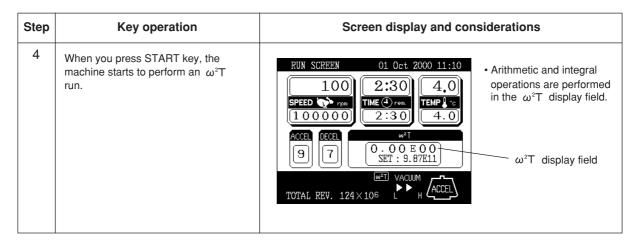

NOTE When the  $\omega^2T$  display field reaches the set value of  $\omega^2T$ , the machine decelerates and stops. During deceleration, the  $\omega^2T$  display field continues to accumulate value until the rotor stops and the run ends.

### 2-5-6 Defrost function

If the chamber door is left open between low temperature runs, moisture from the ambient air humidity can condense (and even freeze) on the cold evaporator chamber walls. The potential for condensation increases as the ambient air temperature and humidity increases. If a run is performed with a significant amount of moisture in the evaporator chamber, the length of time required to reach a high vacuum will be increased.

To minimize condensation, when the evaporator chamber is cold, we recommend that you keep the chamber door closed as much as possible. If moisture does accumulate, before performing the next run, we recommend that you wipe the chamber dry. For situations where condensation has frozen to the chamber walls, a defrost function is provided as a convenient means to melt ice buildup so that the moisture can then be removed.

#### How to use the defrost function:

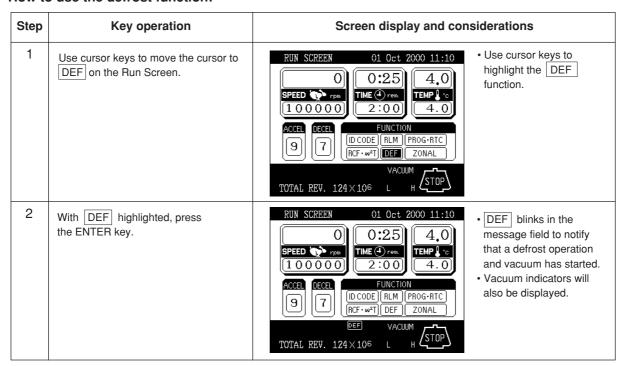

Defrost operation will heat the evaporator gradually and after the lapse of 10 minutes, the defrost operation and vacuum ends automatically.

(After the end of the defrost operation, the DEF display in the message field disappears.) During the defrost operation, DEF in the message display field in the bottom row on the Run Screen blinks.

To abort or end the Defrost Function, highlight DEF and press ENTER. To turn off vacuum, press vacuum key.

NOTE

- (1) Before starting defrost operations, wipe away any moisture and close the door.
- (2) The temperature rise of the rotor due to defrost operations (for 10 minutes) should be 1 °C or less.
- (3) During rotor acceleration or at set speed, defrost can be set but the defrost function is not available.
- (4) If DEF is selected during accel or set speed, it will not function until the run times out or stop is pressed.

### 2-5-7 Setting and resetting zonal operation

Selection between normal operation and zonal operation is performed by special operations using the FUNCTION field on the Run Screen.

#### 1. Setting zonal operation

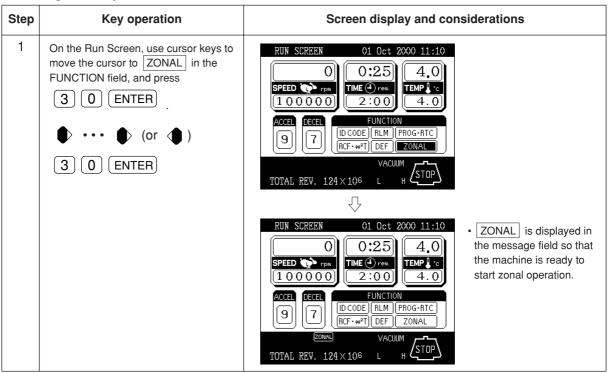

#### 2. Resetting zonal operation

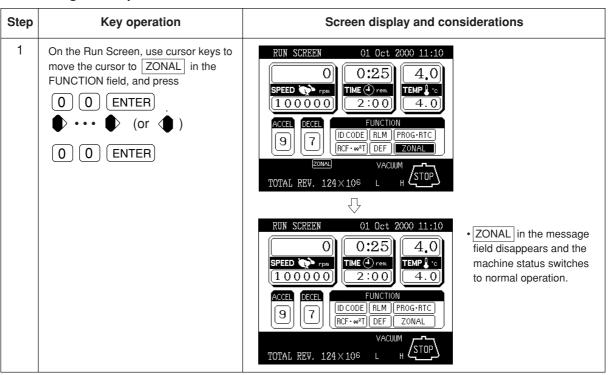

NOTE If no key operation is performed for 30 seconds, the cursor disappears and any entry is disabled. At that time, press the cursor key to cause the cursor to blink once again.

# 2-6 Rotor management

It is very important to manage the life of each rotor you use with the ultracentrifuge. The warranted life of the rotor is different depending on the type of rotor, the material the rotor is fabricated from and the policy of the manufacturer of the rotor. The warranted life of a Kendro Ultracentrifuge rotor is defined by a maximum number of runs. Other manufacturers use a combination of either the maximum number of runs or a maximum number of hours to limit the warranted life of the rotor.

For some rotors, there exists a primary and a secondary life. The primary life is defined as the initial usage at speeds up to the maximum rated speed of the rotor. Once this primary life is expended, the rotor has a secondary life at speeds up to a derated maximum speed of the rotor-typically 90 % of the initial maximum rated speed.

### 2-6-1 Rotor life management

In order to comply with warranty requirements, rotor use must be documented in a rotor log book provided with the ultracentrifuge.

Additionally, the Discovery<sup>™</sup> 100 SE and the Discovery<sup>™</sup> 90 SE ultracentrifuges have the capability to keep track of the number of runs and hours of use for each rotor. This information can be used to automatically notify the user of the need for deration at the end of the primary life and to preclude the use of rotors once their warranted life as defined by these parameters have come to an end.

To utilize this feature, each time a rotor is used it must be recorded by the ultracentrifuge. To do this, a rotor must be initially registered in the Rotor Management software. Each time the rotor is used in the Discovery™ 100 SE or Discovery™ 90 SE ultracentrifuge, it must be selected from the Rotor Management Screen prior to starting the run. Additionally, should the rotor be used in other ultracentrifuges, the Rotor Management information can be edited to record this usage. Rotors may also be deleted from the Rotor Management Screen if they are no longer to be used.

If you use the rotor beyond its maximum permitted life, a serious accident may occur. (For more information, see rotor instruction manual.)

#### 2-6-2 Automatic rotor deration

You can register a rotor in the ultracentrifuge before use. After the rotor has been registered, you can utilize the rotor management feature of the ultracentrifuge each time a run is made using the rotor. When the registered rotor comes close to the end of its life, the ultracentrifuge indicates it by displaying a message on the screen. When the rotor reaches its primary life, the ultracentrifuge derates its maximum permitted speed and inserts [X] at the right side of the rotor S/N. Once the maximum permitted speed is derated, the actual speed of the rotor is automatically restricted within the new limits.

NOTE: The rotor life management data stored in the ultracentrifuge is not covered by the warranty. When a rotor is used with the ultracentrifuge, be sure to record the rotor management data in the rotor log book. (You can also paste a printout in the log book.) If the rotor log book is not maintained correctly, the rotor will not be warranted.

### 2-6-3 Automatic rotor exclusion

When a registered rotor reaches the end of its life, the ultracentrifuge indicates it by displaying a message on the screen. Subsequent runs of this registered rotor are precluded.

### 2-6-4 Registering a rotor

A standard rotor can be registered when you use the rotor management feature of the ultracentrifuge. If the rotor has not been registered, the feature does not operate for the rotor. To register a rotor, use the procedure described below.

As an example, suppose that you need to register a fixed angle rotor with the following data, and that it has been used with an ultracentrifuge of a different model from the one mentioned below:

Model: T-890 Serial number : 9910876 Total number of runs thus far made: 500

Total number of hours thus far spent in the runs: 1200 hours, 24 minutes

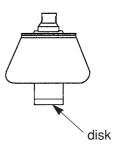

| Step | Key operation                                                                                                    | Screen display and considerations                                                                                                    |
|------|----------------------------------------------------------------------------------------------------|----------------------------------------------------------------------------------------------------|
| 1    | While in the Run Screen, use the cursor keys to move the cursor to RLM and press ENTER key.                                 | RUN SCREEN 01 Oct 2000 11:10  O                                                                                                    |
|      | Switch each page of the Rotor List by using the left and right arrow keys ( and .).                                         | Rotor Management  Rotor Type(S/N) Krpm Runs Hours Undefined1 36 152.8 Undefined2 0 0.0 STEPSAVERTOVE 70.0 14 56.8 (S/N 9911345) T-8100 100.0 36 112.7 (S/N 0001234)New Rotor  |
| 2    | Use the cursor keys ( and ) to move the cursor to the line that is not yet registered (New Rotor), and press the ENTER key. | Rotor Management  Rotor Type(S/N) Krpm Runs Hours Undefined1 36 152.8 Undefined2 0 0.0 STEPSAVER70V6 70.0 14 56.8 (S/N 9911345) T-81.00 100.0 36 112.7 (S/N 0001234)New Rotor |

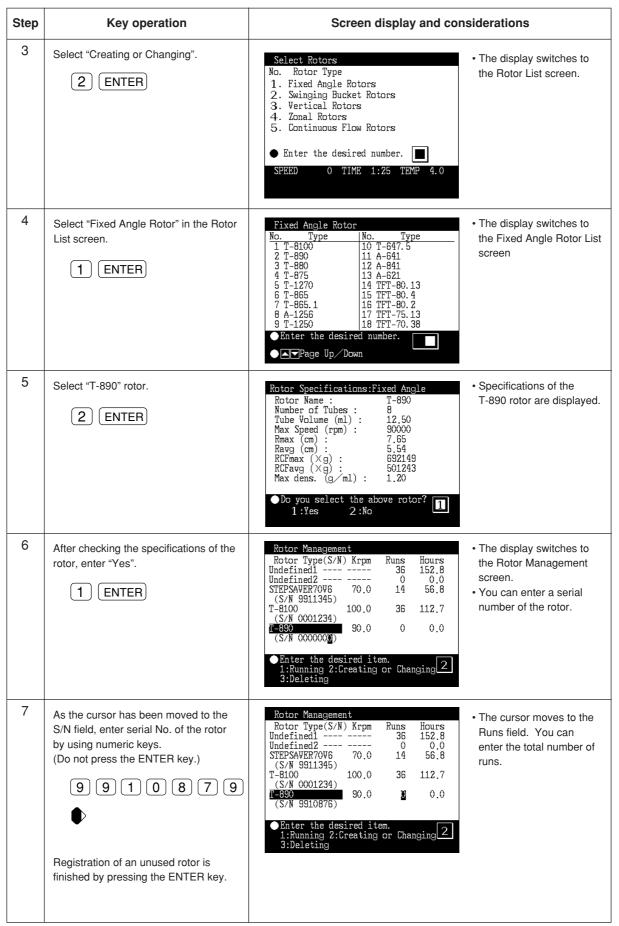

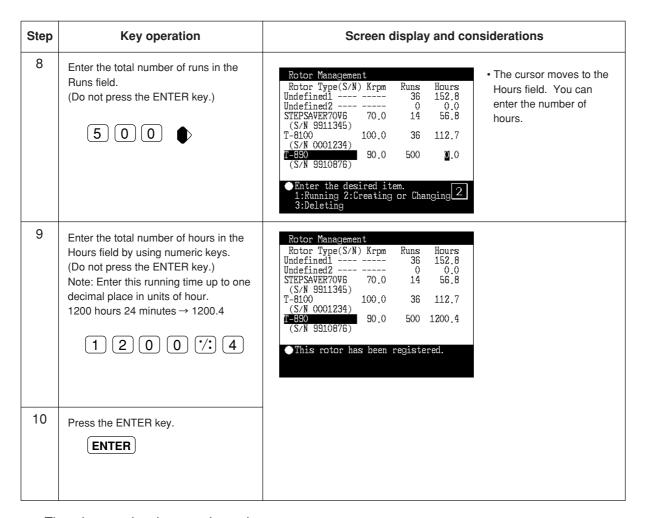

Thus the rotor has been registered.

#### NOTE

When the ENTER key is pressed in the above steps "7" to "9", "0" is registered as a numeric value in each step. When the serial number must be corrected, the rotor must be deleted once and the value must be reentered from step "1". (See the next page.)

In the steps "7" to "9", it is possible to change the value repeatedly by moving the cursor with the arrow keys unless the ENTER key is pressed.

## 2-6-5 Deleting a registered rotor

If a registered rotor becomes unnecessary, you can delete it from ultracentrifuge memory.

NOTE

Once a registered rotor is deleted, all of the life management data for the rotor will be lost.

As an example, suppose that you need to delete the T-890 fixed angle rotor registered in the previous section.

| Step | Key operation                                                                               | Screen display and considerations                                                                                                    |
|------|---------------------------------------------------------------------------------------------|----------------------------------------------------------------------------------------------------|
| 1    | While in the Run Screen, use the cursor keys to move the cursor to RLM and press ENTER key. | Rotor Management  Rotor Type(S/N) Krpm Runs Hours Undefined1 36 152.8 Undefined2 0 0.0 STEPSAVER70V6 70.0 14 56.8 (S/N 9911345) T-8100 100.0 36 112.7 (S/N 0001234) T-890 90.0 500 1200.4 (S/N 9910876)   ■■Select the rotor and press ENTER key. ■■ Page Up Down   |
| 2    | Use cursor keys to move the cursor to the T-890 line to be deleted and press the ENTER key. | Rotor Management  Rotor Type(S/N) Krpm Runs Hours Undefined1 36 152.8 Undefined2 0 0.0 STEPSAVER70V6 70.0 14 56.8 (S/N 9911345) T-8100 100.0 36 112.7 (S/N 0001234) [-830 90.0 500 1200.4 (S/N 9910876)  Enter the desired item. 1:Running 2:Creating or Changing 1 |
| 3    | Select "Deleting" by pressing the following keys.  3 ENTER                                  | ● Do you delete this registered rotor? 1:Yes 2:No                                                                                                    |
| 4    | Select "Yes" by pressing the following keys.  1 ENTER                                       | Rotor Management Rotor Type(S/N) Krpm Runs Hours Undefined1 36 152.8 Undefined2 0 0.0 STEPSAVER70V6 70.0 14 56.8 (S/N 9911345) T-8100 100.0 36 112.7 (S/N 0001234)  It has been deleted.  >> If you select "No", you will get the display you see in process 2.     |

## 2-6-6 Updating the existing data for a rotor

When a rotor is registered in the Discovery<sup>™</sup> 100 SE and the Discovery<sup>™</sup> 90 SE ultracentrifuges without a rotor management function, both Total number of runs and Total number of hours can be updated. The updated value is accepted only when it is greater than the registered value. It must not be smaller than the registered value.

To update the existing life management data for a standard rotor, perform the following procedure:

| Step | Key operation                                                                               | Screen display and considerations                                                                                                    |
|------|---------------------------------------------------------------------------------------------|----------------------------------------------------------------------------------------------------|
| 1    | While in the Run Screen, use the cursor keys to move the cursor to RLM and press ENTER key. | Rotor Management  Rotor Type(S/N) Krpm Runs Hours Undefined1 36 152.8 Undefined2 0 0.0 STEPSAVER70V6 70.0 14 56.8 (S/N 9911345) T-8100 100.0 36 112.7 (S/N 0001234) T-890 90.0 500 1200.4 (S/N 9910876)  ■■Select the rotor and press ENTER key. ■■Select Up Down                            |
| 2    | Use cursor keys to move the cursor to the T-890 line to be updated and press the ENTER key. | Rotor Management  Rotor Type(S/N) Krpm Runs Hours Undefined1 36 152.8 Undefined2 0 0.0 STEPSAVER70V6 70.0 14 56.8 (S/N 9911345) T-8100 100.0 36 112.7 (S/N 0001234) T-830 90.0 500 1200.4 (S/N 9910876)  Enter the desired item. 1:Running 2:Creating or Changing 1                          |
| 3    | Select "Creating and Changing" by pressing the following keys.  2 ENTER                     | Rotor Management   Rotor Type(S/N) Krpm   Runs   Hours   Undefined1 36 152.8   Undefined2 0 0.0   STEPSAVER70V6 70.0 14 56.8   (S/N 9911345)   T-8100   100.0 36 112.7   (S/N 0001234)   T-890   90.0 50 1200.4   (S/N 9910876)   Enter the desired item. 1:Running 2:Creating or Changing 2 |

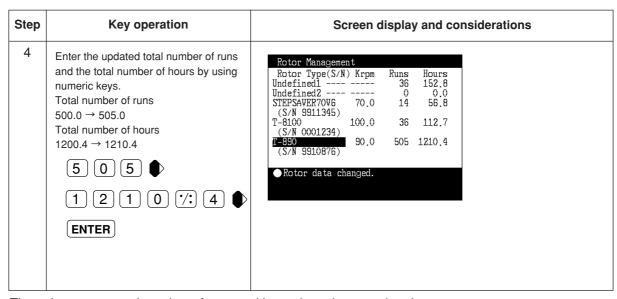

Thus, the current total number of runs and hours have been updated.

# 2-7 When power failure occurs

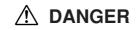

When removing the cover, table, etc. for maintenance, be sure to turn off the POWER switch of the centrifuge and wait for at least three minutes to avoid the possibility of an electrical shock.

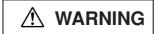

- (1) Never open the door during rotation.
- (2) Never touch the rotor during rotation.

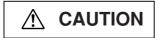

Never conduct operations in a manner other than as described in this operation manual.

#### 1. Rotation of the rotor

The rotor coasts to a stop. If the power is restored when the current speed is more than 500 rpm, the rotor will be automatically accelerated to the set speed. If it is restored when the current speed is less than 500 rpm, the rotor will decelerate to a stop.

### 2. Displays on the panel

All displays on the panel go out. The set values are all backed up by battery during the power failure. When the power is restored, the displays will come on as before the power failure; the set values will be restored; and the message "Power failure" will appear in the message display.

#### 3. Removing the rotor from the ultracentrifuge

First open the chamber door, then remove the rotor according to the following procedure:

(1) Check that the rotor is at rest. Listen carefully for any sounds coming from the drive.

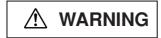

It can take more than three hours for the rotor to come to a complete stop because the rotor chamber is under vacuum.

Before opening the door, wait until the rotor comes to a stop.

- (2) Turn off the POWER switch and power circuit breaker for the ultracentrifuge.
- (3) Remove the four M5 hexagon head bolts fixing the front cover from both sides and pull down the front cover by pulling its lower side forward. Then, remove the front cover.

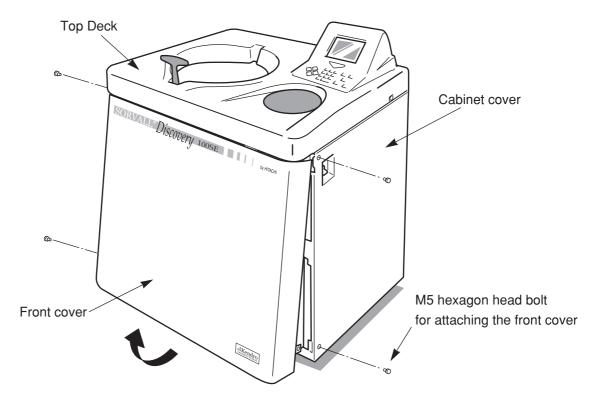

Fig. 2-7-1. Removing the front cover

- (4) Open the air vent (by turning the vacuum release screw on the left of the vacuum chamber counterclockwise) to let air into the rotor chamber. When the pressure in the rotor chamber reaches atmospheric pressure, do not forget to tighten the vacuum release screw as it was before. (See Fig. 2-7-2.)
- (5) Pull the door unlock wire on the right of the vacuum chamber and, at the same time, push the door handle. Then the door opens. When opening the door, confirm that the rotor is not rotating. If it is still rotating, immediately close the door.

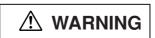

Never touch the rotor while it is rotating.

(6) Remove the rotor. After the removal, close the air vent and put the front cover back on the ultracentrifuge. Insert the top surface of the front cover in the bottom surface of the front side of the top deck and put the bottom surface of the front cover on the support plate of the front cover by reversing the removing procedure. Attach it on the frame with four M5 hexagon head bolts.

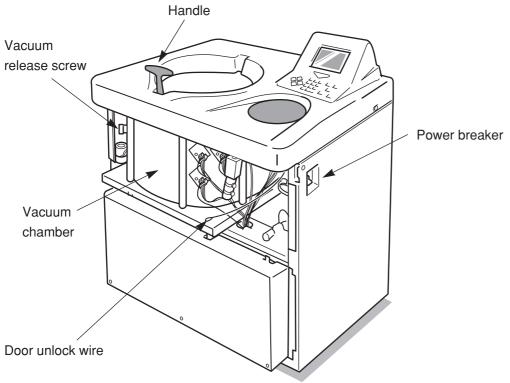

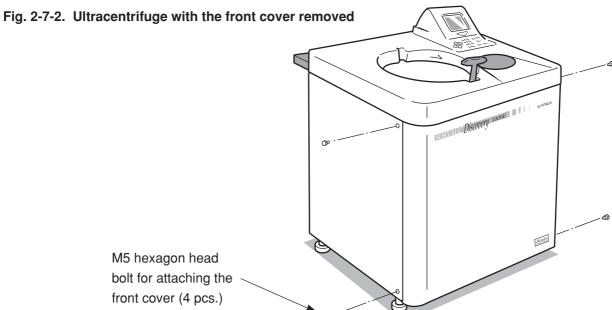

Fig. 2-7-3. Installing the front cover

(7) Turn on the power breaker.

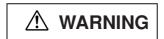

When the centrifuge will not be used for a long time, keep the power breaker off.

# 2-8 Features of the menu screen

Press MENU key on the key board, and the Menu Screen will appear. This feature is designed to allow you to use the Discovery™ 100 SE and Discovery™ 90SE with additional options including:

- (1) Centrifuge scheduler
- (2) User list
- (3) Alarm information
- (4) Rotor catalog
- (5) User customization routines

Key in the number of the item you wish to use and press the ENTER key, and the respective screen will appear.

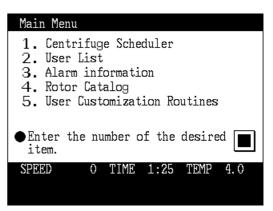

Fig. 2-8-1 Menu screen

### 2-8-1 Centrifuge scheduler

Scheduled centrifuge operation can be reserved.

### 1. Reservation of scheduled centrifuge operation

| Step | Key operation                                                                                                    | Screen display and considerations                                                                                                    |
|------|----------------------------------------------------------------------------------------------------|----------------------------------------------------------------------------------------------------|
| 1    | On the Menu Screen, select a centrifuge operation schedule.  1 ENTER                                                 | Centrifuge Scheduler 01 Oct 2000 11:10  No. User From → To (yyyy/mm/dd HH:MM)  1 Michael 2000/10/04 9:00 → 2000/10/05 11:00 2 Johnson 2000/10/05 13:00 → 2000/10/05 17:00 3  4  Select the number with keys and press ENTER key.      Page Up Down.                               |
| 2    | Use cursor keys to move the cursor to No. you desire. (In this example, No.3 is selected as new reservation.)  ENTER | Centrifuge Scheduler 01 Oct 2000 11:10  No. User From → To (yyyy/mm/dd HH:MM)  1 Michael 2000/10/04 9:00 → 2000/10/05 11:00 2 Johnson 2000/10/05 13:00 → 2000/10/05 17:00  4  Input your ID Code.  • The ID Code input field is displayed in the message field of the bottom row. |
| 3    | Enter an ID Code that is already registered. (4-digit number)  ENTER  ID code                                        | Centrifuge Scheduler 01 Oct 2000 11:10  No. User From + To (yyyy/mm/dd HH:MM)  1 Michael 2000/10/04 9:00 + 2000/10/05 11:00 2 Johnson 2000/10/05 13:00 + 2000/10/05 17:00 3 ABC lab.  4  Enter the desired item. 1:Reserve 2:Delete                                               |

| Step | Key operation                                                                                                    | Screen display and considerations                                                                                                    |
|------|----------------------------------------------------------------------------------------------------|----------------------------------------------------------------------------------------------------|
| 4    | Select "Reserve".  1 ENTER                                                                                                    | Centrifuge Scheduler 01 Oct 2000 11:10  No. User From → To (yyyy/mm/dd HH:MM)  1 Michael 2000/10/04 9:00 → 2000/10/05 11:00 2 Johnson 2000/10/05 13:00 → 2000/10/05 17:00 3 ABC lab. 2000/13/01 11:10 → 2000/10/01 11:10 4  • The current date/time is displayed at the reservation time of the specified reservation No.3. |
| 5    | Use cursor keys to move the cursor to the position at which you want to change the date/time of reservation, and enter a number by using numeric keys. | Centrifuge Scheduler 01 Oct 2000 11:10  No. User From → To (yyyy/mm/dd HH:MM)  1 Michael                                                                                                    |
| 6    | At the desired date/time of reservation, press the ENTER key.                                                                                          | NOTE Enter a time later than the current time.                                                                                                    |

### 2. Deleting the centrifuge reservation

You can cancel the operation schedule that is already reserved. This cancellation of reservation is limited to the reserving person proper (with the same ID Code).

The reserved operation schedule will be deleted from the centrifuge reservation list after the lapse of

the scheduled date/time regardless of operation/non-operation of the centrifuge.

| Step | Key operation                                                        | Screen display and considerations                                                                                                    |
|------|----------------------------------------------------------------------|----------------------------------------------------------------------------------------------------|
| 1    | On the Menu Screen, select a centrifuge operation schedule.  1 ENTER | Centrifuge Scheduler 01 Oct 2000 11:10  No. User From → To (yyyy/mm/dd HH:MM)  1 Michael 2000/10/04 9:00 → 2000/10/05 11:00 2 Johnson 2000/10/05 13:00 → 2000/10/05 17:00 3 ABC lab. 2000/10/06 9:00 → 2000/10/06 15:00  4  Select the number with ★▼keys and press ENTER key.  ▼INPRage Up/Down. |

| Step | Key operation                                                                                                    | Screen display and con-                                                                                                    | siderations                                                                                                    |
|------|----------------------------------------------------------------------------------------------------|----------------------------------------------------------------------------------------------------|----------------------------------------------------------------------------------------------------|
| 2    | Use cursor keys to move the cursor to reservation No. you want to delete. (In this example, No. 3 is selected.)  ENTER | Centrifuge Scheduler 01 Oct 2000 11:10  No. User From → To (yyyy/mm/dd HH:MM)  1 Michael                                                                                                    | The ID Code input field is<br>displayed in the message<br>field in the bottom row.                                                                                           |
| 3    | Enter the ID Code of the reserving person proper. (4-digit number)  ENTER  ID code                                     | Centrifuge Scheduler 01 Oct 2000 11:10  No. User From → To (yyyy/mm/dd HH:MM)  1 Michael 2000/10/04 9:00 → 2000/10/05 11:00  2 Johnson 2000/10/05 13:00 → 2000/10/05 17:00  3 ABC lab. 2000/10/06 9:00 → 2000/10/06 15:00  4  Enter the desired item. 1:Reserve 2:Delete | When the ID Code is<br>accepted, the<br>reserve/delete selection<br>message is displayed in<br>the message field of the<br>bottom row.                                       |
| 4    | Select "Delete".  2 ENTER                                                                                              | Centrifuge Scheduler 01 Oct 2000 11:10  No. User From → To (yyyy/mm/dd HH:MM)  1 Michael                                                                                                    | The confirmation<br>message is displayed in<br>the bottom row.                                                                                                    |
| 5    | Select "Yes".  1 ENTER                                                                                                 | Centrifuge Scheduler 01 Oct 2000 11:10  No. User From → To (yyyy/mm/dd HH:MM)  1 Michael 2000/10/04 9:00 → 2000/10/05 11:00 2 Johnson 2000/10/05 13:00 → 2000/10/05 17:00 3  4  It has been deleted.                                                                     | The No.3 reservation<br>display disappears from<br>the centrifuge reservation<br>list and the reservation<br>delete completion<br>message is displayed in<br>the bottom row. |

### 2-8-2 User List

The Centrifuge User List screen is displayed. This screen allows you to register, change, and delete any ID code and user name.

• ID code and user name

| ID Code   | Password comprised of a 4-digit number. This number is not displayed when the centrifuge is operated. The mark * is displayed instead of the number.                                                                  |
|-----------|----------------------------------------------------------------------------------------------------|
| User Name | Character string of 8 digits or less. The user name corresponding to the ID Code is displayed on the screen. Alphabetical upper-case and lower-case characters and several types of special characters are available. |

- · Using example of ID code and user name
  - If ID Code is used when the centrifuge is operated:
    - (1) The user can be known on the screen when the centrifuge is operated.
    - (2) The user record is left in the centrifuge and the usage status for each user can be printed (printer: optional).
    - (3) The User Name can be attached to the user's original programmed operation and the user's own program memory can be checked.
    - (4) Reservation can be attained by the operation schedule table with the User Name attached.

NOTE

Registration of ID Code and User Name is not always required for operation. If the user does not need to be identified, the centrifuge can be operated without entering ID Code and User Name.

### 1. Registration of user name

| Step | Key operation                                                                                       | Screen display and considerations                     |
|------|----------------------------------------------------------------------------------------------------|-------------------------------------------------------|
| 1    | Select "User List" on the Menu Screen.  2 ENTER                                                     | User List                                             |
| 2    | Use cursor keys to move the cursor and press the ENTER key. (For registration, select No.9.)  ENTER | User List  No. User Name ID Code Entry Date 1 Johnson |

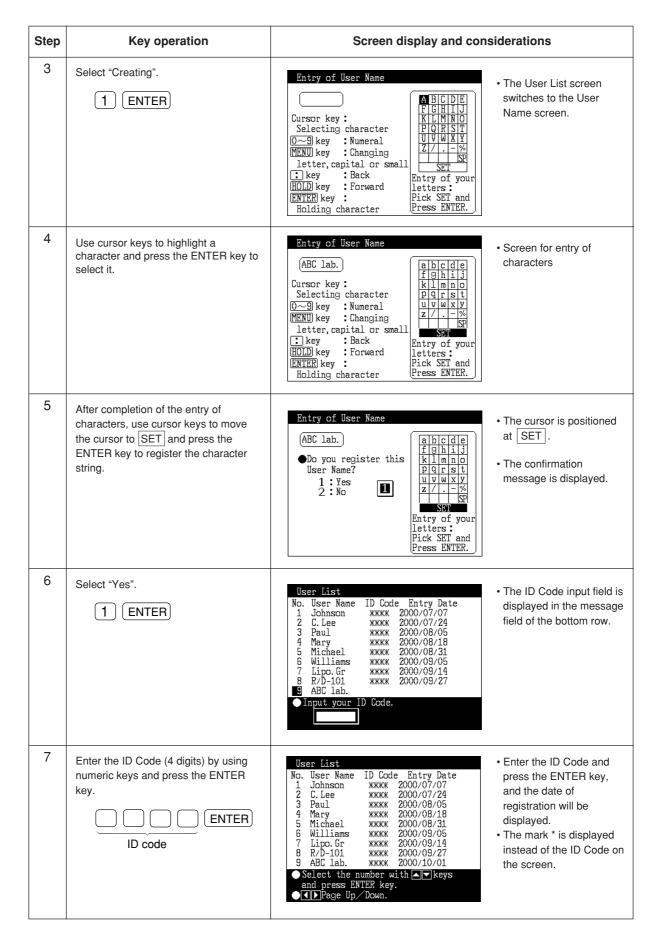

## 2. Change of User Name

NOTE

Changing a User Name is limited to the person (with the same ID Code) who registered it and wants to change it.

| Step | Key operation                                                                     | Screen display and con                                                                                                    | siderations                                                                                                    |
|------|-----------------------------------------------------------------------------------|----------------------------------------------------------------------------------------------------|----------------------------------------------------------------------------------------------------|
| 1    | On the Menu Screen, select "User List".  2 ENTER                                  | User List  No. User Name ID Code Entry Date  1 Johnson                                                                                                    | <ul> <li>The Menu Screen<br/>switches to the User<br/>Listscreen.</li> <li>For a change, select a<br/>registered No.</li> </ul> |
| 2    | Use cursor keys to move the cursor and press the ENTER key. (Select No.9.)  ENTER | User List  No. User Name ID Code Entry Date  1 Johnson                                                                                                    | The inquiry message to<br>ask what to do in the<br>message field of the<br>bottom row is displayed.                             |
| 3    | Select "Changing".  2 ENTER                                                       | ●Input your ID Code.                                                                                                    | The ID Code input field is<br>displayed in the User List<br>screen.                                                             |
| 4    | Enter the ID Code used for registering No.9 by using numeric keys.                | Entry of User Name  ABC lab.  Cursor key: Selecting character  O~9 key: Numeral MENU key: Changing letter, capital or small : key: Back HOLD key: Forward ENTER key: Pick SET and Holding character  ABCDE FGHIJ KLMN00 PQRST UVWXY Z/%  Entry of your letters: Entry of your letters: Pick SET and Press ENTER. | The User List screen<br>switches to the User<br>Name Registration<br>screen.                                                    |
| 5    | Change the User Name according to the indication given on the screen.             | Entry of User Name    DNA labo   Cursor key:                                                                                                    | Character string input<br>status                                                                                                |

| Step | Key operation                                                                                                    | Screen display and considerations                     |
|------|----------------------------------------------------------------------------------------------------|-------------------------------------------------------|
| 6    | After entering characters, use cursor keys to move the cursor to SET and press the ENTER key to register the character string. | Entry of User Name    DNA labo                        |
| 7    | Select "Yes".  1 ENTER                                                                                                    | User List  No. User Name ID Code Entry Date 1 Johnson |

## 3. Deleting a user name setting

NOTE Deleting a User Name is limited to the person (with the same ID Code) who registered it.

| Step | Key operation                                                                                                    | Screen display and considerations                     |
|------|----------------------------------------------------------------------------------------------------|-------------------------------------------------------|
| 1    | On the Menu Screen, select "User List".  2 ENTER                                                                            | User List  No. User Name ID Code Entry Date 1 Johnson |
| 2    | Use cursor keys to move the cursor to No.9 and press the ENTER key. (The User Name and ID Code of No.9 are deleted.)  ENTER | User List  No. User Name ID Code Entry Date 1 Johnson |

| Step | Key operation                                                      | Screen display and considerations                                          |
|------|--------------------------------------------------------------------|----------------------------------------------------------------------------|
| 3    | Select "Deleting".  3 ENTER                                        | • The ID code input field is displayed.                                    |
| 4    | Enter the ID Code used for registering No.9 by using numeric keys. | ● Do you delete this User Name? ☐ • The confirmation message is displayed. |
| 5    | Select "Yes".  1 ENTER                                             | User List  No. User Name ID Code Entry Date 1 Johnson                      |
| 6    | Press the ESC key.                                                 | >> The User List screen switches to the Menu Screen.                       |

### 2-8-3 Alarm information

The Alarm Information screen displays the contents of the alarm signals and what to do when such signals occur. If an alarm signal occurs while you are using this centrifuge, you can use this screen to take immediate action.

For details, see Section 4 "Troubleshooting".

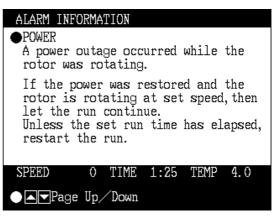

Fig. 2-8-2 Alarm information screen

# 2-8-4 Rotor Catalog

You can refer to rotor types and rotor specifications that are available.

| Step | Key operation                                                                                             | Screen display and considerations                                                                                                    |
|------|----------------------------------------------------------------------------------------------------|----------------------------------------------------------------------------------------------------|
| 1    | On the Menu Screen, select "Rotor Catalog".  4 ENTER                                                      | Select Rotors No. Rotor Type 1. Fixed Angle Rotors 2. Swinging Bucket Rotors 3. Vertical Rotors 4. Zonal Rotors 5. Continuous Flow Rotors  Enter the desired number.  SPEED 0 TIME 1:25 TEMP 4.0                                                                                                    |
| 2    | To refer to the fixed angle rotor P100AT2, select "Fixed Angle Rotors" on the Rotor List screen.  1 ENTER | Fixed Angle Rotor  No. Type   No. Type  1 T-8100   10 T-647.5 2 T-890   11 A-641 3 T-880   12 A-841 4 T-875   13 A-621 5 T-1270   14 TFT-80.13 6 T-865   15 TFT-80. 4 7 T-865.1   16 TFT-80. 2 8 A-1256   17 TFT-75.13 9 T-1250   18 TFT-70. 38  ◆ Enter the desired number.  ◆ ▼Page Up Down                                                                                                    |
| 3    | Select the "T-8100" rotor.  1 ENTER                                                                       | Rotor Specifications: Fixed Angle         Rotor Name:       T-8100         Number of Tubes:       8         Tube Volume (ml):       6.50         Max Speed (rpm):       100000         Rmax (cm):       7.18         Ravg (cm):       5.37         RCFmax (×g):       802006         RCFavg (xg):       599829         Max dens. (g/ml):       1.20     *Specifications of the T-8100 rotor is displayed.  *T-8100 rotor is displayed.  *T-8100 rotor is displayed. *T-8100 rotor is displayed. |
| 4    | Press the ESC key several times to go back to the Run Screen.  ESC                                        | >> The Rotor Specification screen switches to the Run Screen.                                                                                                    |

#### 2-8-5 User Customizations

You can specify the language in which displays are given, set the current time, adjust screen contrast, and make other settings, all of which enable you to easily run the centrifuge.

#### 1. Instrument identification number

This function is intended to enter a centrifuge identification number (ID number).

You can enter a number of up to 8 digits.

The centrifuge identification number is printed when the machine log is output to the printer (printer: optional).

The same identification number is also used as the centrifuge identification number for managing log data by using the operation log management program (option) on a PC.

The identification number is not factory-set. Unless you need it specially, use it as it is.

# User Customization Routines 1. Instrument ID : 12345678 2. Screen Utilities 3. Setting Run Parameters 4. Select Option Unit 5. Print Utilities Enter the number of the desired item. SPEED 0 TIME 1:25 TEMP 4.0

Fig. 2-8-3 User Customizations screen

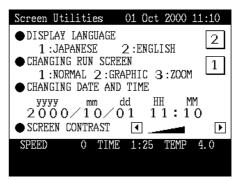

Fig. 2-8-4 Screen Utilities screen

#### 2. Screen utilities settings

- Display language and select Japanese or English. Key in the number of the desired language and press ENTER key.
- (2) Changing from the Run Screen
- >> Normal: Displays the Run Screen.
- >> Graphics and zoom:

Twenty seconds after the actual speed reaches the set speed while in the Run Screen, the display will automatically switch to the screen shown in Fig. 2-8-5 or 2-8-6.

The display will then return to the Run Screen if you press any key on the keyboard or while a deceleration shift is in progress.

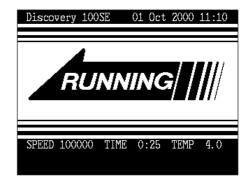

Fig. 2-8-5 Graphics screen

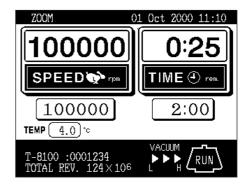

Fig. 2-8-6 Zoom screen

#### (3) Changing date and time

Use this option to precisely set the current time setting of the internal clock.

Set an exact date and time for RTC operation. Use cursor keys and numeric keys and then press ENTER to make a setting.

#### (4) Screen contrast

Use cursor keys 
and to adjust the contrast.

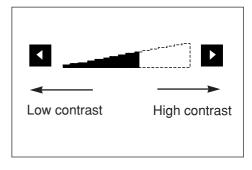

Fig. 2-8-7 Contrast adjustment

NOTE

- >> To get back to the Run Screen, press ESC several times.
- >> If you make no entry for 30 seconds, the cursor will disappear, and you will be unable to make a further input. If this happens, press a cursor key.

#### 3. Setting run parameters

#### (1) Run time display

This function selects either "Time elapsed" or "Remaining time" as the time display in the run status.

When you select "Time elapsed", "lapse" is displayed in the time display frame on the screen. When you select "Remaining time", "rem." is displayed in the same frame.

#### (2) Run time range

This function selects one of the following two items as the running time setting range in the normal operation mode or zonal operation mode:

>> Accel + Run

Time from pressing the START key to a start of deceleration: T1 (ordinary running time)

NOTE

The vacuum waiting time is not counted in the normal operation. To eliminate the run time difference in the high vacuum start mode, vacuum the rotor chamber up to a high degree during the rotor stop and then start the operation.

#### >> Run

Time from reaching to the set speed to a start of deceleration: T2

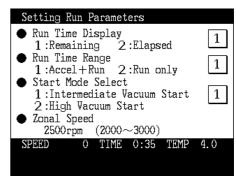

Fig. 2-8-8 Run condition setting screen

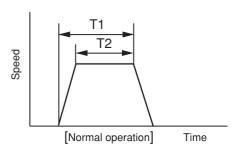

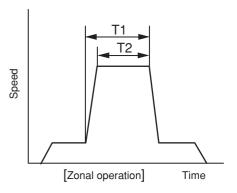

Fig. 2-8-9 Run time range setting

#### (3) Start mode select

This function allows you to select one of the following values as the degree of vacuum in the process from the vacuum wait to acceleration to the set speed:

>> Medium vacuum: Approx. 133 Pa (ordinary)

>> High vacuum: Approx. 13 Pa

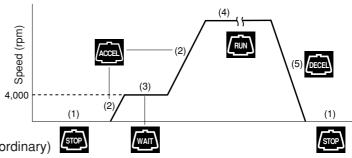

Fig. 2-8-10 Vacuum waiting operation mode

#### (4) Zonal speed

This function can change (in units of 100 rpm) the zonal speed in the range of 2,000 to 3,000 rpm. (For the zonal speed, see "2-3-2 Zonal operation procedure.")

#### 4. Select option unit

This function allows you to set one of the following optional units through the RS232C.

- 1) Printer
- 2) Compass Centrifugation Software
- 3) Unused

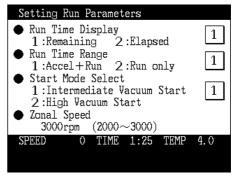

Fig. 2-8-11 Run condition setting screen

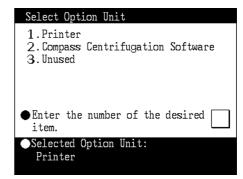

Fig. 2-8-12 Optional unit connection screen

NOTE

When "Unused" is selected in the optional unit setting, machine log data will be deleted in the order starting with the oldest data and new data will be stored in the memory if the machine log data exceeds the memory area capacity of the centrifuge. For managing such machine log data, be sure to set an optional unit. When such an optional unit has been set, the printer printout or PC data input request message is displayed if the machine log data exceeds the memory area capacity.

# 2-9 Print utilities (Optional)

This submenu option is used to print the various information maintained in the ultracentrifuge on the optional printer. The information includes run records, rotor usages, memory contents, etc. When you select "5. PRINT UTILITIES" from the "user customization routines" submenu, this submenu option starts working and displays the PRINT UTILITIES screen.

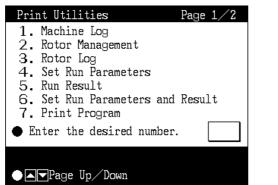

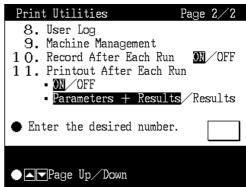

Fig. 2-9 PRINT UTILITIES Screen

NOTE

• Select "1. Printer" of "4. Select Option Unit" in the User Customization Routines screen. Refer to "2-8-5 User Customizations".

#### 2-9-1 Operating procedure

| No. | Item             | Operating procedure                                                          |  |  |  |
|-----|------------------|------------------------------------------------------------------------------|--|--|--|
| 1   | Machine log      | (1) Select the corresponding item number on the Print Utilities Menu screen. |  |  |  |
| 2   | Rotor management |                                                                              |  |  |  |
| 3   | Rotor log        | (1) On the Print Utilities Menu screen, select "3. Rotor Log".               |  |  |  |
|     |                  | Rotor Management Rotor Type(S/N) Krpm Runs Hours Undefined1                  |  |  |  |

| No. | Item                          | Operating procedure                                                                                                    |  |  |  |  |
|-----|-------------------------------|----------------------------------------------------------------------------------------------------|--|--|--|--|
| 4   | Set run parameters            | (1) Select the corresponding item number on the Print Utilities Menu                                                                                                    |  |  |  |  |
| 5   | Run result                    | - screen.                                                                                                    |  |  |  |  |
| 6   | Set run parameters and result |                                                                                                    |  |  |  |  |
| 7   | Print program                 | (1) On the Print Utilities Menu screen, select "7. Print Program".  Program Map No. Step User Parameter Remark 01 5 Johnson rpm 100000 DNA CsCl 02 1 Michael well 9.87E11 VLDL 03 3 Mary rpm 100000 DNA 04 05 06 07  Enter the desired number. 1  Do you print the above contents? 1:Yes 2:No |  |  |  |  |
|     |                               | (2) Select a program No. to be printed.                                                                                                    |  |  |  |  |
| 8   | User log                      | (1) On the Print Utilities Menu screen, select "8. User Log".    User List                                                                                                    |  |  |  |  |
| 9   | Machine management            | (1) On the Print Utilities Menu screen, select "9. Machine Management".                                                                                                    |  |  |  |  |
| 10  | Record after each run         | (1) On the Print Utilities Menu screen, select the corresponding item number.  Print Utilities Page 2/2 8. User Log 9. Machine Management 1 O. Record After Each Run 1 Printout After Each Run 1 OFF 1 Parameters + Results Results                                                           |  |  |  |  |
| 11  | Printout after each run       | ● Enter the desired number. 10  ■ Page Up Down  (2) Move the cursor and select a setting condition.                                                                                                    |  |  |  |  |

# 2-9-2 Contents of print utilities

| No. | Item                                                                                                    | Example printout                                                        |  |
|-----|----------------------------------------------------------------------------------------------------|-------------------------------------------------------------------------|--|
| 1   | CENTRIFUGE RUN RECORDS  >> Ultracentrifuge run records for a maximum of 40 runs can be printed out at a time.  >> Once the ultracentrifuge run records are printed out, they are gone. Therefore, if necessary, save the produced printout for future reference.                                                                                                    | **************************************                                  |  |
|     |                                                                                                    | * TOTAL RUNNING TIME 242.6 (hours)* *********************************** |  |
| 2   | RUN RECORDS OF ALL ROTORS  >> Run records of all the rotors registered are printed out.  >> When a rotor reaches its primary life, an asterisk ([\mathbb{W}]) is displayed at the right of the maximum speed and the maximum rated speed is derated by 10 %.                                                                                                    | **************************************                                  |  |
| 3   | RUN RECORDS OF A ROTOR  >> Run records of a particular rotor are printed out; a maximum of 20 runs can be printed out at a time.  >> When you select this option, a list of registered rotors is displayed. Move the cursor to the rotor the run records of which you want to print out, and then press the ENTER key.  >> Once the run records of the run are printed out, they are gone. Therefore, if necessary, save the produced printout for future reference. | **************************************                                  |  |

| No. | Item                                                                                                    | Example printout                                                 |
|-----|----------------------------------------------------------------------------------------------------|------------------------------------------------------------------|
| 4   | SET RUN PARAMETERS PRINTOUT >> The currently set run parameters are printed out.                                                       | **************************************                           |
|     |                                                                                                    | USER NAME Johnson                                                |
|     |                                                                                                    | MANUAL SETTING                                                   |
|     |                                                                                                    | SPEED(RPM) TIME(h:m) TEMP.[°C]<br>100000 2:30 4.0<br>(ACC.& RUN) |
|     |                                                                                                    | ACC. DEC. ROTOR (SN) 9 7 T-8100 (0001234)                        |
|     |                                                                                                    | ZONAL SPEED 3000 rpm                                             |
| 5   | RUN RESULT PRINTOUT >> The result of the last run made is printed out.                                                                 | **************************************                           |
|     |                                                                                                    | MANUAL SETTING                                                   |
|     |                                                                                                    | SPEED(RPM) TIME(h:m) TEMP.[°C]<br>100000 2:30 4.1<br>(ACC.& RUN) |
|     |                                                                                                    | ACC. DEC. ROTOR<br>(SN)<br>9 9 T-8100<br>(0001234)               |
|     |                                                                                                    | STOPPED BY OPERATOR                                              |
| 6   | RUN CONDITION/LOG OUTPUT >> The up-to-date run log is printed out together with the run conditions. >> Set run parameters and results. | Same as the examples of Nos. 4 and 5.                            |
| 7   | LISTING OF ALL EXISTING PROGRAMS >> A list of all the programs in the ultracentrifuge is printed out.                                  | **************************************                           |
|     |                                                                                                    | MEMORY No.⊘1 USER NAME Johnson                                   |
|     |                                                                                                    | STEP SPEED TIME TEMP. A D                                        |
|     |                                                                                                    | 1 100000 2:00 20.8 9 9                                           |
|     |                                                                                                    | 2 90000 0:30 20.0 9 9<br>3 80000 0:30 20.0 9 9                   |
|     |                                                                                                    | 4 70000 0:30 20.0 9 9<br>5 60000 1:00 20.0 9 7<br>6<br>7<br>8    |
|     |                                                                                                    |                                                                  |

| No. | Item                                                                                                    | Example printout                                                                                         |
|-----|----------------------------------------------------------------------------------------------------|----------------------------------------------------------------------------------------------------|
| 8   | USER LOG OUTPUT  >> The centrifuge user's run log is printed out up to 20 runs.  >> Once the user log is output, the previous run record is deleted and cannot be printed out once again.                                                                                                    | **************************************                                                                   |
|     |                                                                                                    | DATE ROTOR SPEED TIME REV. gg-mm-dd krem h:m X E4 (SN)                                                   |
|     |                                                                                                    | 00-09-07 T-865.1 65 2:00 780<br>(9930031)                                                                |
|     |                                                                                                    | 00-09-08 T-8100 100 4:00 2400<br>(0001234)                                                               |
|     |                                                                                                    | 00-09-10 T-865.1 50 2:00 600<br>(9930031)                                                                |
|     |                                                                                                    | 00-09-17 Surespin630/17 20 5:30 660 (9950224)                                                            |
|     |                                                                                                    | 00-09-22 A-62! 20 3:00 360<br>(9911345)<br>************************************                          |
|     |                                                                                                    | * TOTAL RUNNING TIME 16.5 (hours)*  * TOTAL REVOLUTION 4800 ( X E4)*  ********************************** |
| 9   | MACHINE MANAGEMENT OUTPUT  >> The running time and the total number of revolutions are totaled for each user. Regarding the total number of revolutions, the ratio (%) of each user in the total number of revolutions is calculated and printed out.  >> Totalization is performed in the period from the previous printout to the current printout. After the printout, totalized data is cleared. | **************************************                                                                   |
|     |                                                                                                    | PERIOD 2000-08-01> 2000-10-01                                                                            |
|     |                                                                                                    | USER NAME TIME TOTAL REV.<br>h:m X E4 (%)                                                                |
|     |                                                                                                    | Johnson 2:00 1050 9.4<br>Lipo.Gr 10:00 6000 53.7<br>C.Lee 1:00 30 0.3                                    |
|     |                                                                                                    | Michael 2:30 800 7.2<br>Mary 2:17 290 2.6                                                                |
|     |                                                                                                    | ABC.1ab 5:00 3000 26.9                                                                                   |
|     |                                                                                                    | **************************************                                                                   |

#### 2-9-3 Automatic run result printing

This capability of the ultracentrifuge automatically performs the following services:

#### 1) Automatic printing of run records

Ultracentrifuge run records are retained in the run record buffer. This buffer can hold a maximum of 40 records at any given time. When the buffer becomes full, all of the 40 records are automatically printed out, except when the PRINTOUT AFTER EACH RUN options is toggled on. In this case, the result of the last run made is printed out, followed by all the run records in the buffer.

NOTE

When the RECORD AFTER EACH RUN option is toggled off, ultracentrifuge runs are not recorded in the run record buffer (See page 2-87). Therefore, even if the 40th run in a sequence is completed, the run records, including the 40th, will not be automatically printed out.

2) Automatic printing of run records of rotor

When the number of runs using a particular rotor with the ultracentrifuge has reached 20, the retained run records for the rotor will be automatically printed out.

3) Printout after each run

When the PRINTOUT AFTER EACH RUN option is toggled on, the result of a run is automatically printed out upon completion of that run. The printout produced is exactly the same as that produced by selecting "5. RUN RESULT PRINTOUT".

#### 2-9-4 Printer fault handling

If a fault condition occurs that causes the printing in progress to be interrupted, do the following:

|   | Contents of error                   | Processing (Executing the following processing permits printing out from the beginning.)                                                                                                    |
|---|-------------------------------------|----------------------------------------------------------------------------------------------------|
| 1 | Centrifuge power OFF                | The record is left in the centrifuge memory. After power is restored, you can print them.                                                                                                    |
| 2 | Printer power OFF<br>(Dead battery) | The power lamp blinks at intervals of about 0.5 sec and the printer is put into an offline mode. Connect the AC adapter attached to the printer.  When data remains in the buffer memory, the online lamp blinks. Do not turn off the power supply but connect the AC adapter as quickly as possible. In the online, the remaining data will be printed out. |
| 3 | No print paper                      | The offline lamp blinks. When paper is set, the offline lamp changes from the blinking state to the lighting state. Press the online switch, and the printer will start to print.                                                                                                    |

NOTE

By clearing the "printer paper exhausted" fault, you can continue the operation of the ultracentrifuge. However, if the number of runs of the ultracentrifuge has reached 40, or if the number of runs of the rotor in use has reached 20, then continuing the operation will result in the loss of the oldest record.

# 2-10 Lockout (Optional)

NOTE

When installing the Lockout Procedure for the first time, all memory is cleared. If obtaining Lockout Option after centrifuge has been installed, it will be necessary for service to record and then re-enter pertinent memory information such as total revolutions, total running count, and total running time. In the function field, all rotor life management (RLM) and program (PROG) information must also be recorded and re-entered.

If you have the Printer (optional), you can printout the above information and then re-enter it later.

#### Logon

- 1. Turn ON centrifuge
- 2. Instead of a Run Screen, you will see a screen that shows two blank areas to input an ID Code and Password.
- 3. A User or Lab Manager inputs ID Code and Password, then presses ENTER.

NOTE

The entered ID Code number WILL NOT be displayed on the screen, you will see \*\*\*\* in its place.

4. The Run Screen will now appear and centrifuge is ready to use.

#### Adding or Changing Lab Manager and User Names

- 1. Turn ON centrifuge.
- 2. Instead of a Run Screen, you will see a screen that shows two blank areas to input an ID Code and Password.
- 3. Lab Manager inputs ID Code and Password, then presses ENTER.

NOTE

The entered ID Code number WILL NOT be displayed on the screen, you will see \*\*\*\* in its place.

- 3. Run Screen now appears.
- 4. Press MENU, #2 (User List), then press ENTER.
- 5. Use down cursor key to select a number between 1 and 40 (can take up to 40 users), then press ENTER. 1 3 are reserved for lab managers, only they can add or delete users (4 40).
- 6. Press #1 (Creating), then press ENTER.
- 7. Use cursor keys to select letters for User's name, press enter after each letter. Then use down cursor key to SET, press ENTER.

- 8. Press ENTER (Yes, register this User Name).
- 9. The number 1 is highlighted, press ENTER.
- 10. Input ID Code (4 digits), then press ENTER.
- 11. Input Password, then press ENTER.
- 12. Repeat step 6 thru 10 to input additional users.
- 13. Once completed, hit ESC until Run Screen appears move cursor key to Logoff, then press ENTER

# 3. Maintenance

Before conducting any maintenance, always read the following:

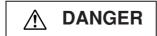

Before removing the cover, top deck, or other components. for maintenance, be sure to turn off the POWER switch of the centrifuge. Then unplug the power cord from the wall outlet, and wait at least three minutes to avoid the risk of electrical shock.

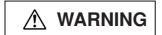

- (1) Be sure to take necessary safety measures before using materials which are toxic, radioactive, or contaminated with pathogenic micro-organisms.
- (2) If the instrument, the rotor, and/or accessories has been used with toxic, radioactive, or pathogenic materials, clean it by following the Service Decontamination Policy in this section.
- (3) If the instrument, rotor and/or accessories require servicing by Kendro either at the customer's site or at Kendro's facilities, disinfect and decontaminate it following the Service Decontamination Policy in this section.

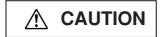

Do not operate the instrument in any way other than specified in this manual. If you encounter any problem with the instrument, call an authorized Kendro Field Representative.

# 3-1 Rotor chamber

To maintain the rotor chamber, follow the instructions given below:

- (1) When the ultracentrifuge is not in use, keep the rotor chamber ventilated.
- (2) If the bowl is moist, wipe it with a clean, dry cloth or sponge.
- (3) If the rotor chamber is dirty, wipe it with a clean cloth or sponge dampened with a diluted solution of mild, non-alkaline detergent. While doing this, be careful not to touch the window of the temperature sensor.
- (4) If the door seal o-ring is dusty or scratched, high vacuum level will not be obtainable. Always keep the door seal o-ring clean. When the ultracentrifuge is used frequently, take out the door seal o-ring and wipe it with a clean, soft cloth and then put a light coat of vacuum grease on it every three to four months (ordinarily, once a year). If the door seal o-ring is damaged, replace it. Wipe the groove for the door seal o-ring with a clean, soft cloth dampened with alcohol or a similar solvent.

# 3-2 Drive spindle

Wipe the drive spindle with a soft dry cloth every run to reduce the chance of the rotor sticking to the spindle.

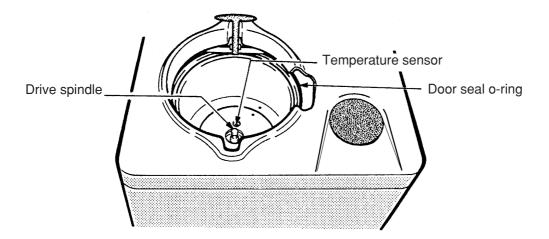

Fig. 3-1 Rotor chamber

### 3-3 Cabinet

Use a mild, non-alkaline detergent and water to wipe the top deck and cabinet panels clean.

## 3-4 Replacement Parts

To order replacement parts, contact your local authorized Kendro representative. Be sure to provide the part number, the part name, and the quantity of parts you need, as well as the model and serial number of the ultracentrifuge you are using.

## 3-5 Service Decontamination Policy

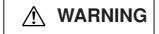

Because of the characteristics of the samples likely to be processed, biological or radioactive contamination may occur. Always be aware of this possibility and take normal precautions. Use appropriate decontamination procedures should exposure occur.

If a centrifuge or rotor that has been used with radioactive or pathogenic material requires servicing by Kendro personnel, either at the customer's laboratory or at a Kedro facility, comply with the following procedure to ensure the safety of all personnel:

1. Clean the centrifuge to be serviced of all encrusted material and decontaminate (see Maintenance Section of centrifuge) it prior to servicing by the Kendro representative or returning it to the Kendro facility. There must be no radioactivity detectable by survey equipment. The SORVALL® Product Guide contains descriptions of commonly used decontamination methods and a chart showing method compatibility with various materials. The Maintenance Section of this instruction manual contains specific guidance about cleaning and decontamination methods appropriate for the product it describes.

Clean and decontaminate your centrifuge as follows:

- a. Remove rotor from the rotor chamber.
- b. Decontaminate door and rotor chamber using an appropriate method.
- Complete and attach Decontamination Information Certificate (in the back of your rotor or instrument manual) to the centrifuge before servicing or return to Kendro facility. If Certificate is not available, attach a written statement verifying decontamination (what was the contaminant and what decontamination method was used).

If the centrifuge must be returned to a Kendro facility:

- 1. Contact your Kendro representative to obtain a Return Service Order Number (RSO No.); be prepared with the name and serial number of the centrifuge or rotor and the repairs required.
- 2. Send item(s) with the RSO No. clearly marked on the outside of packaging to the address obtained from your Kendro representative.

United States federal regulations require that parts and instruments must be decontaminated before being transported. Outside the United States, check local regulations.

If the centrifuge to be serviced does not have a Decontamination Information Certificate attached and, in Kendro's opinion presents a potential radioactive or biological hazard, the Kendro representative will not service the equipment until proper decontamination and certification is complete. If Kendro receives a centrifuge at its Service facilities which, in its opinion, is a radioactive or biological hazard, the sender will be contacted for instructions as to disposition of the equipment. Disposition costs will be borne by the sender.

Decontamination Information Certificates are included with these instructions. Additional certificates are available from the local Account Representative or Field Service Engineer. In the event these certificates are not available, a written statement certifying that the unit has been properly decontaminated and outlining the procedures used will be acceptable.

NOTE

The Field Service Engineer will note on the Customer Service Repair Report if decontamination was required and, if so, what the contaminant was and what procedure was used. If no decontamination was required, it will be so stated.

# 4. Troubleshooting

Before troubleshooting, always read the following:

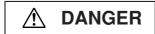

Before removing the top deck, or other components for troubleshooting, always turn off the POWER switch of the centrifuge. Then unplug the power cord from the wall outlet, and wait at least three minutes to avoid the risk of electrical shock.

# **⚠ WARNING**

- (1) Be sure to take necessary safety measures before using materials which are toxic, radioactive, or contaminated with pathogenic micro-organisms.
- (2) If the instrument, the rotor, and/or accessories has been used with toxic, radioactive, or pathogenic materials, clean it by following the Service Decontamination Policy in Section 3.
- (3) If above described instrument, rotor and/or accessories requires servicing by Hitachi Koki or agent authorized by Hitachi Koki either at the customer's site or at the Hitachi Koki or agent facilities, disinfect and decontaminate it at the user's responsibility. Make sure to notify the service representative of the use of such materials then.

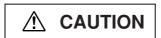

Do not operate or run the instrument in any way other than specified in this manual. If you encounter any problem with the instrument, call an authorized Kendro Field Service Representative.

This ultracentrifuge incorporates a "self-diagnosis feature" that diagnoses the cause of any problem which may occur when you start the centrifuge or while in operation.

## 4-1 Alarm indicators

If any trouble occurs, this machine gives a buzzer sound and display an alarm message in the message field of the Run Screen to warn of the trouble.

This machine incorporates the Alarm Information screen designed to allow you to take immediate action when such an alarm signal is given. You can open the Alarm Information screen as indicated in the following example:

#### 1. Searching for Alarm Information

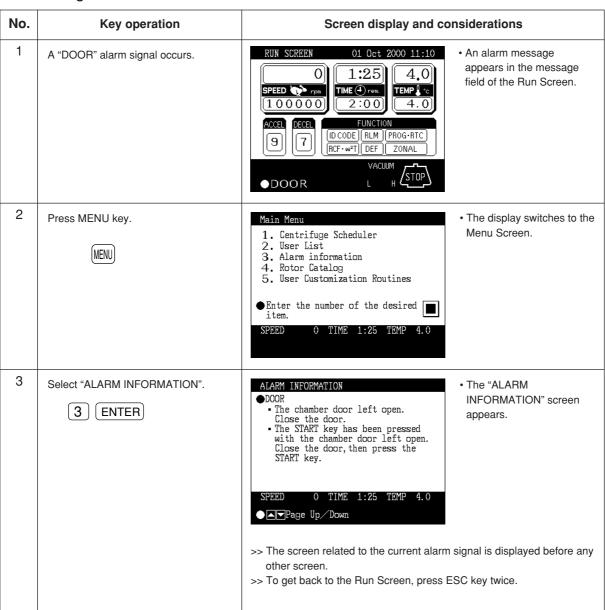

#### 2. Responding to an alarm signal

If an alarm message appears, remove the cause of the problem as described below and press CE key. You will then be able to resume your centrifugation.

If the alarm message persists even after you have done what is specified below, contact a Kendro service representative.

| Alarm                                                                                                    | Cause                                                                                                    | Action                                                                                                    |  |  |
|----------------------------------------------------------------------------------------------------|----------------------------------------------------------------------------------------------------|----------------------------------------------------------------------------------------------------|--|--|
| DOOR                                                                                                    | The VACUUM or START key has been pressed with the chamber door left open.                                                            | Shut the door completely and press<br>VACUUM or START key.                                                                                                    |  |  |
| VACUUM  1. Required level of vacuum cannot reached. 2. After a satisfactorily high level of vacuum was reached, it lowered (to, for instance, sample leakage). |                                                                                                    | Wipe off the moisture from inside the rotor chamber. Clean the door seal o-ring, then apply a thin coat of vacuum grease. (Refer to Section 3-1.) Check if the sample is leaking from the rotor and/or tubes. If no operation sound is produced from the vacuum pump, check the breaker of the pump. |  |  |
| ROTOR                                                                                                    | The rotor is not seated on spindle.                                                                                                  | Install rotor.                                                                                                    |  |  |
| IMBALANCE                                                                                                    | Rotor is not properly balanced, and abnormal vibration has occurred in the rotor.      Rotor cover or cap is not properly tightened. | Check if the sample tubes exceed allowable imbalance level. Check if any one of the tubes is deformed, and if there is any sign of sample leakage. Tighten rotor cover or cap securely.                                                                                                    |  |  |
| SPEED                                                                                                    | Rotor speed is set higher than the maximum allowable speed.                                                                          | Set the speed within the permitted limits.                                                                                                    |  |  |
| POWER                                                                                                    | A power outage occurred while the rotor was rotating.                                                                                | <ul> <li>Unless the set run time has elapsed, restart the run.</li> <li>If the power was automatically restored and the rotor is rotating at set speed, then let the run continue.</li> </ul>                                                                                                    |  |  |
|                                                                                                    | (Refer also to Section 2-7 "When power failure occurs".                                                                              |                                                                                                    |  |  |

# 4-2 Diagnosed problems - requiring maintenance

When a problem except those listed in Section 4-1 is reported on the message display at the bottom of the screen, call your authorized Kendro representative and communicate the displayed problem message.

NOTE

When the "No. 13 Unexpected MPG pulse" alarm occurs, the related problem code is impossible to clear until the rotor stops.

# 4-3 Non-diagnosed problems

If the ultracentrifuge does not function even if no problems are reported, do the following:

| Symptom                                                                 | Cause                                                              | Remedy                                                                                                    |
|-------------------------------------------------------------------------|--------------------------------------------------------------------|----------------------------------------------------------------------------------------------------|
| The ultracentrifuge cannot be energized by turning ON the POWER switch. | The circuit breaker connected to the ultracentrifuge is tripped.   | Reset the circuit breaker, and turn on the<br>POWER switch.                                                                                                    |
| The rotor cannot be held at the correct temperature.                    | Poor vacuum                                                        | Check whether the oil of the vacuum pump needs replacing.     Clean or replace the door seal o-ring.                                                                                                   |
|                                                                         | The room temperature is higher than 35 °C.                         | If there is an air-conditioner working near the ultracentrifuge, run it at a lower room temperature setting.     If there is no air-conditioner working near the ultracentrifuge, lower the set speed. |
|                                                                         | The rotor surface contains drops of water.                         | Wipe water off the rotor with a soft cloth.                                                                                                    |
|                                                                         | The window part of the temperature sensor contains drops of water. | Wipe water off the temperature sensor<br>with a soft cloth being careful not to touch<br>the sensor with your finger.                                                                                  |

# 5. Preinstallation

**⚠** CAUTION

An authorized Kendro Field Service Engineer must perform installation and electrical modifications of the centrifuge or the centrifuge warranty will be void.

The information on these two pages describes the location requirements and the electrical services that you must make provision for prior to installation of the centrifuge by an authorized Kendro Field Service Engineer. The requirements may be modified, if necessary, to comply with state or local ordinances.

# 5-1 Location Requirements

To permit free air circulation, the location must allow space for the physical size of the centrifuge (see figure 5-1), 5.5 cm on the sides plus an additional 20 cm or more behind the centrifuge.

The operating temperature range is 10 to 35°C. If the room temperature rises above 35°C, the temperature of the rotor may become too high. Avoid installing the ultracentrifuge in direct sunlight or near any other heat-generating machine/equipment, which might reduce the ultracentrifuge cooling capacity.

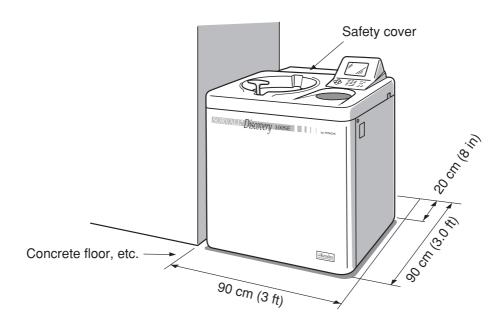

Fig. 5-1 Preinstallation Requirements

**⚠ WARNING** 

No one should (nor should any hazardous contaminants) be allowed in the surrounding floor space, (30 cm or 1 ft.) during the operation of the ultracentrifuge.

# 5-2 Electrical Requirements

The centrifuge must be connected to the power source that is specified on the nameplate on the left side of the instrument panel.

The centrifuge can be wired for split two-phase or split three-phase application and international color coding of wires used, as appropriate. If required, wiring will be done when the centrifuge is installed.

To avoid electrical shock, only a qualified service specialist should test or modify the electrical circuits in the centrifuge.

The centrifuge is equipped with a three meter (eleven foot) power cord with a NEMA 6-30P (Hubbell No. 9331) plug to fit a NEMA 6-30R (Hubbell No. 9330) wall receptacle. The power cord conforms with current UL and IEC Standards for single phase. For connection to other receptacles, the power cord may need replacement. Follow local electrical codes.

The centrifuge has a 20 A circuit breaker (ON/OFF power switch). A separate line disconnect switch is not needed, unless required by local code.

# 5-3 Leveling

NOTE

Leveling is required (after moving the centrifuge) to avoid rotor imbalance during operation.

- (1) Turn the four leveling screws with a wrench to lift the caster about 10 to 20 mm (0.4 to 0.8 in) off the floor as shown in Fig. 5-2.
- (2) Turn on the POWER switch and open the chamber door. Then turn off the switch again. If the power cord is not yet connected, remove the front cover and then open the door according to the instructions given in Section 2-7, "When power failure occurs."

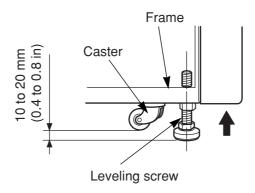

Fig. 5-2 Leveling Adjustment

- (3) Place the level (part no. 45216) across the top of the drive shaft in the rotor chamber (see Fig. 5-
  - 3). Turn the four leveling screws until the bubble in the level indicates the instrument is level.
- (4) When the instrument is level, check that the four leveling screws are secured to the floor.

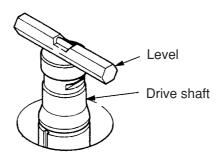

Fig. 5-3 Level Placement

# 5-4 Moving the Ultracentrifuge

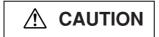

Before moving the ultracentrifuge, be sure to remove the rotor from the drive shaft and store it in a safe place.

When moving the ultracentrifuge, disconnect the power cord and unscrew the leveling screws with a wrench to lower the caster to the floor. Raise the leveling screws enough to remove the leveling pads, then move the ultracentrifuge. After moving, be sure to install and level the instrument again.

# 6. Specifications

| Model                                       | Discovery™ 100 SE                                                                                                    | Discovery™ 90 SE   |  |  |  |
|---------------------------------------------|----------------------------------------------------------------------------------------------------|--------------------|--|--|--|
| Maximum speed                               | 100,000 rpm                                                                                                    | 90,000 rpm         |  |  |  |
| Maximum centrifugal force                   | 802,006 x g                                                                                                    | 692,149 x g        |  |  |  |
| Speed control accuracy                      | ± 10 rpm (1,000 rpm to maximum sp                                                                                                    | peed)              |  |  |  |
| Time for acceleration and deceleration      | About 5 minutes from 0 to 100,000 r                                                                                                    | pm or vice versa   |  |  |  |
| Rotor temperature control/display accuracy  | $\pm$ 0.5 °C (set temperature is from 0 °                                                                                                    | C to 40 °C)        |  |  |  |
| Set speed                                   | 1,000 rpm to maximum speed in inci                                                                                                    | rements of 100 rpm |  |  |  |
| Vacuum system                               | Oil rotary vacuum pump and oil diffusion pump combined Ultimate vacuum of 0.13 Pa                                                                     |                    |  |  |  |
| Noise level                                 | 53 dB (measured 1 m in front of the instrument)                                                                                                    |                    |  |  |  |
| Maximum heat dissipation into room          | 1 kW/hr                                                                                                    |                    |  |  |  |
| Cooling method                              | Thermo-module cooling (CFC-free)                                                                                                    |                    |  |  |  |
| User interaction means                      | Liquid crystal display and keyboard                                                                                                    |                    |  |  |  |
| Interface                                   | RS232C x 1 CH                                                                                                    |                    |  |  |  |
| Dimensions                                  | Width: 79 cm (31 in); depth: 69 cm (27 in); height: 100 cm (39 in) Depth with safety cover mounted: 890 mm (35.0 in) Height to table: 85 cm (33.5 in) |                    |  |  |  |
| Weight                                      | 400 kg (882 lb.)                                                                                                    |                    |  |  |  |
| Power requirement                           | Single phase, 50/60 Hz<br>208, 220 Vac ± 10 %, 20 A maximum (normally 8 A)<br>230, 240 Vac ± 10 %, 16 A maximum (normally 7 A)                        |                    |  |  |  |
| Operating temperature (ambient temperature) | 10 to 35 °C                                                                                                    |                    |  |  |  |

6. Specifications

# ( (

The Discovery<sup>™</sup> 100 SE and Discovery<sup>™</sup> 90 SE ultracentrifuges satisfy CE marking requirements. The CE marking is an international symbol which shows that the product conforms to EC directives.

# 7. Supply list

The items listed below are those supplied with the ultracentrifuge.

| Item name          | Part no. | Q'ty | Item drawing | Remarks                                              |
|--------------------|----------|------|--------------|------------------------------------------------------|
| Instruction manual | 45912    | 1    |              |                                                      |
| Vacuum grease      | 65937    | 1    |              |                                                      |
| Vacuum pump oil    | 45128    | 1    |              | Supplied in 1-liter<br>NEO VAC<br>containers (MR100) |
| M5 screw           |          | 3    |              |                                                      |
| Hex. bar wrench    |          | 1    |              |                                                      |
| Rotor rubber mat   |          | 1    |              |                                                      |

#### Optional items

| Item name        | Part no. | Q'ty | Item drawing | Remarks |
|------------------|----------|------|--------------|---------|
| Funnel           | 45215    | 1    |              |         |
| Vinyl tube       | 45214    | 1    |              |         |
| Cleaning bar     |          | 1    |              |         |
| Door seal O-ring | 45664    | 1    |              |         |

# 8. Warranty

KENDRO LABORATORY PRODUCTS, L.P. MAKES NO WARRANTY OF ANY KIND, EXPRESSED OR IMPLIED, INCLUDING THAT OF MERCHANTABILITY OR FITNESS FOR A PARTICULAR PURPOSE EXCEPT AS STATED IN THIS WARRANTY POLICY STATEMENT.

Subject to the exceptions and upon the conditions specified in this Warranty Policy Statement, Kendro warrants each SORVALL® *Discovery*™ 100 SE, and *Discovery*™ 90 SE Ultracentrifuge (instrument) to be free from defects in material or workmanship for a period of one (1) year from the date of installation of any such instrument. Kendro agrees to correct, either by repair or, at Kendro's election, by replacement, any defects of material or workmanship which develop within one (1) year after installation of any such instrument, provided that investigation and/or factory inspection by Kendro discloses that such defect developed under normal and proper usage. The exceptions and conditions mentioned above are the following:

- (a) Some components and accessories by their nature are not intended to and will not function for the warranty period. If any such component or accessory manufactured by Kendro and part of the instrument sold fails to give reasonable service for a reasonable period of time, Kendro will, at its election, replace or repair such component or accessory. What constitutes reasonable service and what constitutes a reasonable period of time shall be determined solely by Kendro after Kendro is in possession of all the facts concerning operating conditions and other pertinent factors and after such component or accessory has been investigated and/or factory inspected by Kendro.
- (b) All items claimed defective must be returned to Kendro, transportation charges prepaid, and will be returned to Buyer with transportation charges prepaid. Kendro will be released from all obligations under this warranty in the event that any such instruments have been installed by, or repairs or modifications are made by, persons other than its own or service personnel authorized by it unless such installation, modification and/or repairs by others are made with the prior written consent of Kendro.
- (c) Kendro is not obligated to incorporate into any instrument any design, engineering, or performance change developed after delivery of the instrument to the original purchaser.

In addition to the foregoing one (1) year warranty and subject to the foregoing exceptions and conditions, Kendro warrants the drive assembly of the SORVALL<sup>®</sup> Discovery<sup>™</sup> 100 SE, and Discovery<sup>™</sup> 90 SE Ultracentrifuge to be free from defects in material or workmanship for ten (10) years from the date of ultracentrifuge installation, subject to all the conditions, limitations, and other aspects of warranty expressed above and to the following further conditions:

(a) The instrument shall be operated only within its rated maximum speed and temperature in accordance with the instructions in this manual.

- (b) The drive unit shall not be overloaded nor loaded with an unbalanced rotor or an improper rotor and it shall be free from any corrosion or rust caused by spilled sample or solution on the drive spindle or in the chamber.
- (c) The drive unit shall not be modified, disassembled, or repaired by any party but Kendro or by a service representative authorized, in writing, by Kendro.

If any defect should happen to the drive unit within the aforesaid warranty period and accumulated number of revolutions, the defective drive unit shall be replaced at the cost in accordance with the formula set forth below:

- (a) First year: free replacement.
- (b) Second year through tenth year:

Replacement Cost = Selling price x Age of Drive (Years)  $\frac{\text{Age of Drive (Years)}}{\text{10 Years}}$ 

KENDRO LABORATORY PRODUCTS, L.P. EXPRESSLY DISCLAIMS ANY LIABILITY TO ITS CUSTOMERS, DEALERS, AND REPRESENTATIVES, AND TO USERS OF ITS PRODUCTS, AND TO ANY OTHER PERSON OR PERSONS FOR SPECIAL OR CONSEQUENTIAL DAMAGES OF ANY KIND AND FROM ANY CAUSE WHATSOEVER ARISING OUT OF OR IN ANY WAY CONNECTED WITH THE SALE, HANDLING, REPAIR, MAINTENANCE OR REPLACEMENT ARISING OUT OF OR IN ANY WAY CONNECTED WITH THE USE OF SAID PRODUCTS.

Representations and warranties made by any person, including dealers and representatives of Kendro, which are inconsistent or in conflict with the terms of this warranty (including but not limited to the limitations of the liability of Kendro as set forth above), shall not be binding upon Kendro unless reduced to writing and approved by Kendro.

NO CLAIM OF ANY KIND, WHETHER IT IS TO GOODS DELIVERED OR FOR NONDELIVERY OF GOODS, SHALL BE GREATER IN AMOUNT THAN THE PURCHASE PRICE OF THE GOODS IN RESPECT OF WHICH SUCH DAMAGES ARE CLAIMED, AND FAILURE TO GIVE NOTICE OF CLAIM WITHIN NINETY (90) DAYS FROM DATE OF DELIVERY OR THE DATE FIXED FOR DELIVERY, OR AS OTHERWISE PROVIDED IN THIS WARRANTY POLICY STATEMENT SHALL CONSTITUTE A WAIVER BY BUYER OF ALL CLAIMS IN RESPECT OF SUCH GOODS.

No charges or expenses incident to any claim will be allowed unless approved by authorized representative of Kendro in writing. Goods shall not be returned to Kendro without Kendro's permission.

#### **AUSTRIA**

Kendro Laboratory Products GmbH Wiegelestraße 4 A-1230 Vienna Tel.: 43 (1) 801 40-0

Fax: 43 (1) 801 40-40 e-mail: office@kendro.at

#### **FRANCE**

Kendro Laboratory Products B.P. 244, Parc Hightec 6 Batiment le Meridien 9 Avenue du Canada

F-91944 COURTABOEUF Cedex Tel.: 33 (1) 69 18 77 77

Fax: 33 (1) 60 92 00 34 e-mail: info@kendro.fr

#### **SWEDEN**

Kendro Laboratory Products Axeb AB Hammarbacken 4B

S-191 49 Sollentuna Tel.: 46 (8) 585 777 50 Fax: 46 (8) 623 15 45 e-mail: info@axeb.se

#### **SWITZERLAND**

Kendro Laboratory Products AG Räffelstrasse 32-Postfach

CH-8045 Zürich

Tel.: 41 (1) 454 12 12 Fax: 41 (1) 454 12 99

e-mail: kendro-ag@swissonline.ch

#### **UNITED KINGDOM**

Kendro Laboratory Products Limited Stortford Hall Park Bishop's Stortford

Hertfordshire CM23 5GZ Tel.: 44 (1279) 827700 Fax: 44 (1279) 827750 e-mail: kendro@kendro.co.uk

# GERMANY or other EUROPE, MIDDLE EAST, or AFRICA:

Kendro Laboratory Products GmbH Heraeusstrasse 12-14 D-63450 Hanau GERMANY

Tel.: 49 (1805) 536 376 Fax: 49 (1805) 112 114 e-mail: info@kendro.de

#### **AUSTRALIA**

Kendro Laboratory Products Pty. Ltd. Building 4, 2-6 Orion Road Lane Cove, Sydney, NSW 2066 Tel.: 61 (2) 9936 1540 Fax: 61 (2) 9427 9765 e-mail: info@kendro.com.au

#### CHINA, BEIJING:

Kendro Laboratory Products Beijing Representative Office 8th Floor, Office Building Hong Kong Macau Center No. 2 Chao Yang Men Bei Da Jie Beijing 100027, P.R. China

Tel.: 86-(10)-6501-1573 86-(10)-6501-3810 Fax: 86-(10)-6501-4229

e-mail: kendrobj@163bj.com

#### **INDIA**

Kendro Laboratory Products India Pvt. Ltd. B-5/75 (LGF) Safdarjung Enclave New Delhi, 110029, India

Tel.: 91 (11) 2618 58 40 91 (11) 2618 48 40 Fax: 91 (11) 2618 53 97 e-mail: kendro.india@vsnl.com

#### CHINA, SHANGHAI:

Kendro Laboratory Products
Shanghai Representative Office
Room 22G, Hui Jia Building
No. 41 Cao Xi Bei Lu
Shanghai 200030, P.R. China

Tel.: 86-(21)-5490-0216 86-(21)-5490-0218 Fax: 86-(21)-5490-0230

e-mail: kendrosh@public4.sta.net.cn

#### **JAPAN**

Nihon Kendro Company Ltd. Muroichi Building, 4F 1-13-4 Muromachi Nihonbashi, Chuo-ku Tokyo, Japan 103-0022 Tel.: 81-3-3517-1661 Fax: 81-3-3517-1664

e-mail: yamakaway@kendro.co.jp

# CHINA, HONG KONG or other ASIA PACIFIC:

Kendro Laboratory Products (H.K.) Ltd. Suite 1105, Chinachem Golden Plaza 77 Mody Road, Tsimshatsui East Kowloon, Hong Kong

Tel.: 852-2711-3910, 852-2142-3910 Fax: 852-2711-3848

e-mail: info@kendro.com

#### **UNITED STATES of AMERICA**

Kendro Laboratory Products 31 Pecks Lane Newtown, CT 06470-2337

Tel.: 1 (800) 522-7746 toll-free

Fax: 1 (203) 270-2166 1 (203) 270-2115 1 (203) 270-2110

e-mail: info@kendro.com

# CANADA or other countries, including LATIN AMERICA:

Kendro Laboratory Products International Sales

31 Pecks Lane

Newtown, CT 06470-2337

U.S.A.

Tel.: 1 (203) 270-2080 Fax: 1 (203) 270-2210 1 (203) 270-2166 e-mail: info@kendro.com

Or contact a local representative for **SORVALL®** brand products.

Visit our web site at http://www.kendro.com or http://www.kendro.de

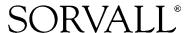

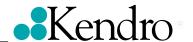